### **TOSHIBA**

#### **MULTIFUNCTIONELE DIGITALE KLEURENSYSTEMEN / MULTIFUNCTIONELE DIGITALE SYSTEMEN**

## **Kopieerhandleiding**

**C-STUDIO2010AC/2510AC E-STUDIO2515AC/3015AC/3515AC/4515AC/5015AC E-STUDIO2518A/3018A/3518A/4518A/5018A**  $e$ -STUDIO5516AC/6516AC/7516AC **E**-STUDIO5518A/6518A/7518A/8518A E-STUDIO330AC/400AC

© 2018 - 2020 Toshiba Tec Corporation Alle rechten voorbehouden Volgens de copyrightwetgeving mag deze handleiding niet in enige vorm worden gereproduceerd zonder voorafgaande schriftelijke toestemming van Toshiba Tec Corporation.

#### <span id="page-2-0"></span>**Voorwoord**

Hartelijk dank voor de aanschaf van ons product. Deze handleiding beschrijft het gebruik van de kopieerfuncties van dit multifunctionele systeem. Lees deze handleiding alvorens de functies te gebruiken.

#### <span id="page-2-1"></span>**Gebruik van deze handleiding**

#### **Symbolen in deze handleiding**

In deze handleiding gaan bepaalde belangrijke passages vergezeld van de hieronder weergegeven symbolen. Lees deze passages vóór het gebruik van het multifunctionele systeem.

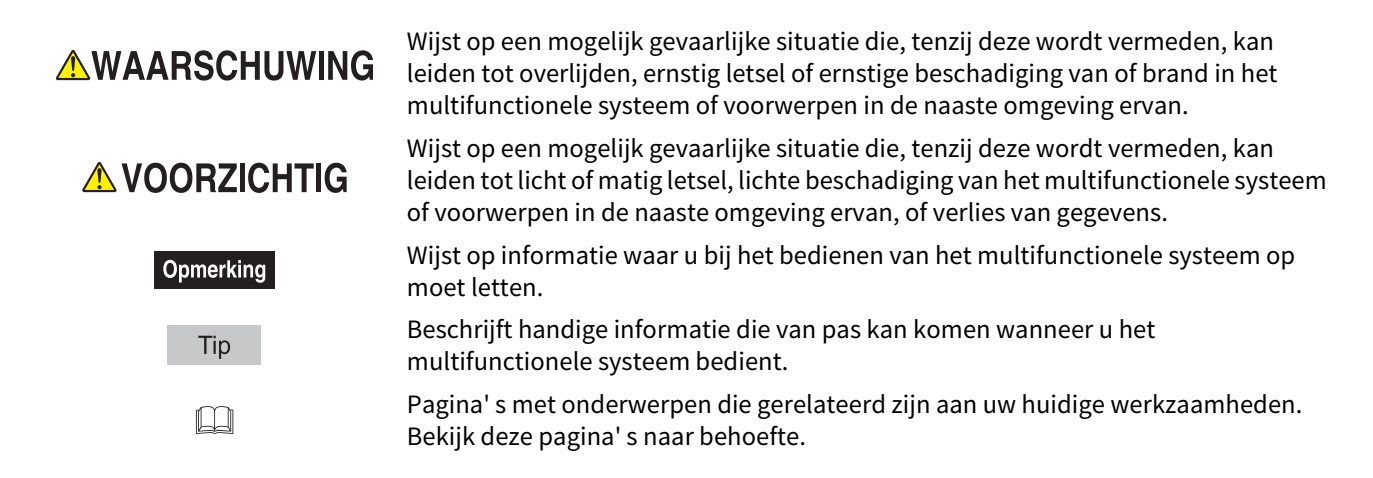

#### **Beschrijving van de richting van het origineel/kopieerpapier**

Kopieerpapier of originelen met A4-, B5- of LT-formaat kunnen zowel in een staande als een liggende richting worden geplaatst. In deze handleiding is een "-R" aan het papierformaat toegevoegd wanneer dit papierformaat of origineel in een liggende richting wordt geplaatst.

bijv.) Origineel in A4-formaat op de glasplaat voor originelen

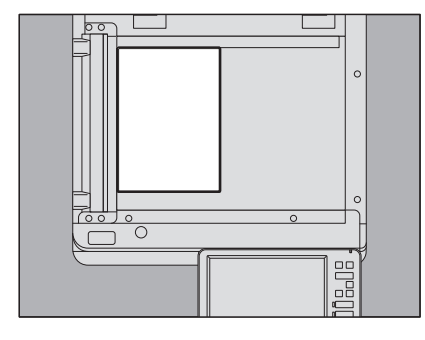

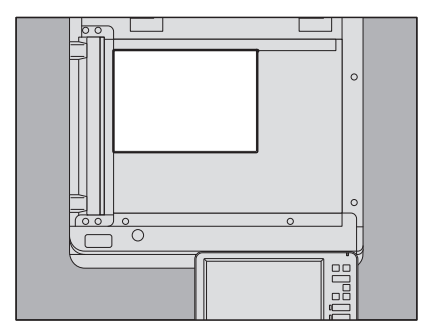

Geplaatst in staande richting: A4 Geplaatst in liggende richting: A4-R

Kopieerpapier of originelen met A3-, B4-, LD- of LG-formaat kunnen alleen in een liggende richting worden geplaatst, daarom krijgen deze formaten geen toevoeging "-R".

Voor de e-STUDIO400AC Serie kunnen papier of originelen alleen in een liggende richting worden geplaatst, daarom krijgen deze formaten geen toevoeging "-R".

#### **Model- en serienamen in deze handleiding**

In deze handleiding wordt elke modelnaam vervangen door de naam van een serie zoals hieronder aangegeven:

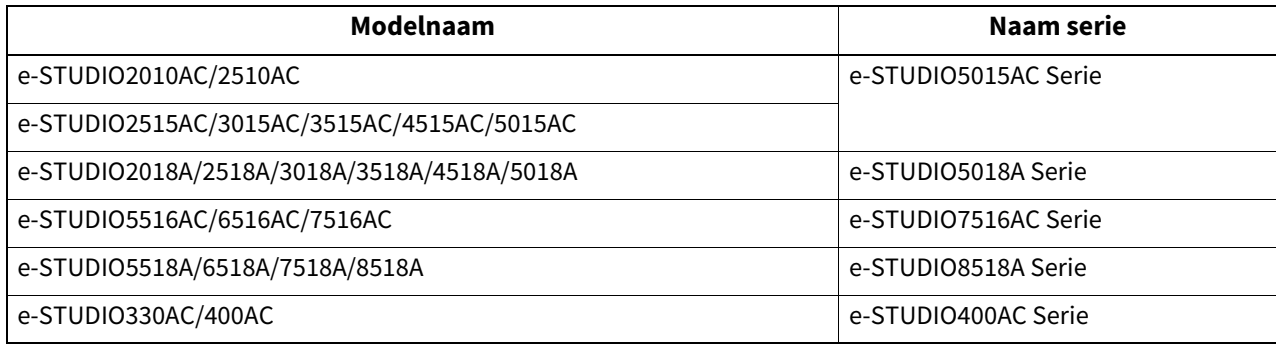

#### **Optionele apparatuur**

Raadpleeg voor de beschikbare opties de **Verkorte installatiehandleiding**.

#### **Schermbeelden in deze handleiding**

- De informatie op de display kan afwijken, afhankelijk van uw model en de wijze waarop het multifunctionele systeem wordt gebruikt, zoals de toestand van de geïnstalleerde opties, de versie van het besturingssysteem en de toepassingen.
- De in deze handleiding opgenomen illustraties van de display zijn voor papier in A/B-formaat. Als u papier van formaat LT gebruikt, kan de display of de volgorde van toetsen in de afbeeldingen verschillen van die van uw multifunctionele systeem.

#### **Afkortingen in deze handleiding**

In deze handleiding worden "Documentinvoer dubbelzijde scanner" (DSDF, Dual Scan Document Feeder) en "Automatische documenttoevoer met omkeerinrichting" (RADF, Reversing Automatic Document Feeder) hierna gezamenlijk aangeduid als "Automatische documentinvoer" (ADF, Automatic Document Feeder).

#### **Handelsmerken**

Voor de handelsmerken, raadpleeg de **Veiligheidsinformatie**.

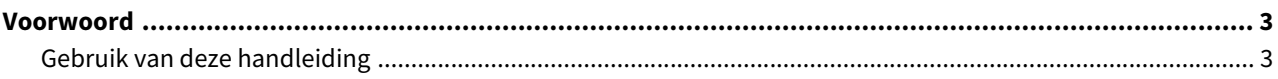

#### Hoofdstuk 1 ALVORENS KOPIEËN TE MAKEN

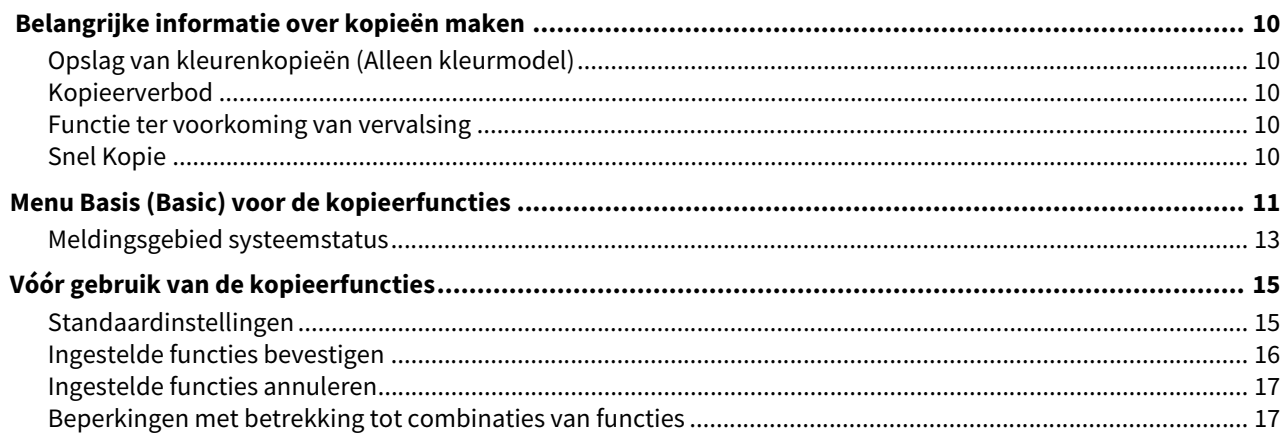

#### Hoofdstuk 2 HET MAKEN VAN KOPIEËN

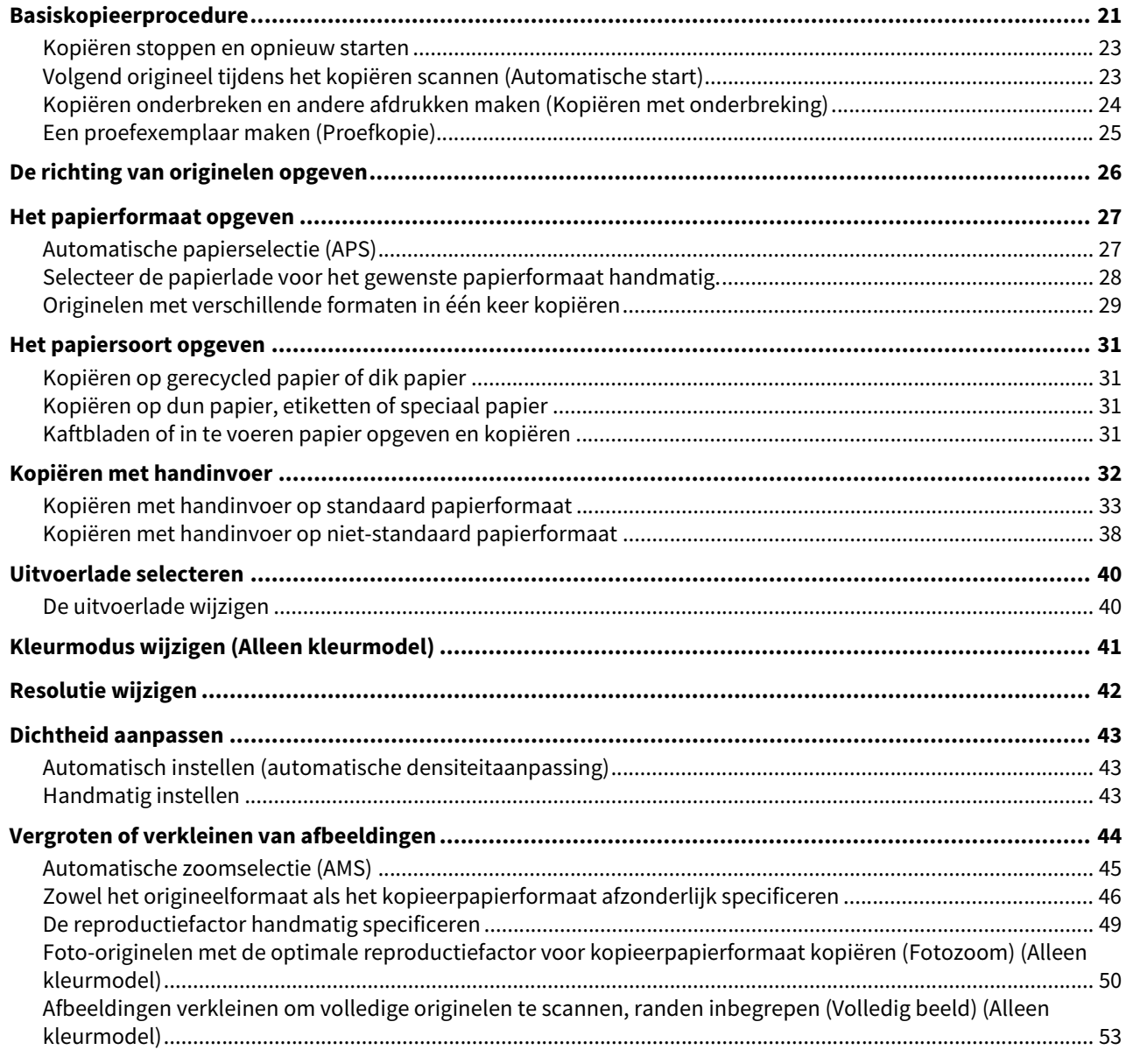

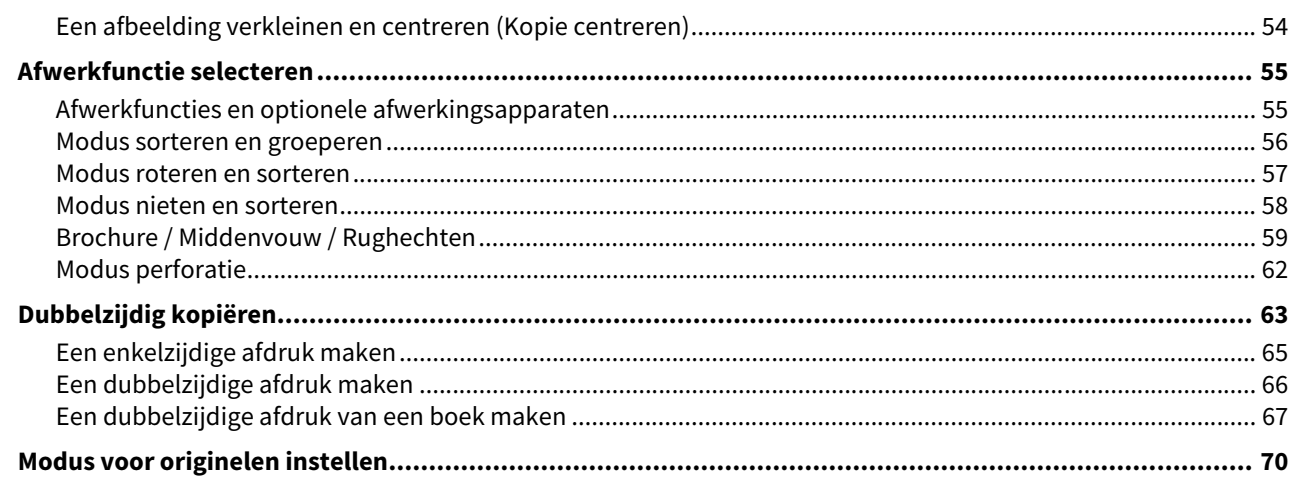

#### **[Hoofdstuk 3 HOE BEWERKINGSFUNCTIES GEBRUIKEN](#page-70-0)**

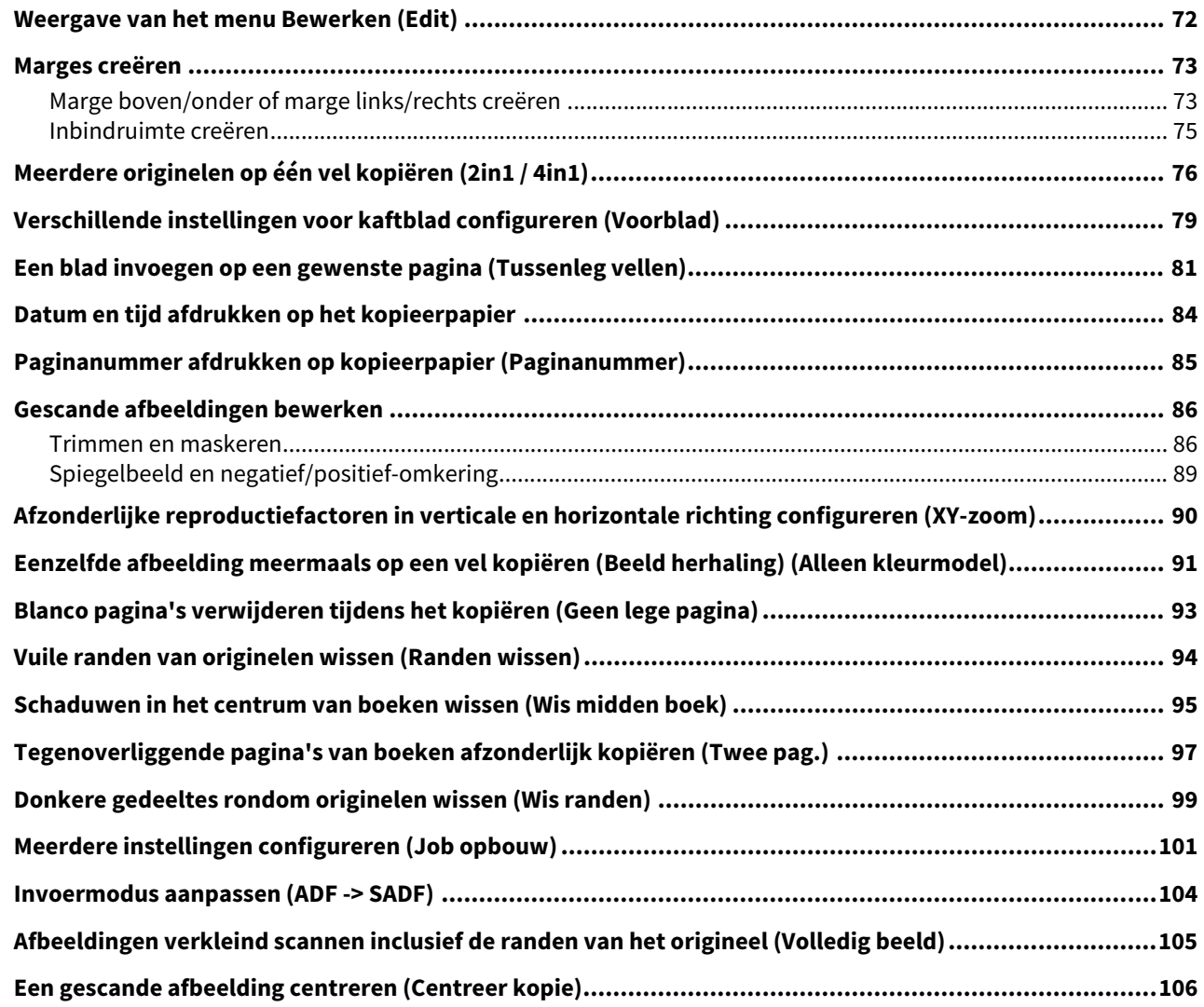

#### **[Hoofdstuk 4 GEBRUIK VAN DE FUNCTIES VOOR BEELDCORRECTIE](#page-106-0)**

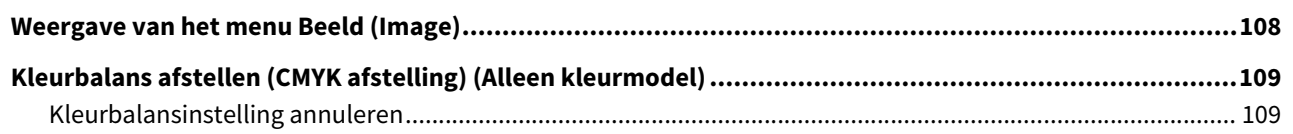

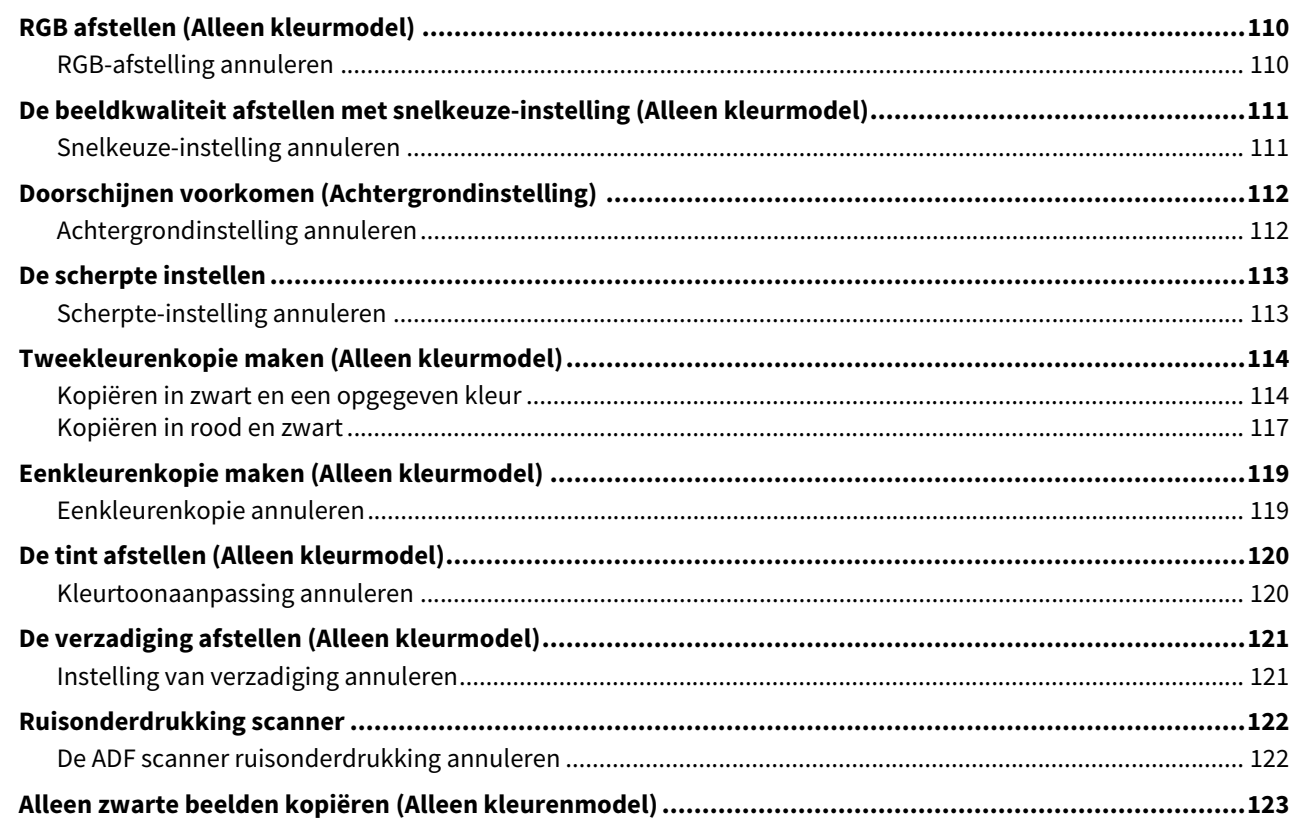

#### Hoofdstuk 5 GEKOPIEERDE GEGEVENS OPSLAAN ALS EEN BESTAND

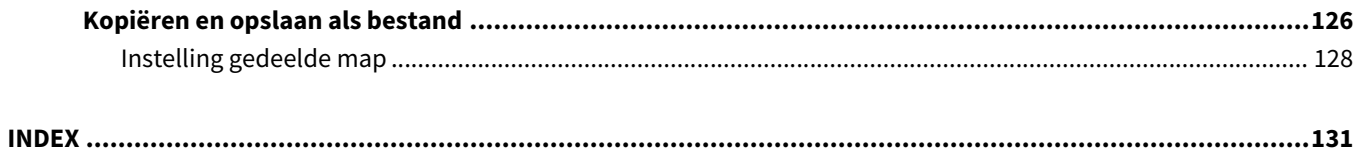

## <span id="page-8-0"></span>**ALVORENS KOPIEËN TE MAKEN**

In dit hoofdstuk wordt uitgelegd wat u moet weten voordat u kopieën maakt alsook de inhoud van het menuscherm Basis (Basic).

ı

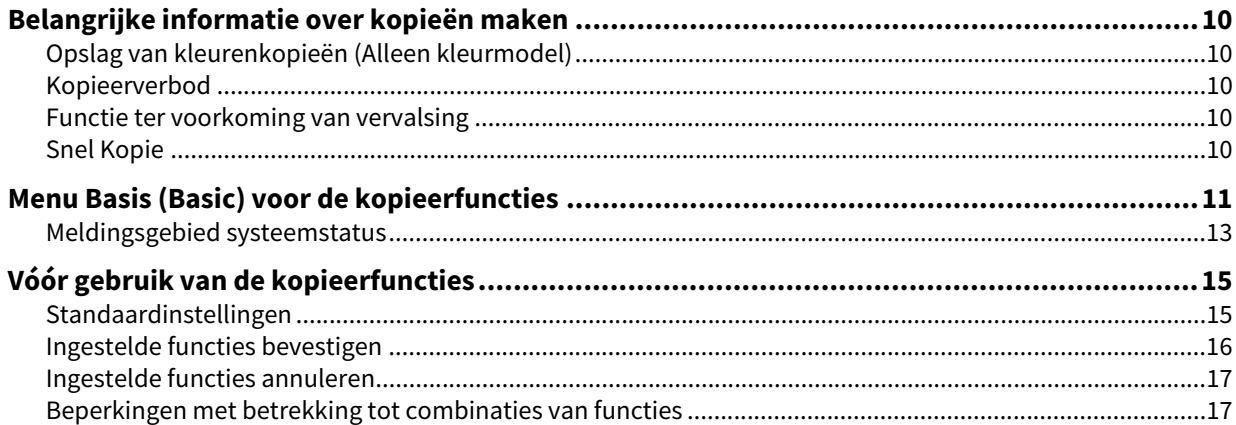

#### <span id="page-9-6"></span><span id="page-9-5"></span><span id="page-9-1"></span><span id="page-9-0"></span>**Opslag van kleurenkopieën (Alleen kleurmodel)**

Wees bij het bewaren van kleurenkopieën bedacht op het volgende:

- Vermijd plaatsen in direct zonlicht of sterk licht. De kleuren kunnen vervagen als ze gedurende langere tijd op een dergelijke plek opgeslagen worden.
- Wanneer afdrukken langdurig tussen plastic vellen van chloorethyleen worden bewaard, kan de toner oplossen en aan het plastic blijven plakken. Gebruik voor langdurige opslag hoezen van polyethyleen.
- Wanneer een kleurenkopie wordt gevouwen, kan de toner op het gevouwen gedeelte loslaten. Vouw kleurenkopieën niet wanneer ze opgeslagen worden.
- Toner op afdrukken kan oplossen wanneer deze in contact komt met niet geheel droge oplosmiddelen of inkt. Houd afdrukken uit de buurt ervan.
- Wanneer afdrukken in een omgeving met extreem hoge temperaturen zoals in de buurt van een verwarmingstoestel worden bewaard, kan de toner oplossen. Bewaar deze bij kamertemperatuur en voorkom extreme temperatuurschommelingen.

#### <span id="page-9-7"></span><span id="page-9-2"></span>**Kopieerverbod**

- Over het algemeen is het maken van reproducties van de volgende items verboden.
	- Wissels en andere waardepapieren
	- Obligaties en aandeelbewijzen, cheques
	- Niet afgestempelde postzegels
	- Belastingzegels, obligaties
	- Paspoorten, rijbewijzen en andere identiteitsbewijzen
- Het maken van reproducties van bepaalde andere items kan ook verboden zijn door de plaatselijke wetgeving.

Dit is aangegeven met de onderstaande markeringen die op het apparaat zijn aangebracht.

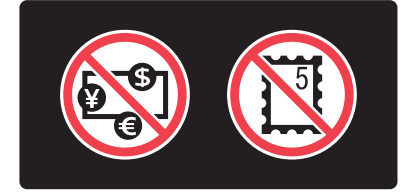

#### <span id="page-9-8"></span><span id="page-9-3"></span>**Functie ter voorkoming van vervalsing**

Dit multifunctionele systeem is uitgerust met een functie ter voorkoming van vervalsing. Daarom zou het kunnen voorkomen dat de scan- of kopieerfunctie niet correct werkt.

#### <span id="page-9-9"></span><span id="page-9-4"></span>**Snel Kopie**

Dit multifunctionele systeem is uitgerust met een onafhankelijke menu "Snel Kopie (Simple Copy)" genaamd, zodat u kopieën met een minimum aan bewerkingen kunt maken.

Om te leren hoe het menu te gebruiken, raadpleeg de **Verkorte installatiehandleiding** van dit apparaat.

#### <span id="page-10-1"></span><span id="page-10-0"></span>**0.Menu Basis (Basic) voor de kopieerfuncties**

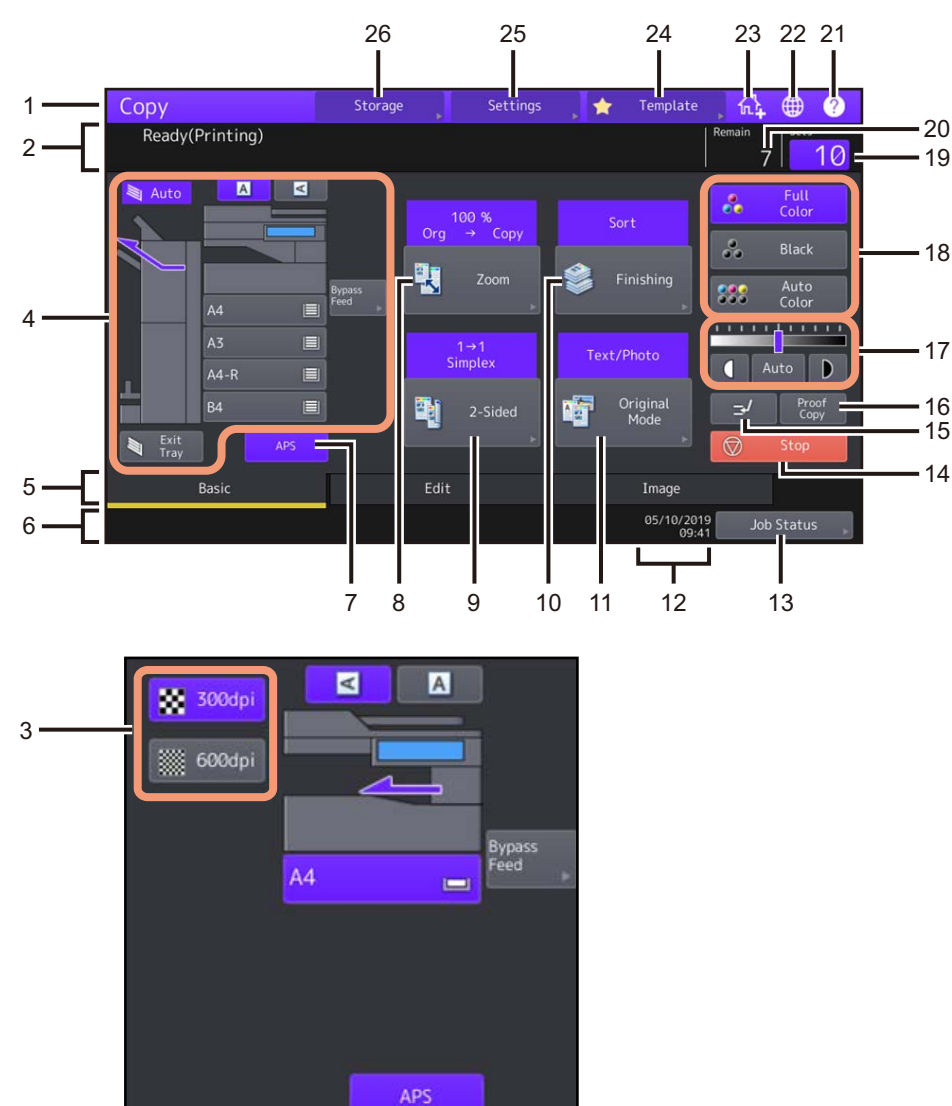

Het menu Basis (Basic) voor de kopieerfunctie toont de volgende informatie:

#### 1. **Functieweergave**

De in gebruik zijnde functie, zoals kopiëren, wordt weergegeven.

#### 2. **Gebied voor meldingen**

Hier verschijnt een korte beschrijving van de functies of de huidige status van dit multifunctionele systeem in de vorm van een melding.

#### 3. **Resolutietoetsen**

Deze toetsen dienen voor het aanpassen van het resolutieniveau. Deze functie is voor sommige modellen niet beschikbaar.

#### 4. **Meldingsgebied systeemstatus (QQ** [P.13](#page-12-1))

Hier verschijnt het formaat, de papiersoort of het resterende aantal vellen in elke lade.

#### 5. **Indextabbladen (Basis (Basic), Bewerken (Edit), Beeld (Image))**

Hiermee kunt u tussen de menu's "Basis (Basic)", "Bewerken (Edit)" en "Beeld (Image)" schakelen.

#### 6. **Gebied voor waarschuwingsmeldingen**

Hier worden waarschuwingsmeldingen, bijv. meldingen dat de tonercartridges of de tonerafvalbak aan vervanging toe zijn, weergegeven.

 $\mathbf{1}$ 

- 7. **Toets [APS] (automatische papierselectie) (** [P.27](#page-26-1)**)** Deze dient voor de overschakeling op automatische papierselectie.
- 8. **Toets [Zoom] (** [P.44](#page-43-0)**)** Deze dient voor de wijziging van de reproductiefactor van afdrukken.
- 9. **Toets [2-zijdig (2-Sided)] (** [P.63](#page-62-0)**)** Deze dient voor het selecteren van enkelzijdig/dubbelzijdig kopiëren (bijv. 1 -> dubbelzijdig, 2 -> dubbelzijdig).

#### 10. **Toets [Afwerking (Finishing)] (** [P.55](#page-54-0)**)**

Deze dient voor het selecteren van een sorteren-stand.

11. **Toets [Origin. modus (Original Mode)] (EQ** [P.70](#page-69-0)) Deze dient voor het selecteren van een modus voor originelen.

#### 12. **Datum en tijd**

#### 13. **Toets [Taakstatus (Job Status)]**

Deze toets is voor het bevestigen van de verwerkingsstatus van kopieer-, fax-, scan- of afdruktaken, en ook voor het bekijken van de geschiedenis van de resultaten ervan. Druk op [Taakstatus (Job Status)] > [Taken (Jobs)] > [Scan] om status van de scantaak in de lijst weer te geven.

Voor meer instructies over het bekijken van taakstatussen, raadpleeg de **Software probleemoplossing handleiding**.

#### 14. **Toets [Stop] (** [P.23](#page-22-0)**)**

Deze toets is voor het stoppen met het maken van kopieën.

#### 15. **Toets kopiëren met onderbreking (QQ** [P.24](#page-23-0))

Deze toets is voor het onderbreken van de huidige afdruktaak om andere afdrukken te maken.

#### 16. **Toets [Proef kopie (Proof Copy)] (QQ** [P.25](#page-24-0))

Deze toets is voor het maken van een proefkopie ter controle van een afdruk voordat een groot aantal afdrukken wordt gemaakt.

17. **Toetsen voor aanpassing dichtheid (QQ** [P.43](#page-42-0)) Deze toets is voor de aanpassing van het densiteitniveau van afdrukken.

#### 18. **Toetsen voor kleurenmodus (QQ** [P.41](#page-40-0))

Deze toetsen zijn voor het schakelen tussen kleurenmodi.

#### 19. **Aantal afdruksets**

Dit toont het aantal te maken kopieën. Om het te veranderen, druk op dit gebied en voer het gewenste aantal in.

#### 20. **Aantal resterende afdruksets**

#### 21. **Toets [?](Help)**

Deze toets is voor het weergeven van de uitleg bij elke functie of de toetsen op het aanraakscherm.

#### 22. **Toets taalinstelling**

Deze toets dient om de taalinstelling te wijzigen.

#### 23. **Toets toevoegen aan het beginscherm**

Deze toets is voor het toevoegen van een instelling aan het beginscherm, bijvoorbeeld een taakinstelling. Voor meer informatie, raadpleeg de **Sjabloonhandleiding**.

 $\mathbf{1}$ 

#### 24. **Toets [Template]**

Deze toets dient voor de templatefunctie. Voor meer informatie, raadpleeg de **Sjabloonhandleiding**.

25. **Toets [Instelling] (Settings) (QQ** [P.16](#page-15-1))

Deze toets dient voor de controle van de huidig ingestelde functies.

26. **Toets [Opslag (Storage)] (** [P.126](#page-125-0)**)** Deze toets dient voor de opslagfunctie.

#### **Bij gebruik van de gebruikersbeheerfunctie en de afdelingsbeheerfunctie**

In bovenstaand geval verschijnen in het gebied voor waarschuwingsmeldingen gedurende 5 seconden na authenticatie van de gebruiker de aan elke gebruiker of afdeling toegewezen taakquota.

Het weergegeven aantal is het kleinste aantal van of gebruiker ( $\blacktriangle$ ) of afdeling ( $\binom{2}{1}$ ).

Tip

- De weergave kan afhankelijk van de beheerstatus van het multifunctionele systeem afwijken.
- Raadpleeg voor bijzonderheden met betrekking tot de gebruikersbeheerfunctie of de
- afdelingsbeheerfunctie uw systeembeheerder.

#### <span id="page-12-1"></span><span id="page-12-0"></span>**Meldingsgebied systeemstatus**

In het meldingsgebied voor de status van het systeem wordt de volgende informatie getoond:

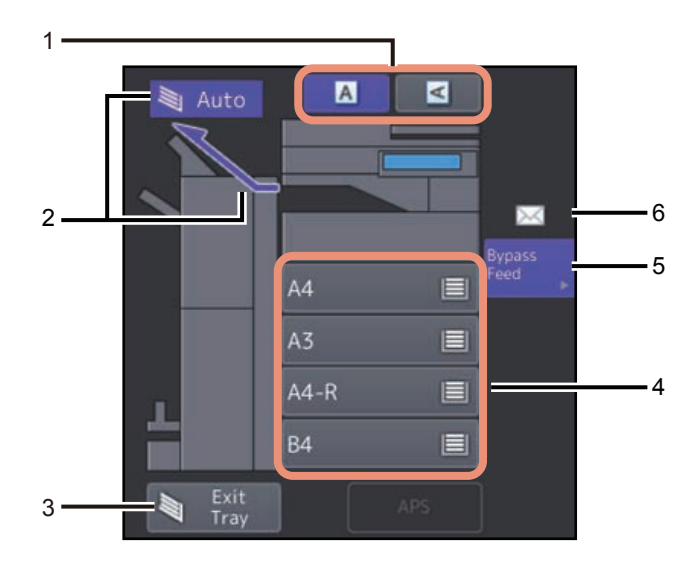

- 1. **Toets papierstand** (**QQ** [P.26](#page-25-0)) Dit is voor het instellen van de stand van een origineel.
- 2. **Weergave uitvoerlade (** [P.40](#page-39-0)**)**

Deze toont de lade waarheen de afdrukken worden afgevoerd.

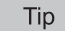

Deze functie is voor sommige modellen niet beschikbaar.

3. **Toets [Uitv.lade (Exit Tray)] (** [P.40](#page-39-1)**)** Deze dient voor het selecteren van de uitvoerladen.

Tip

Deze functie is voor sommige modellen niet beschikbaar.

#### 4. **Papierladetoetsen (QQ** [P.28](#page-27-0))

Deze tonen het papierformaat, het resterend aantal vellen in elke papierlade en de voor de papierlade ingestelde papiersoort.

Voor instructies over het plaatsen van papier in de laden en de betekenis van de getoonde pictogrammen, raadpleeg de **Papier voorbereidinghandleiding**.

Om een bepaalde papierlade te gebruiken, druk op de betreffende toets.

#### Opmerking

Als een ander formaat dan wat u voor het papier hebt ingesteld of " $\triangle$ ---" verschijnt, dan is de papierformaatdetectie mislukt. Als dit het geval is, raadpleeg de **Hardware probleemoplossing handleiding**.

#### Tip

**e-STUDIO2010AC/2510AC:** Het resterend aantal vellen dat nog in de standaard papierlade (eerste lade) ligt, wordt als volgt weergegeven.

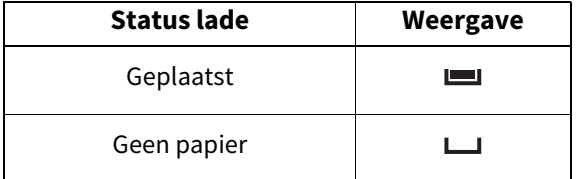

#### 5. **Toets [Handinvoer (Bypass Feed)] (** [P.32](#page-31-0)**)**

Wanneer er op deze toets wordt gedrukt terwijl er papier in de handinvoerlade ligt, wordt deze als het papiermagazijn ingesteld.

#### 6. **Papiersoort in de handinvoerlade**

Hier wordt de papiersoort in de handinvoerlade met een pictogram aangegeven. Voor instructies over het plaatsen van papier in de laden en de betekenis van de getoonde pictogrammen, raadpleeg de **Papier voorbereidinghandleiding**.

#### <span id="page-14-3"></span><span id="page-14-2"></span><span id="page-14-1"></span><span id="page-14-0"></span>**Standaardinstellingen**

Dit multifunctionele systeem start op met de "standaardinstellingen" wanneer de stroomvoorziening wordt ingeschakeld. Maar als er nog geen wijziging in instellingen is toegepast, komen de instellingen van het multifunctionele systeem weer op de standaardwaarden te staan wanneer de energiebesparingsstand wordt gewist of door op de [FUNCTIE WISSEN (FUNCTION CLEAR)]-toets op het bedieningspaneel te drukken. De standaardinstellingen voor de belangrijkste kopieerfuncties bij de installatie worden hieronder weergegeven.

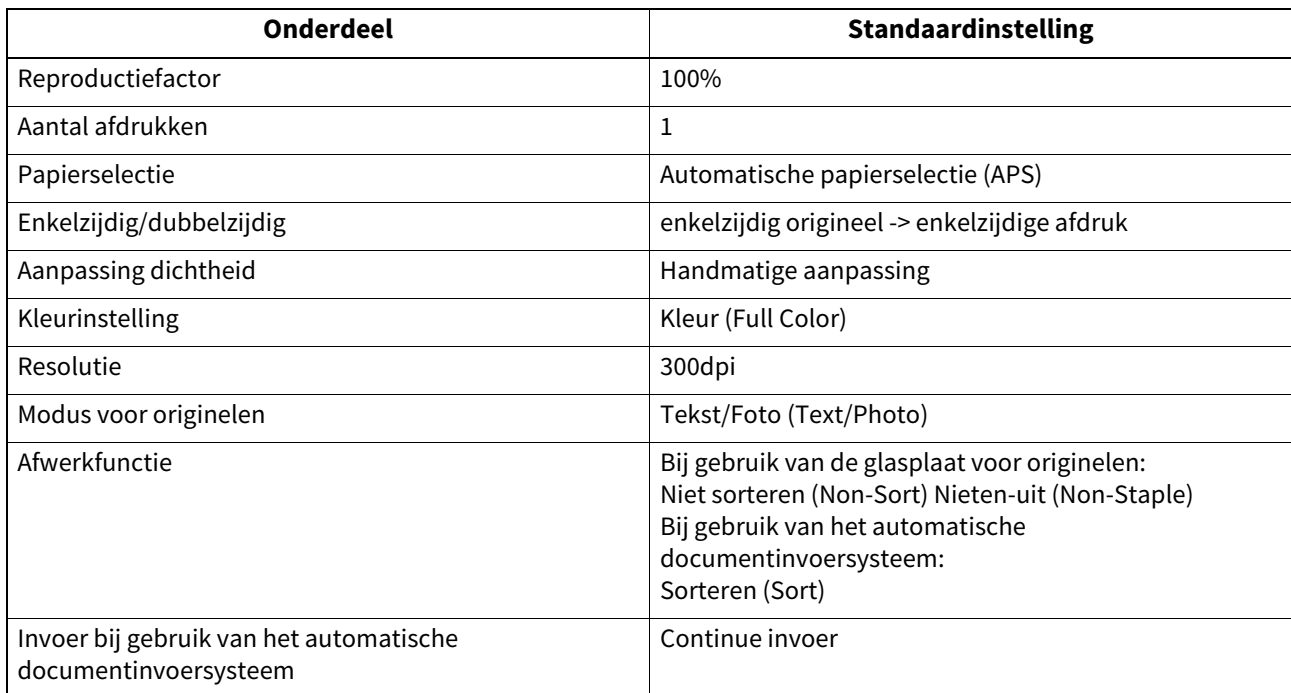

De standaardinstellingen kunnen worden gewijzigd. Raadpleeg voor meer informatie de **MFP-beheerhandleiding**.

 $\mathbf{1}$ 

#### <span id="page-15-1"></span><span id="page-15-0"></span>**Ingestelde functies bevestigen**

Als u op [Instellingen (Settings)] drukt op het aanraakscherm, verschijnt onderstaand menu. In dit menu kunt u de momenteel ingestelde functies bekijken.

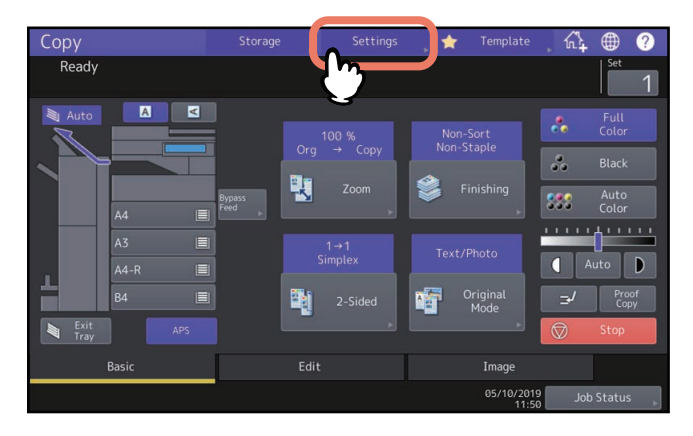

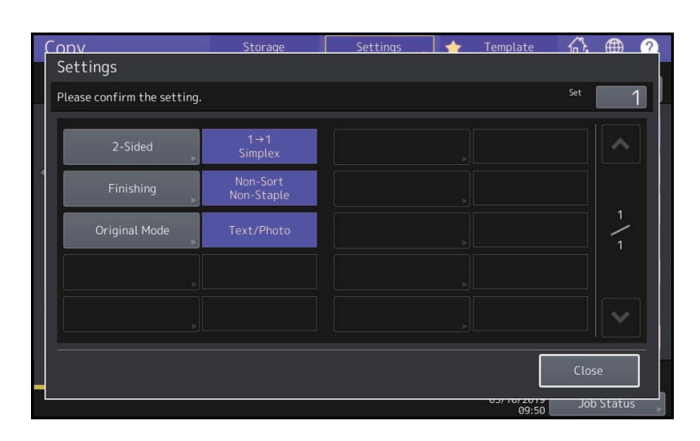

#### **Naar het functie-instelmenu gaan**

Als u de functies in het huidige menu wilt wijzigen, druk dan op de betreffende toetsen. Vervolgens verschijnt het gewenste instelmenu.

 $\mathbf{1}$ 

#### <span id="page-16-2"></span><span id="page-16-0"></span>**Ingestelde functies annuleren**

Als u een kopieerfunctie-instelling wilt annuleren, druk dan op [Reset] in het bijbehorende instelmenu.

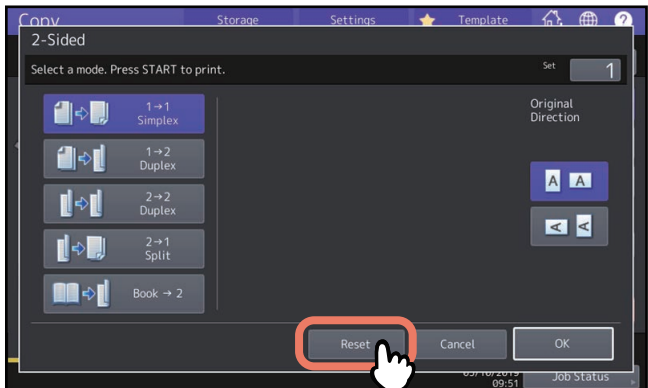

Maar voor Volledig beeld (Full Image) in menu Bewerken (Edit) moet u ook op de gemarkeerde toets drukken om de instelling te annuleren.

 [P.72 "Weergave van het menu Bewerken \(Edit\)"](#page-71-0)

#### **Alle gewijzigde instellingen annuleren**

Wanneer u op de [FUNCTIE WISSEN (FUNCTION CLEAR)]-toets op het bedieningspaneel drukt, worden alle functiewijzigingen geannuleerd.

Zelfs al doet u dat niet, dan worden de wijzigingen toch geannuleerd als het multifunctionele systeem 45 seconden niet in gebruik is geweest (standaardinstelling). Voor instructies voor het wijzigen van dit tijdsinterval, raadpleeg de **MFP-beheerhandleiding**.

#### <span id="page-16-3"></span><span id="page-16-1"></span>**Beperkingen met betrekking tot combinaties van functies**

Meerdere functies kunnen samen worden gebruikt. Een aantal functies kunnen echter niet samen met andere worden gebruikt.

18 Vóór gebruik van de kopieerfuncties

# 2

## <span id="page-18-0"></span>**2.HET MAKEN VAN KOPIEËN**

In dit hoofdstuk worden de basiskopieerprocedures toegelicht.

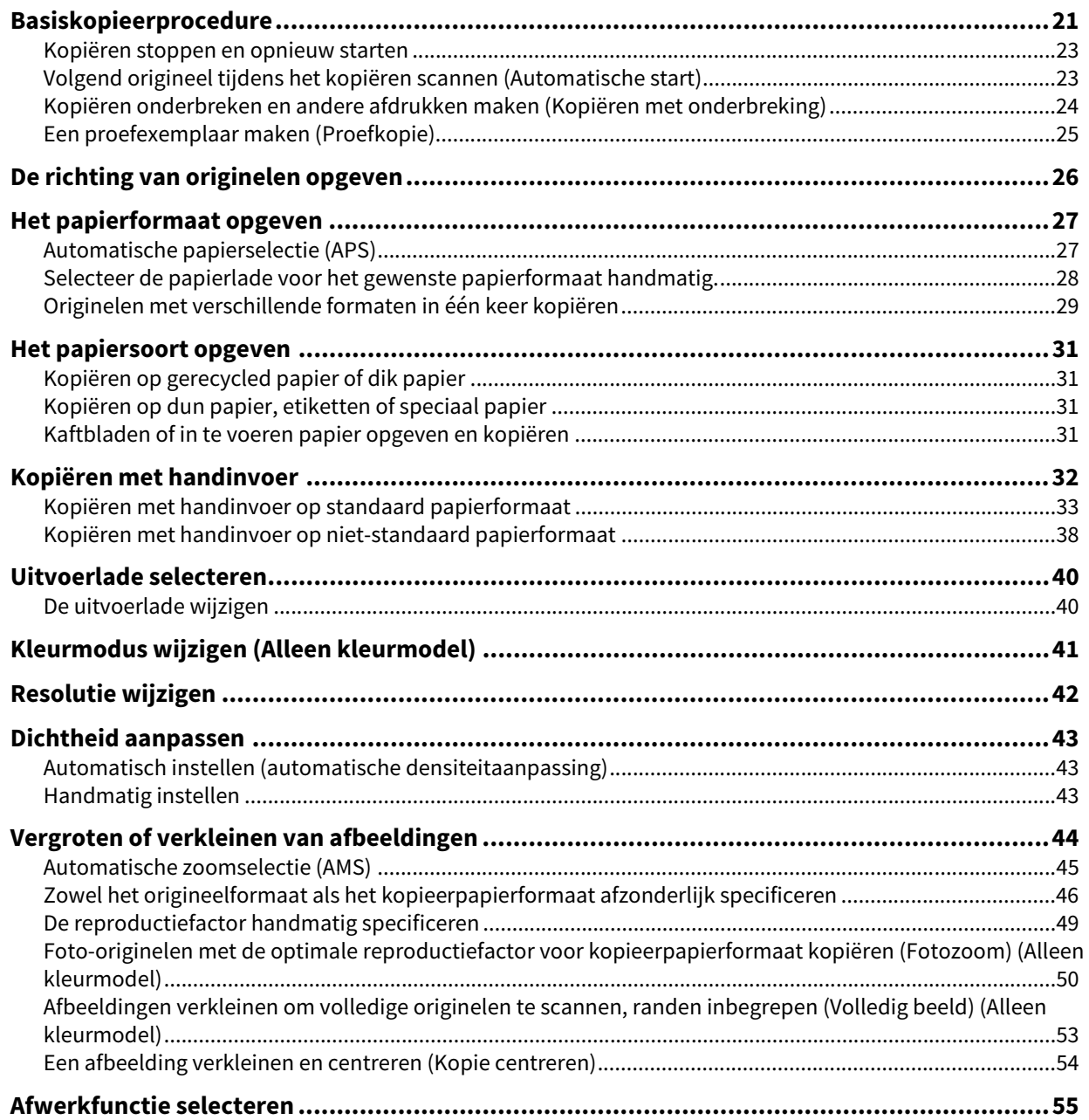

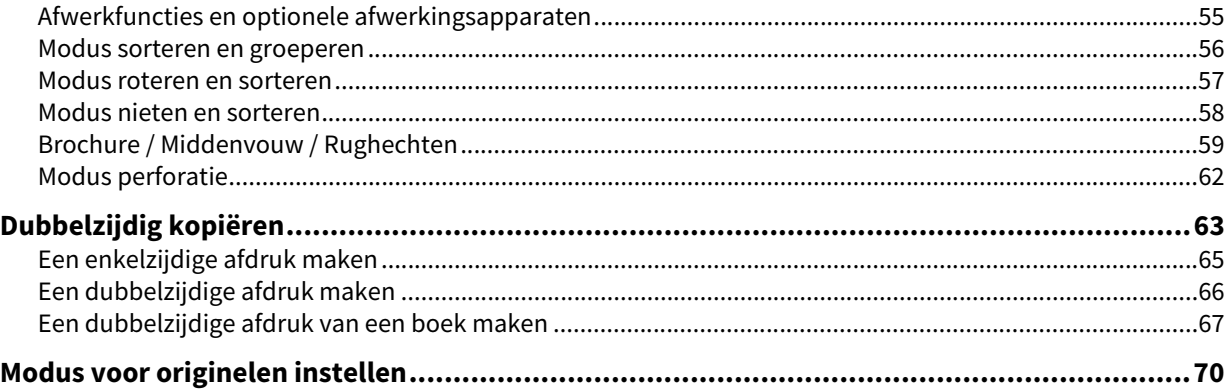

<span id="page-20-1"></span><span id="page-20-0"></span>Maak kopieën zoals hieronder beschreven.

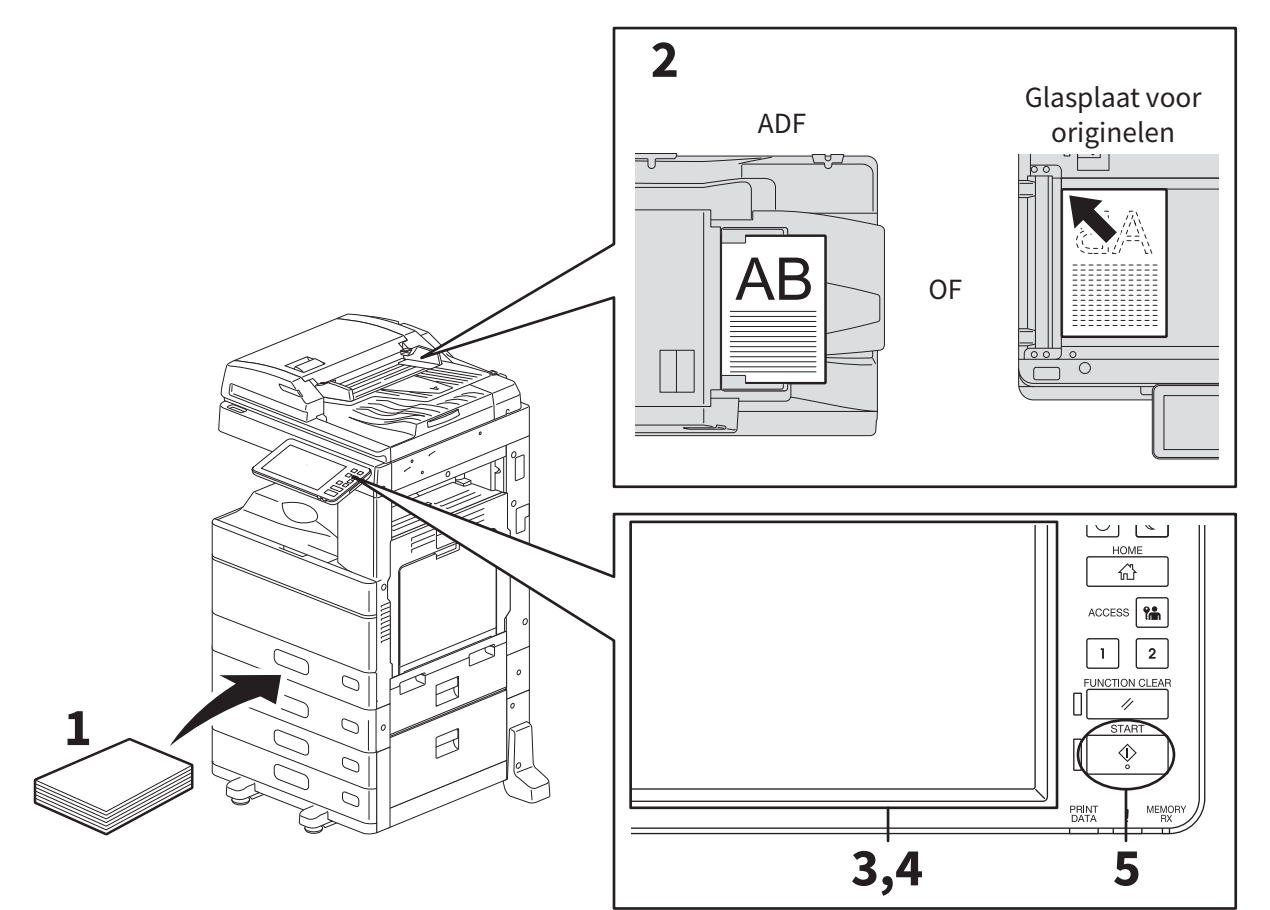

- **1 Controleer of er (voldoende) papier in de papierlade(s) zit.** Voor de geschikte papiersoorten en -formaten alsmede het plaatsen ervan, raadpleeg de **Papier voorbereidinghandleiding**.
- **2 Plaats het origineel/de originelen.** Voor de formaten en soorten originelen alsmede het plaatsen ervan, raadpleeg de **Papier voorbereidinghandleiding**.
- **3 Voer het gewenste aantal afdrukken in op het aanraakscherm voor meerdere exemplaren.**
- **4 Selecteer de kopieerinstellingen naar behoefte.**
- **5 Druk op toets [START] op het bedieningspaneel.**

Het kopiëren begint. De afdrukken worden uitgevoerd met de gekopieerde zijde naar beneden.

#### **Opmerking**

Wees voorzichtig omdat de papieruitvoer en omgeving ervan en het papier zelf na het kopiëren heet zijn.

Het onderstaande menu kan verschijnen wanneer speciale programma's worden gebruikt.

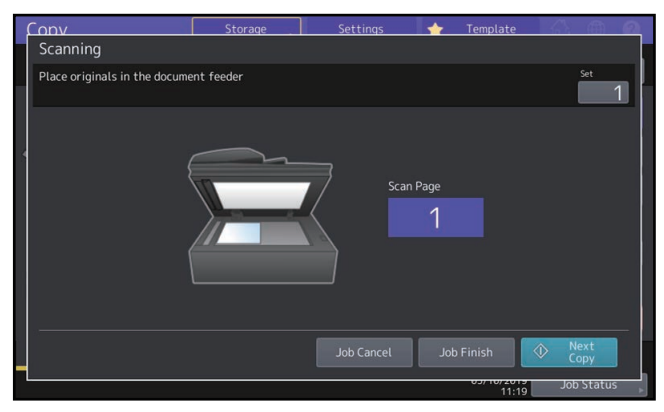

Dit menu verschijnt als enkelvoudige invoer is ingesteld voor het documentinvoersysteem of bij functies waarbij het origineel op de glasplaat wordt gelegd en de gescande gegevens tijdelijk in het geheugen worden opgeslagen, zoals kopiëren en sorteren of enkelzijdig naar dubbelzijdig kopiëren. Ga als volgt te werk wanneer dit menu verschijnt.

Tip

Er worden verschillende berichten in het bovenste gedeelte van het menu weergegeven voor wanneer de originelen via het automatische documentinvoersysteem worden gescand en voor wanneer er via de glasplaat voor originelen wordt gescand.

**6 Plaats het volgende origineel, en druk vervolgens op de [START]-toets op het bedieningspaneel of op [Volgende kopie (Next Copy)] op het aanraakscherm.**

Het scannen begint. (Als het documentinvoersysteem op "SADF (enkelvoudige invoer)" is ingesteld, wordt er automatisch een origineel ingevoerd wanneer het op het automatische documentinvoersysteem wordt gelegd.)

**7 Druk op [Taak gereed (Job Finish)] op het aanraakscherm nadat alle originelen zijn gescand.** Het kopiëren begint.

Tip

Als u het kopiëren wilt stoppen, drukt u op [Stop taak (Job Cancel)].

#### <span id="page-22-2"></span><span id="page-22-0"></span>**Kopiëren stoppen en opnieuw starten**

- **1 Druk op [Stop] op het aanraakscherm.** Het kopiëren of scannen wordt onderbroken.
- **2 Druk op [Stop taak (Job Cancel)] op het aanraakscherm om het kopiëren te beëindigen.**  Druk op [Volgende kopie (Next Copy)] op het aanraakscherm of op de [START]-toets op het bedieningspaneel om weer op te starten.

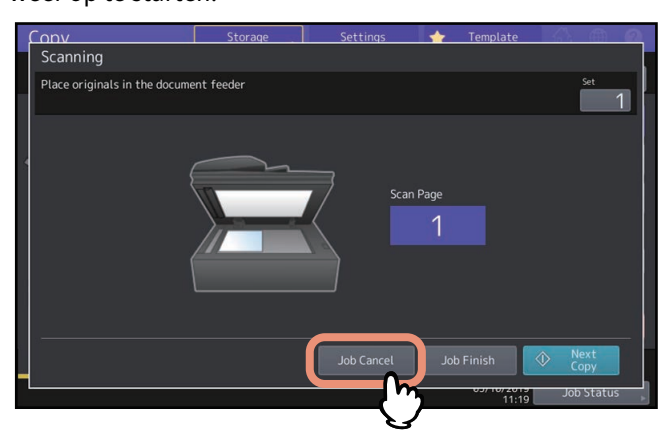

Wanneer u op [Stop taak (Job Cancel)] drukt, worden de gescande gegevens gewist en worden eventuele afdruktaken in de wachtrij uitgevoerd.

Tip

Zelfs wanneer u niet op [Stop taak (Job Cancel)] drukt, worden de gescande gegevens gewist door middel van de automatische wis-functie.

#### <span id="page-22-3"></span><span id="page-22-1"></span>**Volgend origineel tijdens het kopiëren scannen (Automatische start)**

Zelfs tijdens het uitvoeren van de kopieerfunctie of terwijl "Gebruiksklaar (warmt op) (Ready (warming up))" op het aanraakscherm wordt weergegeven, kan het volgende origineel worden gescand (automatische start).

#### **1 Stel het aantal afdruksets en de kopieerinstellingen naar wens in.**

#### Opmerking

De nieuwe taak wordt gestart overeenkomstig de tevoren geselecteerde kopieerinstellingen tenzij andere instellingen worden gekozen.

#### **2 Druk op toets [START] op het bedieningspaneel.**

Tip

Er kunnen maximaal 1000 vellen per afdruktaak worden gescand of totdat het geïntegreerde geheugen vol is.

#### **Automatische taken bevestigen**

Taken in de wachtrij kunnen op het aanraakscherm worden bevestigd of indien nodig worden geannuleerd. Raadpleeg voor meer informatie de **Software probleemoplossing handleiding**.

#### **Actieve scantaken annuleren**

Druk op de [Stop]-toets op het bedieningspaneel om een taak te annuleren terwijl originelen worden gescand. Wanneer u op [Stop taak (Job Cancel)] op het aanraakscherm of op de [FUNCTIE WISSEN (FUNCTION CLEAR)] toets op het bedieningspaneel drukt terwijl het scannen onderbroken is, wordt het scannen beëindigd. (In dat geval worden de gegevens die zijn gescand voordat de taak werd onderbroken, gekopieerd.) Druk op de [START]-toets om het scannen opnieuw te starten.

#### <span id="page-23-1"></span><span id="page-23-0"></span>**Kopiëren onderbreken en andere afdrukken maken (Kopiëren met onderbreking)**

U kunt de huidige afdruktaak onderbreken voor het maken van andere afdrukken (kopiëren met onderbreking). Wanneer de onderbroken taak weer wordt gestart, hoeven de kopieerinstellingen niet opnieuw te worden geselecteerd omdat deze in het geheugen van het multifunctionele systeem zijn opgeslagen.

#### Opmerking

De volgende functies kunnen niet worden gebruikt in combinatie met "kopiëren met onderbreking":

- Kopiëren met kaftbladen, kopiëren met speciaal invoegvel, Job opbouw, opslaan via e-Filing, opslaan als bestand
- Tijdens kopiëren met onderbreking kan er niet overgeschakeld worden naar een niet-kopieerfunctie, zoals e-Filing, scannen, afdrukken of faxen. Als u de functie wilt wijzigen, druk dan eerst op  $\Box$  om het kopiëren met onderbreking te wissen.
- Als 'Kopiëren met onderbreking' is gebruikt in de modi niet kopiëren en deze vervolgens is gewist, dan wordt teruggekeerd naar het menu Basis (Basic) voor de kopieerfuncties.
- **1 Druk op .**  $\bigstar$ ≪. 曲 .<br>Read  $\overline{a}$ å Full<br>Colo  $\mathbf{e}^{\bullet}$ 覨  $555$  $\sqrt{ }$ ľť Origin<br>Mode Bas Image 05/10/2019 Job Status

Er verschijnt een bericht waarin wordt aangegeven dat het kopiëren met onderbreking klaar is, en "Onderbreken (Interrupt)" wordt weergegeven op het functiescherm.

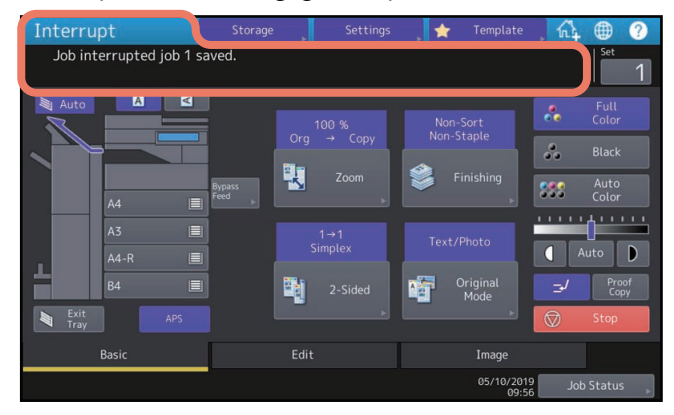

Tip

Als het origineel wordt gescand, verschijnt de bovenstaande melding na voltooiing van het scannen.

- **2 Selecteer naargelang nodig andere kopieerinstellingen en druk vervolgens op de [START]-toets op het bedieningspaneel.**
- **3** Druk opnieuw op | ⇒ | nadat de functie "kopiëren met onderbreking" is beëindigd. De onderbroken taak wordt opnieuw gestart.

#### <span id="page-24-1"></span><span id="page-24-0"></span>**Een proefexemplaar maken (Proefkopie)**

Wanneer u een groot aantal afdrukken gaat maken, kunt u controleren of deze precies aan uw wensen voldoen door eerst één set te kopiëren (proefkopie). Dan kunt u de standen of instellingen wijzigen (bijv. het aantal afdruksets, uitvoerlade, paginanummer, tijdstempel, sorteren/nieten, perforeren) na controle van de proefkopie.

#### **Opmerking**

Indien u instellingen zoals de reproductiefactor, de densiteit, de modus voor originelen of enkel/dubbelzijdig kopiëren wilt wijzigen, moet u de proefkopie eerst voltooien. Wijzig deze instellingen en scan het origineel opnieuw.

**1 Selecteer het aantal afdruksets en de kopieerinstellingen.**

#### **2 Druk op [Proef kopie (Proof Copy)] op het aanraakscherm.**

Er verschijnt een bericht voor ca. 2 seconden waarin wordt aangegeven dat het proefexemplaar klaar is.

#### **Opmerking**

Indien [Niet sorteren (Non-Sort) Nieten-uit (Non-Staple)] of [Groep (Group)] is geselecteerd als afwerkfunctie, wordt deze automatisch in [Sorteren (Sort)] gewijzigd.

**3 Druk op toets [START] op het bedieningspaneel.**

Het scannen begint. 1 set afdrukken wordt afgedrukt.

**4 Wijzig het aantal afdruksets en kopieerinstellingen naar wens na controle van de proefkopie.** Standen of instellingen zoals aantal afdruksets, de uitvoerlade, paginanummer, tijdstempel, sorteren, nieten en perforeren kunnen worden gewijzigd.

#### **5 Druk op toets [START] op het bedieningspaneel.**

Indien het aantal afdrukken in de bovenstaande stap 4 niet is gewijzigd, wordt één afdruk minder dan tevoren is ingesteld afgedrukt omdat er al een als proefkopie is gemaakt. (Als het aantal afdrukken echter is ingesteld op 1, wordt naast de proefkopie nog een set afdrukken gemaakt.)

伱  $\bullet$  $\bigstar$  $\oplus$ of copy is set.<br>ss START button to copy  $\overline{\mathbf{z}}$ å  $\delta$ 鷝 588  $\overline{a}$ Origin<br>Mode 齫 Imag 05/10

#### <span id="page-25-1"></span><span id="page-25-0"></span>**0.De richting van originelen opgeven**

U kunt de richting van de geplaatste originelen opgeven.

**1 Druk op een papierstand toets in het menu Basis (Basic) die overeenkomt met de richting van het geplaatste origineel.**

Als het origineel tegenover de voorzijde is geplaatst (met de onderkant naar u gericht), druk op [ **a** ]. Als het origineel tegenover de zijkant is geplaatst (met de onderkant naar rechts), druk op  $\begin{bmatrix} 1 & 1 \\ 1 & 1 \end{bmatrix}$ .

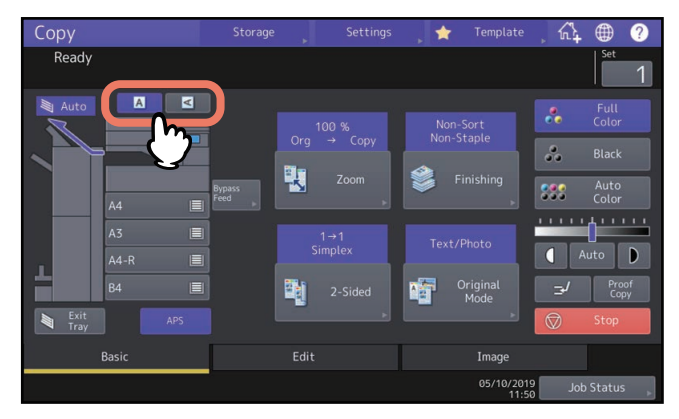

#### **Opmerking**

Deze instelling kan ook worden opgegeven in "Afwerkfunctie" of "Modus dubbelzijdig kopiëren". Wanneer u de afdrukstand op andere instellingschermen wijzigt, wordt de laatste opgegeven instelling toegepast.

 [P.55 "Afwerkfunctie selecteren"](#page-54-2)

 [P.63 "Dubbelzijdig kopiëren"](#page-62-1)

#### <span id="page-26-2"></span><span id="page-26-0"></span>**0.Het papierformaat opgeven**

Het papierformaat wordt automatisch gedetecteerd wanneer u papier in de lade(s) plaatst. Afhankelijk van de instelling van de beheerder, kunt u handmatig het papierformaat wijzigen. Raadpleeg voor meer informatie de **MFP-beheerhandleiding**.

#### <span id="page-26-3"></span><span id="page-26-1"></span>**Automatische papierselectie (APS)**

Het multifunctionele systeem detecteert het formaat van het origineel en selecteert automatisch hetzelfde formaat kopieerpapier.

Tip

- Voor de origineelformaten die kunnen worden gedetecteerd, raadpleeg de **Specificatieshandleiding**.
- Sommige origineelformaten kunnen niet met deze functie worden gedetecteerd. Selecteer in dat geval de lade voor het gewenste formaat handmatig.

 [P.28 "Selecteer de papierlade voor het gewenste papierformaat handmatig."](#page-27-1)

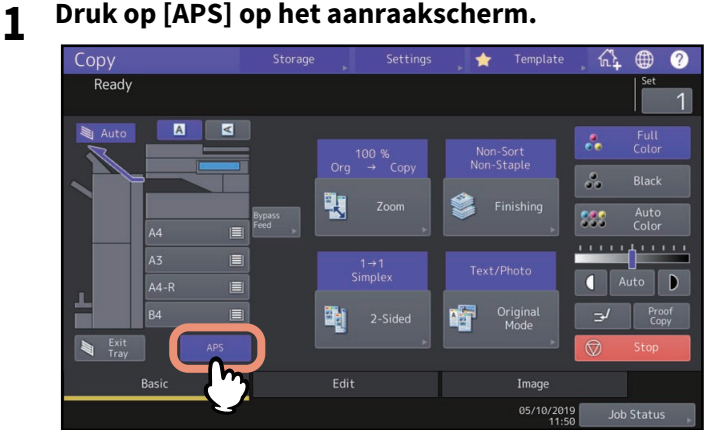

De papierselectiemodus is nu ingesteld op automatische papierselectie.

Tip

- De papierselectiemodus is standaard ingesteld op automatische papierselectie.
- Zelfs wanneer de richting van het in de geselecteerde papierlade geplaatste papier afwijkt van die van het origineel, draait het multifunctionele systeem de data van het origineel 90° zodat afdrukken worden gemaakt zolang de formaten hetzelfde zijn. (Dit is alleen van toepassing op A4-, B5- of LT-papier.) Bijvoorbeeld wanneer een A4-origineel in staande richting wordt geplaatst en A4-R-papier in de papierlade ligt, worden de data van het A4-origineel gedraaid en correct op A4-R-papier gekopieerd.

#### Opmerking

Volg de aanwijzingen op wanneer "Verander origineel van richting (Change direction of original)" of "Verander lade naar juiste papier formaat (Change Drawer to Correct Paper Size)" verschijnt.

#### **2 Selecteer naargelang nodig andere kopieerinstellingen en druk vervolgens op de [START]-toets op het bedieningspaneel.**

#### <span id="page-27-1"></span><span id="page-27-0"></span>**Selecteer de papierlade voor het gewenste papierformaat handmatig.**

U dient het papier zelf te selecteren als de volgende originelen worden gekopieerd waarvan de formaten niet correct kunnen worden gedetecteerd:

- Zeer transparante originelen (bijv. overhead-transparanten, calqueerpapier)
- Geheel donkere originelen of originelen met donkere randen
- Originelen met niet-standaard formaat (bijv. kranten, tijdschriften)

Tip

Wanneer er in geen van de papierladen papier van het gewenste formaat zit, leg het dan in een papierlade of in de handinvoerlade.

Voor instructies over het plaatsen van papier, raadpleeg de **Papier voorbereidinghandleiding**.  [P.32 "Kopiëren met handinvoer"](#page-31-1)

## **1 Druk op de toets voor de papierlade met het gewenste papierformaat.**

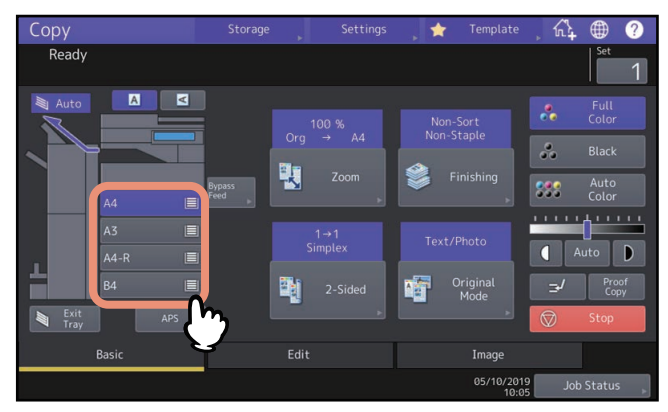

Stel bij gebruik van de functie kopiëren met handinvoer het papierformaat in. Raadpleeg voor meer informatie de **Papier voorbereidinghandleiding**.

**2 Selecteer naargelang nodig andere kopieerinstellingen en druk vervolgens op de [START]-toets op het bedieningspaneel.**

#### Het papierformaat opgeven 29

<span id="page-28-1"></span><span id="page-28-0"></span>U kunt een set originelen met gemengd formaat met behulp van het automatische documentinvoersysteem met de functie originelen met verschillende formaten kopiëren of scannen. De volgende origineelformaten kunnen worden gecombineerd: Noord-Amerika: LD, LG, LT, LT-R, COMP Andere dan Noord-Amerika: A3, A4, A4-R, B4, B5, FOLIO

#### **Voor de e-STUDIO400AC Serie**

De volgende origineelformaten kunnen worden gecombineerd: Noord-Amerika: LG, LT Andere dan Noord-Amerika: A4, FOLIO

#### **Opmerking**

- Bij het kopiëren van originelen met gemengd formaat in één bewerking, kan de handinvoerlade niet worden gebruikt. Gebruik de papierlades.
- Voor instructies over het plaatsen van papier met gemengd formaat, raadpleeg de **Papier voorbereidinghandleiding**.
- **1 Druk op [Zoom] in het menu Basis (Basic).**

#### **2 Druk op [Gemengd (Mixed Size)].**

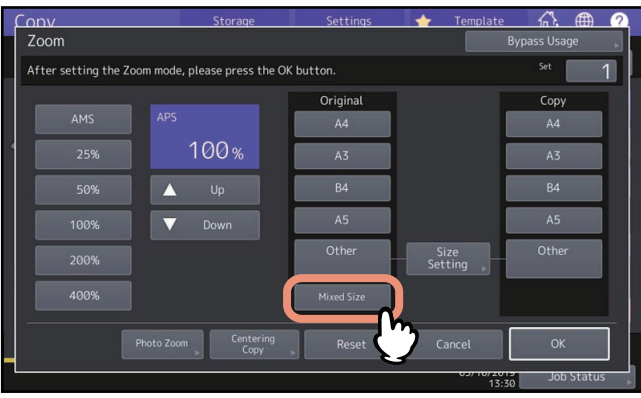

#### **3 Selecteer een papierformaat.**

Om kopieën op papier in één formaat te maken, selecteer een papierformaat en druk op [AMS]. Om afdrukken te maken op papier van hetzelfde formaat als de originelen druk op [OK] of [Afbreken (Cancel)] zodat het menu terugkeert naar het menu Basis (Basic) en druk vervolgens op [APS].

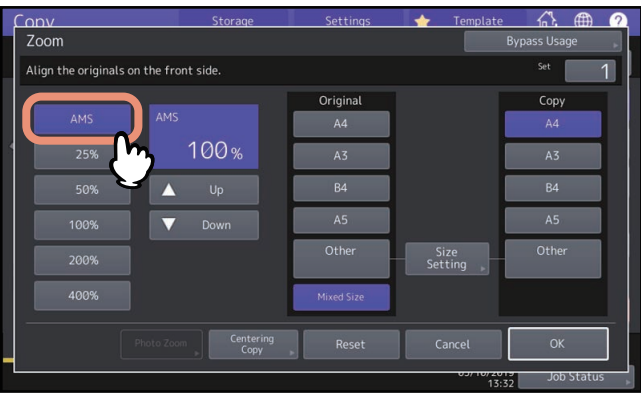

Als [AMS] wordt geselecteerd:

#### Opmerking

De selecteerbare papierformaten verschillen per model.

- Bij de automatische zoomselectie kunnen beelden niet worden vergroot van A4 (staande richting), B5 (staande richting) of LT (staande richting) naar A3 (liggende richting), B4 (liggende richting), LD (liggende richting) of LG (liggende richting). Plaats A4-, B5- of LT-originelen in dat geval in liggende richting.
- Voordat u de automatische papierselectie gebruikt, dienen alle papierformaten overeenkomstig de origineelformaten in de papierladen te zijn geplaatst.

#### **4 Selecteer naargelang nodig andere kopieerinstellingen en druk vervolgens op de [START]-toets op het bedieningspaneel.**

#### Opmerking

Indien de melding "Wijzig richting van origineel" tijdens het scannen verschijnt, verwijder het origineel dan uit het automatische documentinvoersysteem en wijzig de richting ervan dienovereenkomstig.

## $\overline{2}$ **HET MAKEN VAN KOPIEËN HET MAKEN VAN KOPIEËN**

#### <span id="page-30-4"></span><span id="page-30-0"></span>**0.Het papiersoort opgeven**

Wanneer u speciaal papier anders dan normaal papier of een soort dat niet voor normaal kopiëren wordt gebruikt plaatst, dient u de dikte en het kenmerk op het multifunctionele systeem in te stellen.

#### **Opmerking**

Indien u een verkeerde papiersoort selecteert, kunnen papierstoringen of aanzienlijke afdrukproblemen ontstaan.

#### <span id="page-30-5"></span><span id="page-30-1"></span>**Kopiëren op gerecycled papier of dik papier**

Bij het plaatsen van gerecycled papier of dik papier in de lade, stelt u de dikte in en kenmerk op dit apparaat in. Voor instructies over het plaatsen van papier en het opgeven van het papiersoort, raadpleeg de **Papier voorbereidinghandleiding**.

Na het instellen van de dikte en de kenmerken voor een lade, stel het in voor papierinvoer en kopieën maken.  [P.28 "Selecteer de papierlade voor het gewenste papierformaat handmatig."](#page-27-1)

#### <span id="page-30-6"></span><span id="page-30-2"></span>**Kopiëren op dun papier, etiketten of speciaal papier**

Dun papier, etiketten of speciaal papier kunnen worden gebruikt om kopieën te maken met de handinvoerlade.  [P.32 "Kopiëren met handinvoer"](#page-31-1)

Plaats dit papier op de handinvoerlade en stel de dikte en de kenmerken in op dit apparaat voordat u begint met kopiëren.

Voor instructies over het plaatsen van papier en het opgeven van het papiersoort, raadpleeg de **Papier voorbereidinghandleiding**.

De ondersteunde papiersoorten voor de handinvoerlade verschillen afhankelijk van het model. Voor een overzicht van de ondersteunde papiersoorten, raadpleeg de **Specificatieshandleiding**.

#### <span id="page-30-7"></span><span id="page-30-3"></span>**Kaftbladen of in te voeren papier opgeven en kopiëren**

Kaftbladen of papier om een specifieke pagina in te voegen kan worden voorbereid en gekopieerd in een lade die verschilt van een gewone lade. Plaats papier in een lade en stel kenmerk als papiersoort in. Voor het instellen van kenmerk, raadpleeg de **Papier voorbereidinghandleiding**.

#### <span id="page-31-1"></span><span id="page-31-0"></span>**0.Kopiëren met handinvoer**

Wanneer u afdrukken op overhead-transparanten, etiketten, enveloppen of een niet-standaard papierformaat maakt, leg het kopieerpapier dan in de handinvoerlade. Kopiëren met handinvoer is ook raadzaam voor het kopiëren op standaard papierformaat dat niet in een van de papierladen aanwezig is.

#### AVOORZICHTIG

#### **Pas op dat u zich niet in uw vingers snijdt bij het waaieren.**

Hierdoor kunnen gebruikers letsel oplopen.

#### Opmerking

- De papierstapel mag niet hoger zijn dan de aanduiding op de papiergeleiders.
- Wanneer meer dan één vel wordt gebruikt, waaier de vellen dan goed los voordat deze in de handinvoerlade worden gelegd.
- Duw het papier niet in de invoeropening van de handinvoer. Dit kan een papierstoring veroorzaken.
- Als u afdrukt op losse overhead-transparanten, verwijder de afgedrukte overhead-transparanten dan vel voor vel terwijl ze in de uitvoerlade vallen. Indien de overhead-transparanten zich opstapelen, kunnen deze gaan krullen en zijn dan niet meer geschikt voor gebruik.

Tip

 Als u de originelen op de ADF plaatst voor het kopiëren met handinvoer zonder het papierformaat in te stellen, dan worden de originelen omgekeerd gekopieerd. Zorg dat u het papierformaat instelt als u wenst te kopiëren met handinvoer.

Voor instructies over het plaatsen van papier in de handinvoerlade, raadpleeg de **Papier voorbereidinghandleiding**.

- Kopiëren met handinvoer wordt beëindigd als de handinvoerlade tijdens het kopiëren leeg raakt, zelfs wanneer papier van hetzelfde formaat in een van de papierladen aanwezig is. Het kopiëren wordt hervat als de handinvoerlade is bijgevuld.
- Wanneer het kopiëren met handinvoer voltooid is, knippert de [FUNCTIE WISSEN (FUNCTION CLEAR)]-toets op het bedieningspaneel. Druk op deze toets om van de functie kopiëren met handinvoer over te schakelen op normaal kopiëren met behulp van de papierladen.

(Zelfs wanneer niet op toets [FUNCTIE WISSEN (FUNCTION CLEAR)] gedrukt wordt, zal afdrukken met handinvoer worden gewist wanneer de automatische wis-functie na een bepaalde tijd geactiveerd wordt.)

 Dit heeft geen invloed op de afdrukkwaliteit, hoewel het invoeren van het papier luidruchtig kan zijn, afhankelijk van het papiertype.

De werkwijze voor het kopiëren met handinvoer verschilt afhankelijk van het te gebruiken papierformaat. Zie onderstaande tabel voor de werkwijze bij elk formaat.

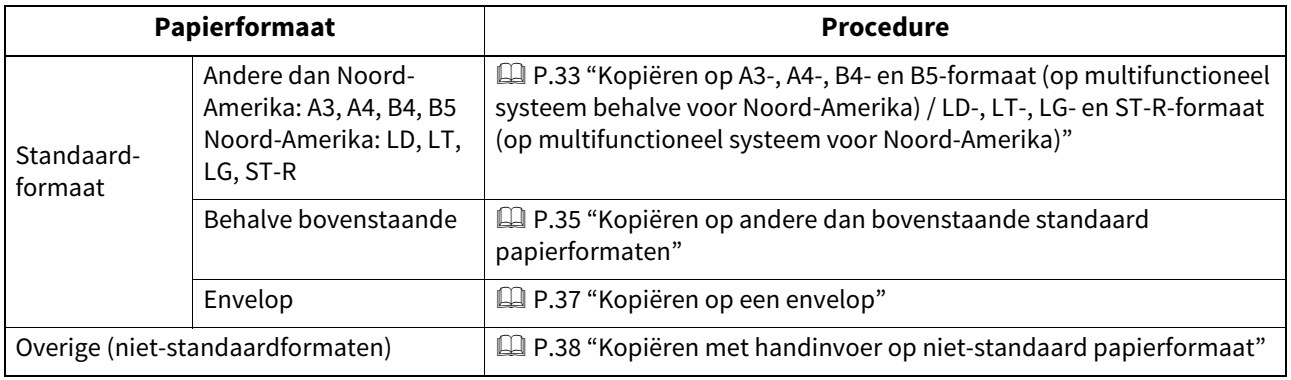

#### <span id="page-32-1"></span><span id="page-32-0"></span>**Kopiëren met handinvoer op standaard papierformaat**

#### Opmerking

Als het papierformaat niet in deze stap wordt geselecteerd, kan het kopiëren worden vertraagd.

- <span id="page-32-2"></span> **Kopiëren op A3-, A4-, B4- en B5-formaat (op multifunctioneel systeem behalve voor Noord-Amerika) / LD-, LT-, LG- en ST-R-formaat (op multifunctioneel systeem voor Noord-Amerika)**
- **1 Leg papier in de handinvoerlade.** Voor instructies over het plaatsen van papier in de handinvoerlade, raadpleeg de **Papier voorbereidinghandleiding**. Wanneer het papier is geplaatst, verschijnt het menu voor het kopiëren met handinvoer.
- **2 Selecteer de toets voor hetzelfde formaat onder "Kopierën (Copy)" als van het papier dat in de handinvoerlade is geplaatst.**

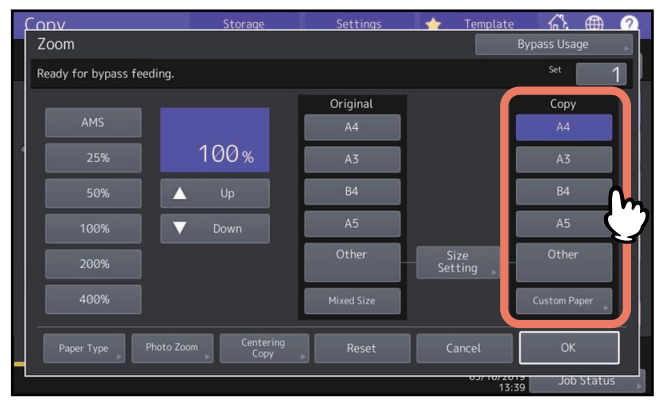

Het papierformaat is nu ingesteld.

**3 Druk op [Papiersoort (Paper Type)] op het aanraakscherm als de papiersoort in de handinvoerlade anders is dan normaal papier.**

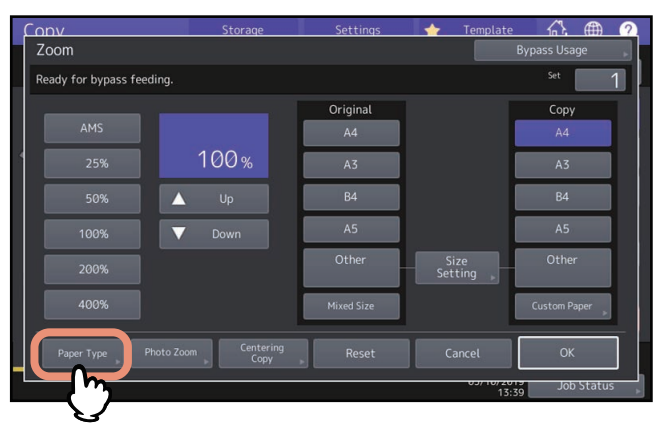

**4 Selecteer de gewenste lade en het papiersoort en druk op [OK].**

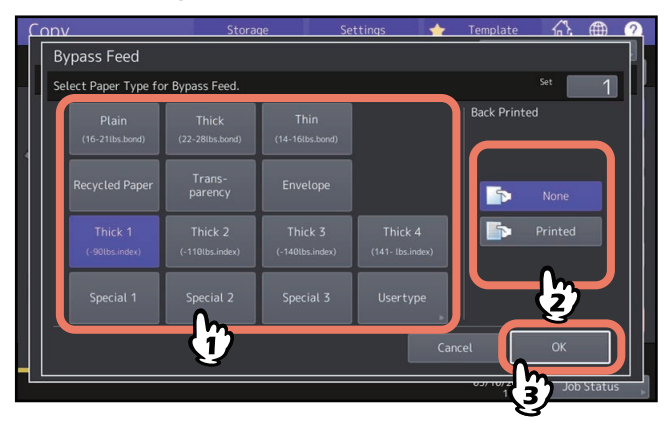

#### Opmerking

- Automatisch dubbelzijdig afdrukken is niet beschikbaar voor sommige papiersoorten in de handinvoerlade. Voor papiersoorten waarvoor automatisch dubbelzijdig afdrukken niet beschikbaar is, raadpleeg de **Specificatieshandleiding**.
- Voor overhead-transparanten (TRANSPARANT) kan alleen enkelzijdig kopiëren worden uitgevoerd.
- Als er geen papier ingevoerd kan worden, het afdrukken lang duurt na invoeren of de kwaliteit slecht is, draai het papier dan om en plaats het opnieuw of plaats minder vellen papier.

Tip

Om automatisch dubbelzijdige kopieën te maken, druk op [Geen (None)] onder "Achter afdr. (Back Printed)" en configureer de dubbelzijdige kopieerinstellingen.

**E** [P.66 "Een dubbelzijdige afdruk maken"](#page-65-1)

Om af te drukken op de achterzijde van het papier, druk op [Bedrukt (Printed)] onder "Achter afdr. (Back Printed)".

#### **Handmatig kopiëren op de achterzijde van het papier**

Selecteer, bij het kopiëren van de achterzijde van papier waarbij automatisch dubbelzijdig afdrukken niet mogelijk is of bij het handmatig maken van dubbelzijdige kopieën, een papiersoort voor de ene zijde en kopieer deze; selecteer daarna dezelfde papiersoort en druk onder "Achter afdr. (Back Printed)" op [Bedrukt (Printed)] voor de andere zijde.

Voorbeeld: Bij het maken van een tweezijdige kopie op papier Dik2 (Thick 2)

1.Leg papier in de handinvoerlade.

- 2.Selecteer "Dik2 (Thick 2)" als papiersoort en begin met kopiëren.
- 3.Leg het in stap 2 gekopieerde papier weer in de handinvoerlade met de kopieerzijde naar boven gekeerd.
- 4.Selecteer "Dik2 (Thick 2)" als papiersoort en [Bedrukt (Printed)] onder "Achter afdr. (Back Printed)" en begin met kopiëren.

#### **5 Druk na het instellen van het formaat en soort papier, op [OK].**

Het menu keert terug naar het menu Basis (Basic).

#### **6 Selecteer naargelang nodig andere kopieerinstellingen en druk vervolgens op de [START]-toets op het bedieningspaneel.**

#### <span id="page-34-0"></span>**Kopiëren op andere dan bovenstaande standaard papierformaten**

#### **1 Plaats het/de originelen en het papier in de handinvoer.**

Voor instructies over het plaatsen van papier in de handinvoerlade, raadpleeg de **Papier voorbereidinghandleiding**.

Bij het plaatsen van papier plaatsen wordt het menu papier voor kopiëren met handinvoer weergegeven.

**2 Druk op [Instelling formaat (Size Setting)] op het aanraakscherm.**<br> **2 CODY Storage 1 Settings 1 1 template 6} 4 6** 

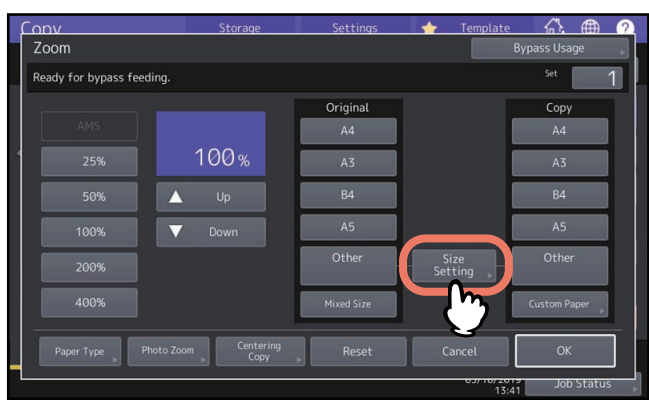

**3 Druk op de toets voor hetzelfde formaat als dat van het papier dat in de handinvoerlade is geplaatst.**

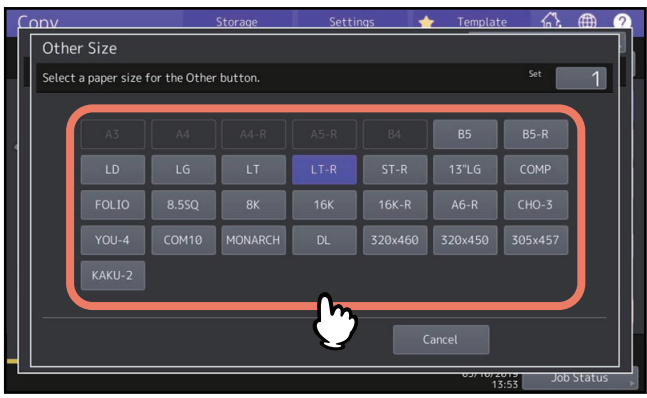

Het geselecteerde formaat wordt als een "Overige (Other)" formaat vastgelegd.

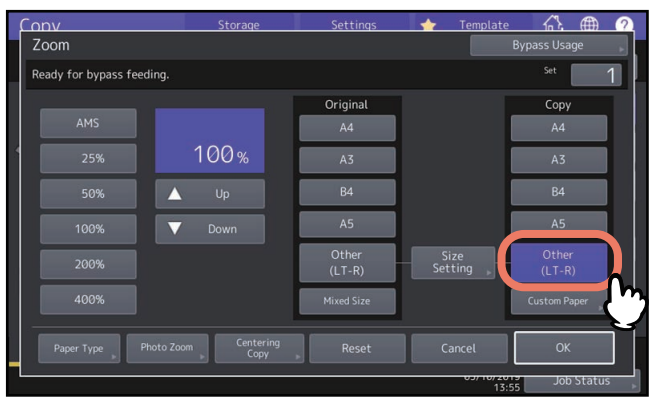

**4 Druk op [Overige (Other)] onder "Kopierën (Copy)".**

Het papierformaat is nu ingesteld op het formaat dat als "Overige (Other)" is vastgelegd.

**5** Druk op [Papiersoort (Paper Type)] als het papier in de handinvoerlade geen normaal papier is.<br> **5** Druk op [Capital Lines of Lines of Lines of Lines of Lines of Lines of Lines of Lines of Lines of Lines of Lines of Li

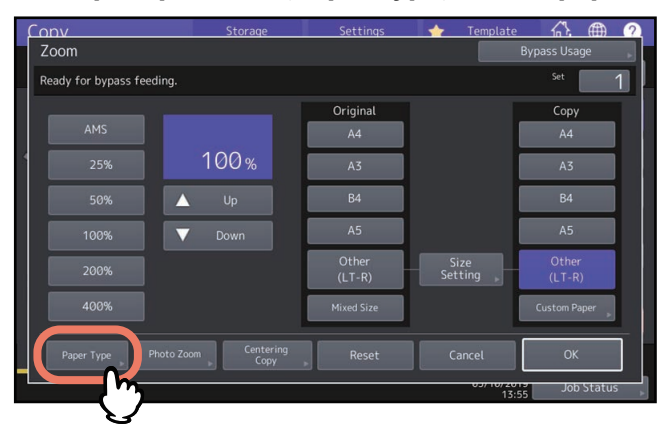

**6 Selecteer de gewenste papiersoort en druk op [OK].**

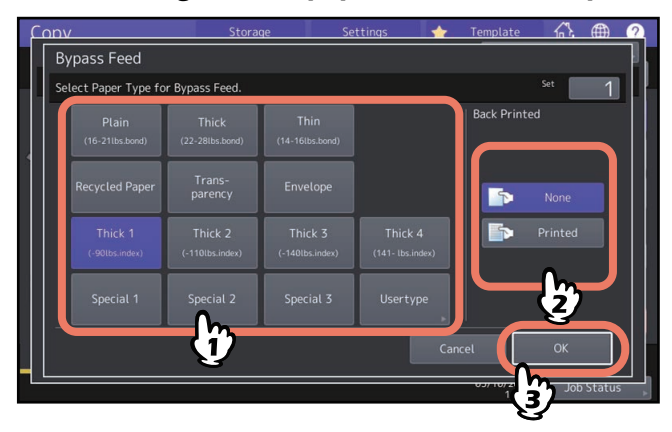

Tip

Om af te drukken op de achterzijde van het papier, druk op [Bedrukt (Printed)] onder "Achter afdr. (Back Printed)".

Om automatisch dubbelzijdige kopieën te maken, druk op [Geen (None)] onder "Achter afdr. (Back Printed)" en configureer de dubbelzijdige kopieerinstellingen.

 [P.66 "Een dubbelzijdige afdruk maken"](#page-65-1)

- **7 Druk na het instellen van het papierformaat en de papiersoort, op [OK].**
	- Het menu keert terug naar het menu Basis (Basic).
- **8 Selecteer naargelang nodig andere kopieerinstellingen en druk vervolgens op de [START]-toets op het bedieningspaneel.**
# **Kopiëren op een envelop**

### Opmerking

- Enveloppen horen bij kamertemperatuur opgeslagen en weg van hitte en vocht opgeslagen te worden.
- Afgedrukt papier kan omkrullen afhankelijk van de omgeving of het type enveloppe of conditie. Wij adviseren een proefafdruk te maken alvorens in grote hoeveelheden af te drukken.
- Neem na elke 10 kopieën de enveloppen uit de uitvoerlade.

# **1 Leg het origineel op de glasplaat.**

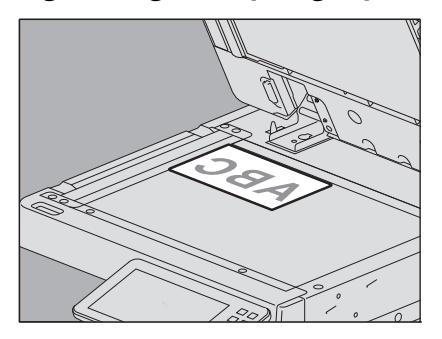

# **2 Leg papier in de handinvoerlade.**

Voor instructies over het plaatsen van papier in de handinvoerlade, raadpleeg de **Papier voorbereidinghandleiding**.

Wanneer het papier is geplaatst, verschijnt het menu voor het kopiëren met handinvoer.

## **3 Druk op [Instelling formaat (Size Setting)] op het aanraakscherm.**

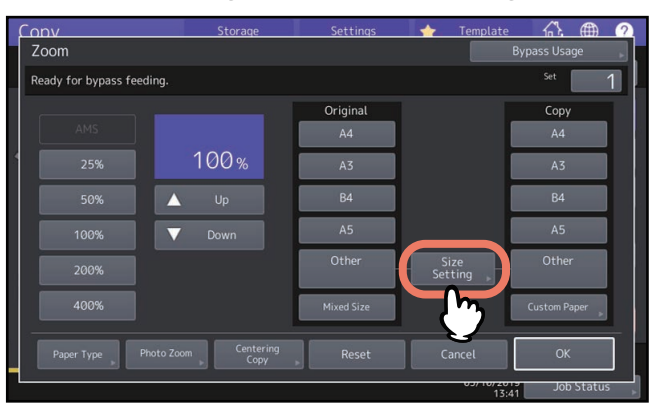

**4 Druk op de toets voor hetzelfde formaat als dat van de envelop dat in de handinvoerlade is geplaatst.**

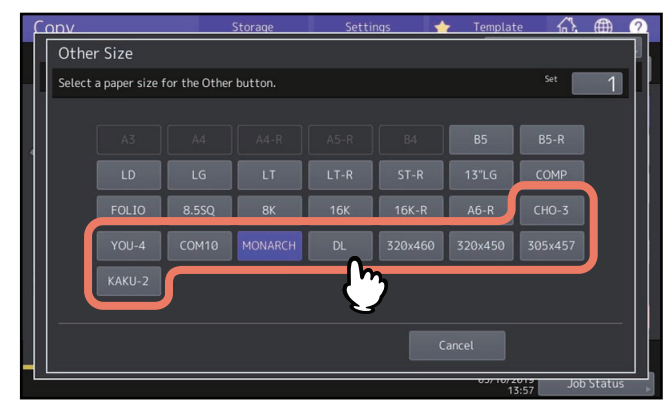

Het formaat van de geselecteerde envelop wordt als formaat "Overige (Other)" vastgelegd.

**5 Druk op [Overige (Other)] onder "Kopierën (Copy)" en druk op [OK].**

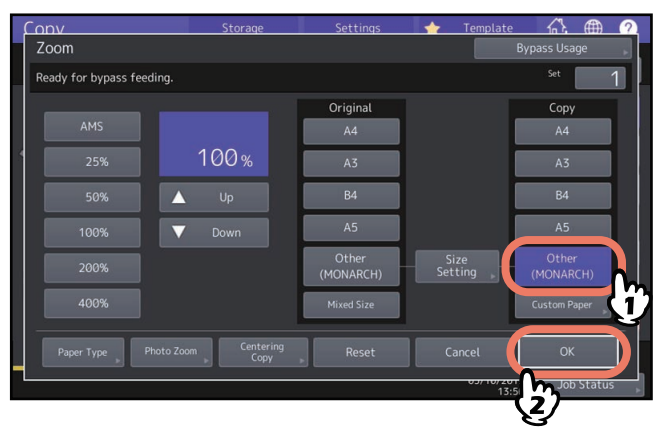

De papiergrootte wordt nu ingesteld op de grootte van de envelop die in de handinvoerlade geplaatst is. Het papiertype wordt automatisch ingesteld op [Envelop (Envelope)].

**6 Selecteer naargelang nodig andere kopieerinstellingen en druk vervolgens op de [START]-toets op het bedieningspaneel.**

Het kopiëren begint.

### <span id="page-37-0"></span>**Kopiëren met handinvoer op niet-standaard papierformaat**

U kunt het formaat van niet-standaard papier opgeven en het kopiëren. Voor instelbare papierformaten, raadpleeg de **Specificatieshandleiding**.

- **1 Plaats het origineel.**
- **2 Leg papier in de handinvoerlade.**

Voor instructies over het plaatsen van papier in de handinvoerlade, raadpleeg de **Papier voorbereidinghandleiding**.

Wanneer het papier is geplaatst, verschijnt het menu voor het kopiëren met handinvoer.

**3 Druk op [Aangepast papier (Custom Paper)] op het aanraakscherm.**

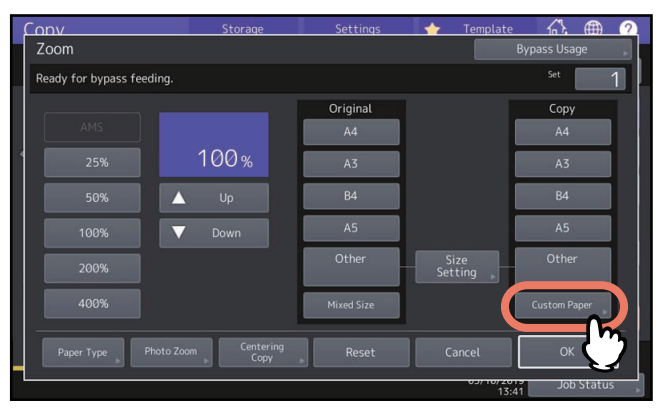

## **4 Toets de afmetingen in en druk op [OK].**

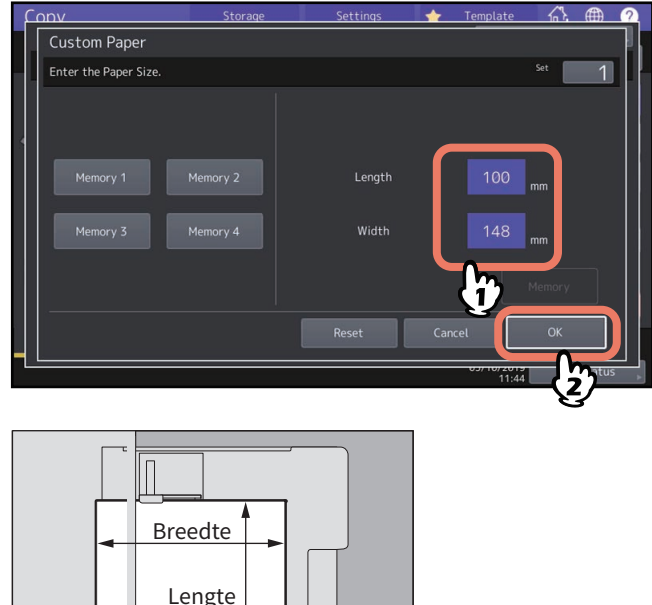

Lengte

### Tip

Druk, om de eerder opgeslagen afmetingsgegevens op te roepen, op de betreffende toets [Geheugen 1 (Memory 1)] t/m [Geheugen 4 (Memory 4)] en druk vervolgens op [OK].

Voor het opslaan in het geheugen van afmetingsgegevens, zie:  [P.48 "Niet-standaardformaat in het geheugen opslaan"](#page-47-0)

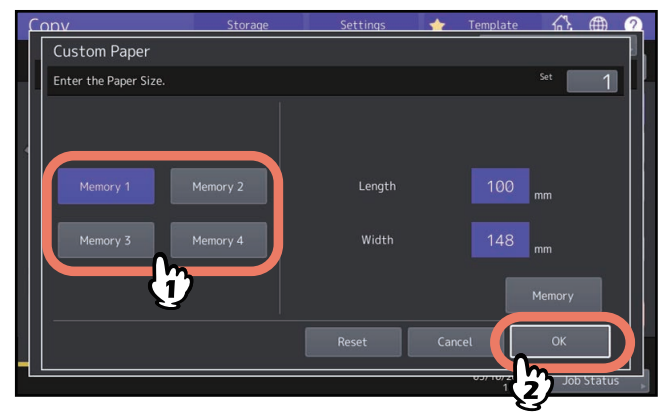

**5 Selecteer naargelang nodig andere kopieerinstellingen en druk vervolgens op de [START]-toets op het bedieningspaneel.**

# **0.Uitvoerlade selecteren**

U kunt de uitvoerlade selecteren als de finisher of de takenscheider is geïnstalleerd.

### Opmerking

- Deze functie is voor sommige modellen niet beschikbaar.
- De beschikbare uitvoerlade kan onderhevig zijn aan beperkingen, afhankelijk van kopieerinstellingen en papierformaten.
- De selectie voor uitvoerlade is standaard op automatische selectie ingesteld.

## **De uitvoerlade wijzigen**

De momenteel geselecteerde uitvoerlade wordt weergegeven in het meldingsgebied voor de status van het systeem. Druk voor het wijzigen van de uitvoerlade op [Uitv.lade (Exit Tray)]. Bij elke druk op deze toets wordt de weergave respectievelijk gewijzigd van de uitvoerlade van de apparatuur naar elke uitvoerlade van de finisher en takenscheider en automatische selectie.

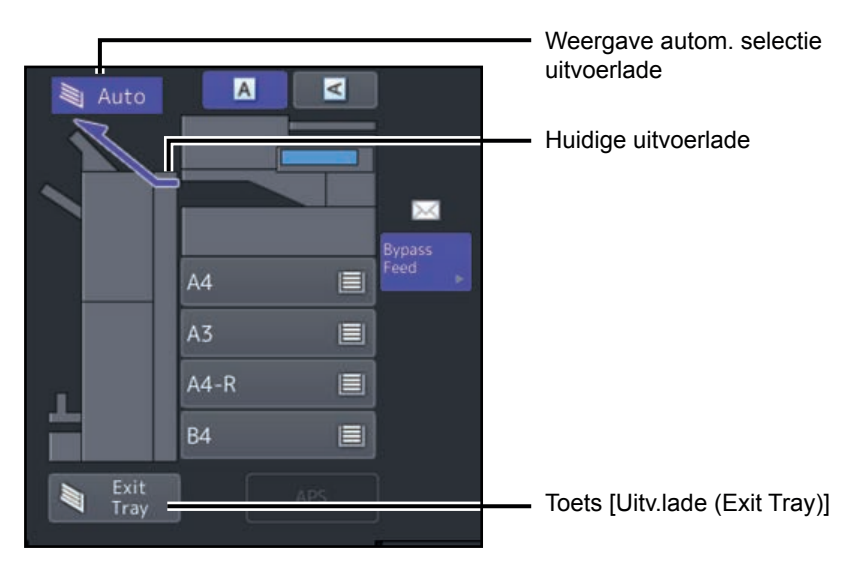

De kleurmodus kan worden gewijzigd. Er zijn 3 kleurmodi zoals hierna wordt getoond.

**Kleur (Full Color)**: Alle originelen worden in kleur gekopieerd. (Standaard)

**Zwart (Black)**: Alle originelen worden in zwart-wit gekopieerd.

**Auto Kleur (Auto Color)**: Het multifunctionele systeem beoordeelt het type van elke kleur op originelen automatisch. Gekleurde originelen worden in kleur en zwart-wit originelen worden in zwart-wit gekopieerd.

Druk op [Kleur (Full Color)], [Zwart (Black)] Of [Auto Kleur (Auto Color)] op het aanraakscherm.

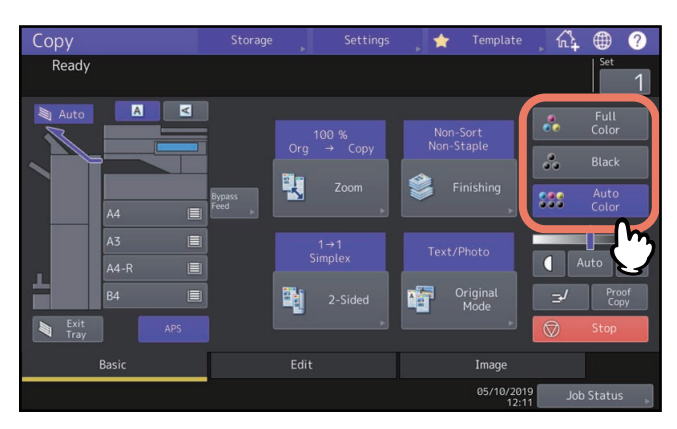

### **Opmerking**

Indien u [Auto Kleur (Auto Color)] selecteert, worden sommige originelen, zoals in onderstaande gevallen, mogelijk niet exact gekopieerd zoals deze eruitzien. Selecteer [Kleur (Full Color)] Of [Zwart (Black)].

- **Wanneer gekleurde originelen in zwart worden gekopieerd** Voorbeeld:
	- Originelen waarvan het gekleurde gebied uiterst klein is
	- Originelen die geheel zwart zijn
	- Originelen waarvan de kleuren licht zijn
- **Wanneer zwarte originelen in kleur worden gekopieerd** Voorbeeld:
	- Geelachtige originelen
	- Originelen met een gekleurde achtergrond

### Tip

De gevoeligheid om te detecteren of het in de functie auto kleur gescande beeld gekleurd of zwart is, kan worden gewijzigd. Raadpleeg voor meer informatie de **MFP-beheerhandleiding**.

# **0.Resolutie wijzigen**

U kunt de resolutie wijzigen tussen [300dpi] en [600dpi].

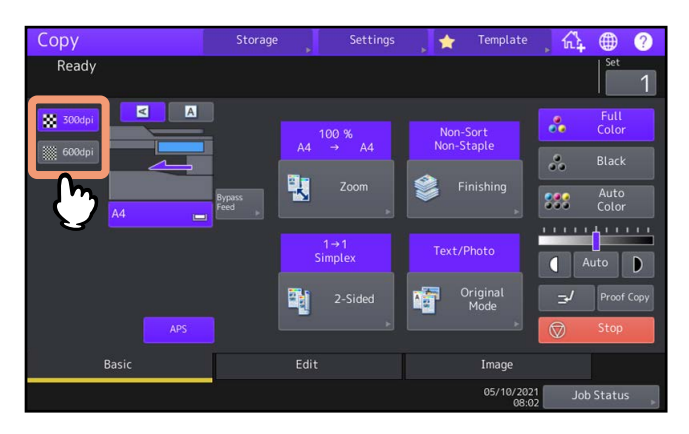

# Opmerking

Wanneer de kleurinstelling [Zwart (Black)] is geselecteerd, is het niet mogelijk om de resolutie te wijzigen.

### Tip

Deze functie is voor sommige modellen niet beschikbaar.

# **0.Dichtheid aanpassen**

Het multifunctionele systeem detecteert het densiteitniveau van originelen en past het densiteitniveau van het gekopieerde beeld automatisch voor een optimaal resultaat aan. Ook kunt u het handmatig aan het gewenste niveau aanpassen.

# **Automatisch instellen (automatische densiteitaanpassing)**

Druk op [Auto] op het aanraakscherm.

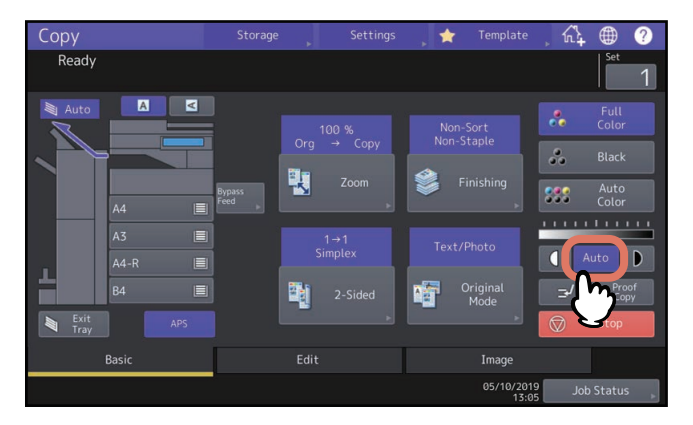

Tip

De standaardinstelling van de automatische densiteitaanpassing is als volgt afhankelijk van de kleurinstellingen: **Kleur (Full Color) Of Auto Kleur (Auto Color):** UIT **Zwart (Black):** AAN

# **Handmatig instellen**

Druk op **of b** voor het selecteren van het gewenste densiteitniveau.

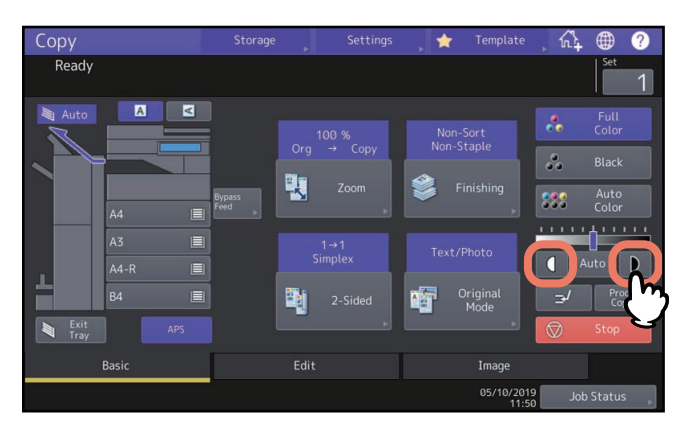

# **0.Vergroten of verkleinen van afbeeldingen**

U kunt de reproductiefactor van gekopieerde beelden als volgt wijzigen:

### **Automatische zoomselectie (AMS):**

Specificeer vooraf het formaat van het kopieerpapier dat wordt gebruikt. Het multifunctionele systeem bepaalt het origineelformaat en selecteert automatisch de optimale reproductiefactor voor het formaat van het kopieerpapier. Deze functie is alleen beschikbaar voor sommige modellen wanneer een origineel op het automatische documentinvoersysteem is geplaatst.

### **Zowel origineelformaat als kopieerpapierformaat afzonderlijk specificeren:**

Specificeer vooraf zowel het origineelformaat als het kopieerpapierformaat afzonderlijk. Overeenkomstig de gespecificeerde formaten wordt de optimale reproductiefactor automatisch geselecteerd. Deze functie wordt gebruikt als de automatische zoomselectie niet beschikbaar is, zoals bij het kopiëren van overhead-transparanten. **De reproductiefactor handmatig specificeren:**

### U kunt de gewenste reproductiefactor selecteren door op [Zoom] of de zoom-tiptoetsen op het aanraakscherm te drukken.

### **Foto-originelen met de optimale reproductiefactor voor kopieerpapierformaat kopiëren (Fotozoom (Photo Zoom))**

U kunt foto-originelen kopiëren met de reproductiefactor die optimaal geschikt is voor het kopieerpapierformaat. **Afbeeldingen verkleind scannen inclusief de randen van het origineel (Volledig beeld (Full Image)):**

U kunt een volledig origineel inclusief afbeeldingen en notities op de rand kopiëren. Gekopieerde originelen worden met 1 tot 5% verkleind, zodat ze helemaal in het papierformaat passen. Deze functie is voor sommige modellen niet beschikbaar.

Tip

Het beschikbare bereik voor de reproductiefactor verschilt afhankelijk van de plaatsing van het origineel op de glasplaat of op het automatische documentinvoersysteem.

- Glasplaat voor originelen: 25 tot 400%
- ADF: 25 tot 200%

# **Automatische zoomselectie (AMS)**

Specificeer vooraf het kopieerpapierformaat zodat het multifunctionele systeem het origineelformaat detecteert en automatisch de optimale reproductiefactor voor het kopieerpapierformaat selecteert.

Deze functie is beschikbaar bij het volgende formaat van de originelen:

Noord-Amerika: LD, LG, LT, LT-R, ST-R en COMP (COMP is alleen beschikbaar als het automatische documentinvoersysteem wordt gebruikt.)

Andere dan Noord-Amerika: A3, A4, A4-R, A5-R, B4, B5, B5-R, FOLIO (FOLIO is alleen beschikbaar als het automatische documentinvoersysteem wordt gebruikt.)

### **Voor de e-STUDIO400AC Serie**

Deze functie is alleen beschikbaar wanneer het ADF wordt gebruikt en bij het volgende formaat van de originelen: Noord-Amerika: LG, LT-R, ST-R, 8.5SQ

Andere dan Noord-Amerika: A4-R, A5-R, B5-R, A6-R, FOLIO

### **Opmerking**

Deze functie werkt niet goed bij de onderstaande originelen. Kies andere functies bij het kopiëren ervan.

- Zeer transparante originelen (bijv. overhead-transparanten, calqueerpapier)
- Geheel donkere originelen of originelen met donkere randen
- Originelen met niet-standaard formaat (bijv. kranten, tijdschriften)

### **1 Druk op [Zoom] in het menu Basis (Basic).**

### **2 Selecteer het gewenste papierformaat, druk op [AMS] en vervolgens op [OK].**

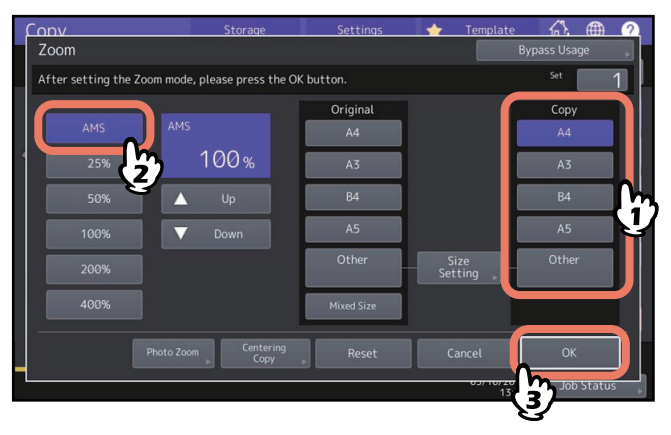

Tip

- De selecteerbare papierformaten verschillen per model.
- Indien u een ander papierformaat wilt selecteren dan hieronder aangegeven, moet u het formaat als "Overige (Other)" vastleggen. Zodra u dit formaat heeft vastgelegd, wordt het geactiveerd telkens wanneer u op [Overige (Other)] op het aanraakscherm drukt.

Noord-Amerika: LD, LG, LT, ST

Andere dan Noord-Amerika: A3, A4, B4, B5

Voor de werkwijze bij het vastleggen, zie:

 [P.47 "Papierformaten onder formaat "Overige" vastleggen"](#page-46-0)

 Papierformaten kunnen ook worden vastgelegd door in het menu Basis (Basic) op de toets voor de gewenste papierlade in het meldingsgebied voor de status van het systeem te drukken.

### **3 Plaats het origineel/de originelen.**

Als het origineel op de glasplaat wordt gelegd, wordt de reproductiefactor ingesteld. Als het origineel op het automatische documentinvoersysteem wordt geplaatst, wordt de reproductiefactor ingesteld bij het scannen van het origineel.

### Opmerking

Indien "Wijzig richting van origineel" verschijnt, wijzig deze dan dienovereenkomstig.

# **Zowel het origineelformaat als het kopieerpapierformaat afzonderlijk specificeren**

- **1 Druk op [Zoom] in het menu Basis (Basic).**
- **2 Selecteer het gewenste formaat voor het origineel en het kopieerpapier en druk vervolgens op [OK].**

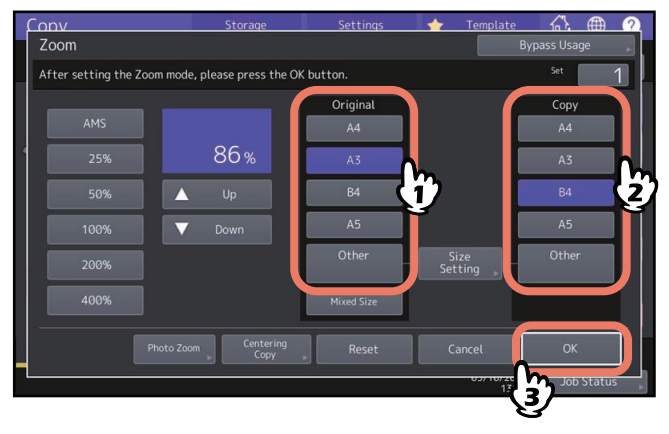

Tip

• Indien u een ander formaat wilt selecteren dan hieronder voor origineel en kopieerpapier aangegeven, moet u het formaat als "Overige (Other)" vastleggen. Zodra u dit formaat heeft vastgelegd, wordt het geactiveerd telkens wanneer u op [Overige (Other)] op het aanraakscherm drukt. Noord-Amerika: LD, LG, LT, ST

Andere dan Noord-Amerika: A3, A4, B4, B5

Voor de werkwijze bij het vastleggen, zie:

- [P.47 "Papierformaten onder formaat "Overige" vastleggen"](#page-46-0)
- Papierformaten kunnen ook worden vastgelegd door in het menu Basis (Basic) op de toets voor de gewenste papierlade in het meldingsgebied voor de status van het systeem te drukken.

# <span id="page-46-0"></span>**Papierformaten onder formaat "Overige" vastleggen**

Indien u een ander formaat wilt selecteren dan hieronder voor origineel en kopieerpapier aangegeven, moet u het formaat op de volgende wijze als "Overige (Other)" vastleggen. Zodra u dit formaat heeft vastgelegd, wordt het geactiveerd telkens wanneer u op [Overige (Other)] op het aanraakscherm drukt. Noord-Amerika: LD, LG, LT, ST Andere dan Noord-Amerika: A3, A4, B4, B5

### Opmerking

U kunt alleen standaardformaten als [Overige (Other)] vastleggen en geen niet-standaard formaten.

# **1 Druk op [Instelling formaat (Size Setting)] op het aanraakscherm.**

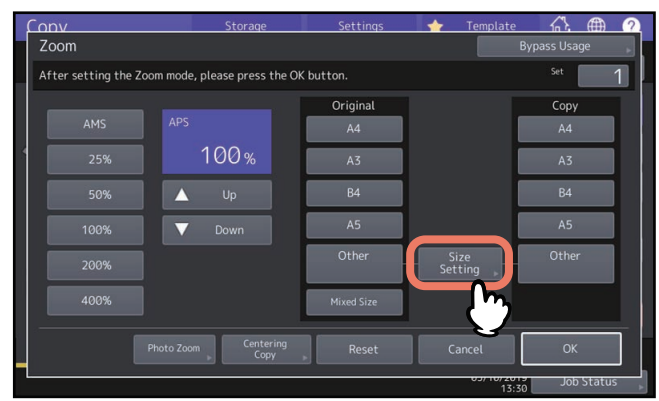

# **2 Selecteer het gewenste formaat.**

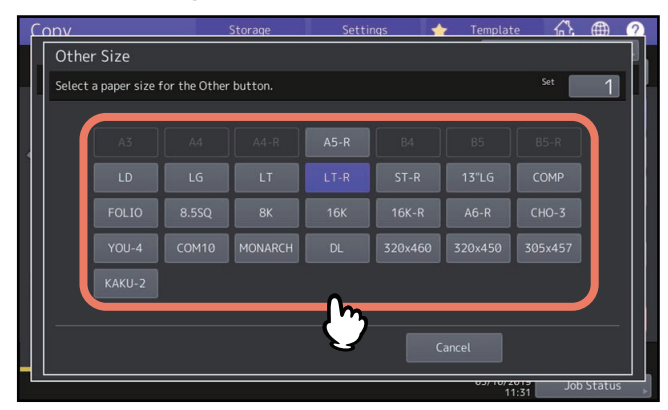

Het geselecteerde formaat wordt als een "Overige (Other)" formaat vastgelegd.

# <span id="page-47-0"></span>**Niet-standaardformaat in het geheugen opslaan**

**1 Ga te werk zoals beschreven in stap 1 t/m 3 in ["Kopiëren met handinvoer op niet-standaard](#page-37-0)  [papierformaat"](#page-37-0) ( [P.38\)](#page-37-0).**

# **2 Sla afmetingen in het geheugen op.**

Selecteer een gewenst geheugennummer en voer de waarden in [Lengte (Length)] en [Breedte (Width)]. Voer de vereiste gegevens in en druk vervolgens op [Geheugen (Memory)].

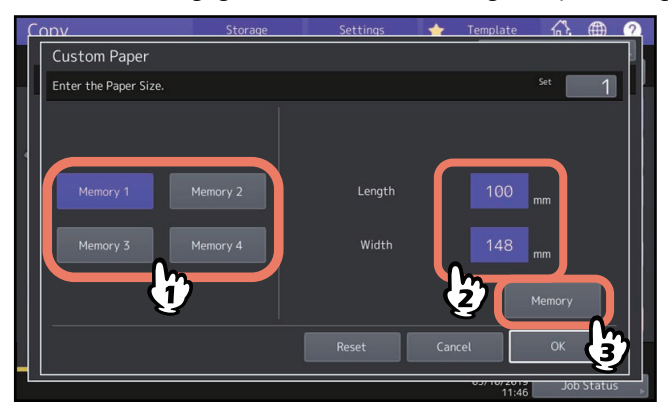

# <span id="page-48-0"></span>■ De reproductiefactor handmatig specificeren

- **1 Druk op [Zoom] in het menu Basis (Basic).**
- **2 Druk op de hieronder weergegeven toetsen voor het selecteren van de gewenste reproductiefactor.**

### Toetsen **[ △ Omhoog (Up)] en [ ▼ Omlaag (Down)]**

De reproductiefactor verandert telkens 1% wanneer een van de toetsen wordt ingedrukt. Wanneer een van beide ingedrukt wordt gehouden, wordt de factor automatisch verhoogd resp. verlaagd.

### **Zoom-tiptoetsen**

Kies de gewenste factor: [400%], [200%], [100%], [50%] of [25%].

### Opmerking

Wanneer het automatische documentinvoersysteem wordt gebruikt, is de maximaal beschikbare factor 200%.

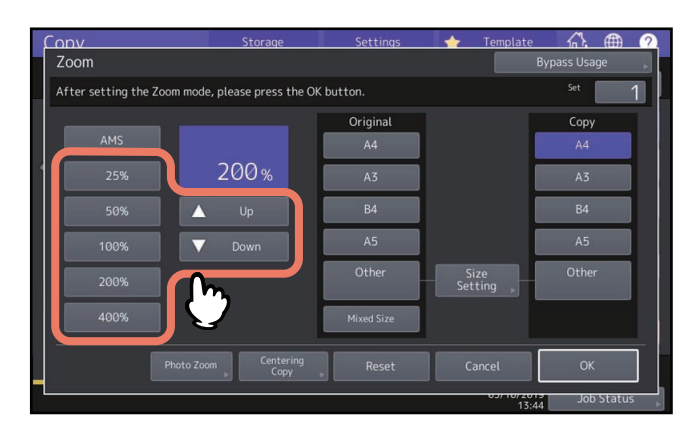

**3 Selecteer het gewenste formaat en druk vervolgens op [OK].**<br> **Selecteer het gewenste formaat** and **a** 

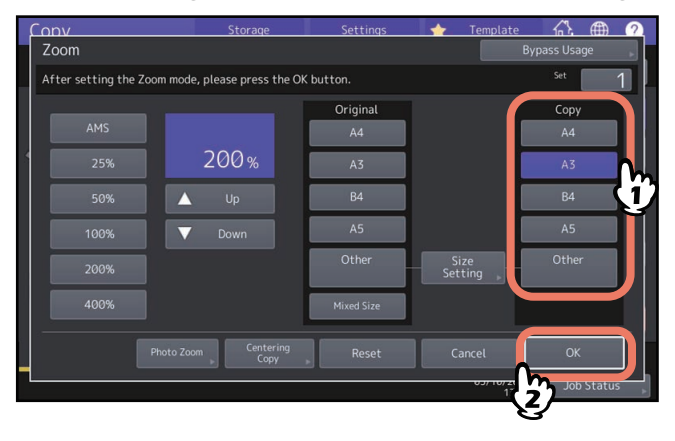

Tip

• Indien u een ander papierformaat wilt selecteren dan hieronder aangegeven, moet u het formaat als "Overige (Other)" vastleggen. Zodra u dit formaat heeft vastgelegd, wordt het geactiveerd telkens wanneer u op [Overige (Other)] op het aanraakscherm drukt. Noord-Amerika: LD, LG, LT, ST Andere dan Noord-Amerika: A3, A4, B4, B5

Voor de werkwijze bij het vastleggen, zie:

- [P.47 "Papierformaten onder formaat "Overige" vastleggen"](#page-46-0)
- Papierformaten kunnen ook worden vastgelegd door in het menu Basis (Basic) op de toets voor de gewenste papierlade in het meldingsgebied voor de status van het systeem te drukken.

# **Foto-originelen met de optimale reproductiefactor voor kopieerpapierformaat kopiëren (Fotozoom) (Alleen kleurmodel)**

### Opmerking

- Leg het origineel in liggende richting op de glasplaat.
- Indien u een ander papierformaat wilt selecteren dan hieronder aangegeven, moet u het formaat als formaat "Overige (Other)" vastleggen. Leg het in dat geval in liggende richting vast. Zodra u dit formaat heeft vastgelegd, wordt het geactiveerd telkens wanneer u op [Overige (Other)] op het aanraakscherm drukt. Noord-Amerika: LD, LG, LT, ST Andere dan Noord-Amerika: A3, A4, B4, A5 Voor de werkwijze bij het vastleggen, raadpleeg:  [P.47 "Papierformaten onder formaat "Overige" vastleggen"](#page-46-0)

# **1 Druk op [Zoom] in het menu Basis (Basic).**

# **2 Druk op [Fotozoom (Photo Zoom)].**

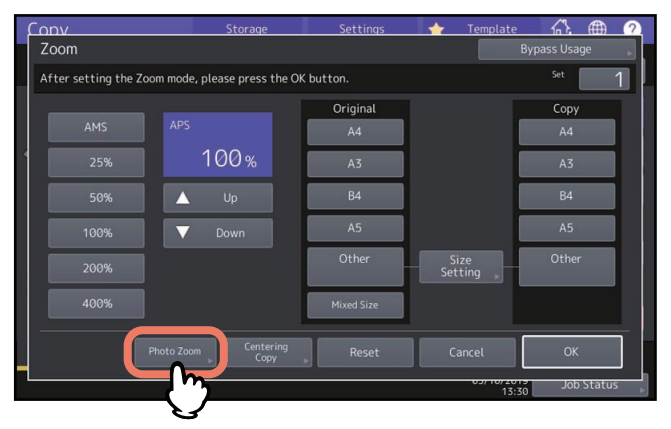

# **3 Selecteer het origineelformaat.**

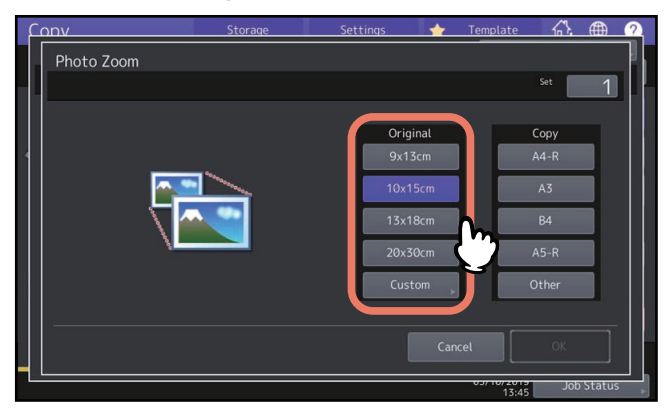

### Opmerking

Het feitelijke formaat voor de [3" x 5"] toets is 3.5" x 5.0".

Tip

Als het formaat van het origineel afwijkt van de hieronder aangegeven formaten, toets de afmetingen van het origineel dan handmatig in.

Noord-Amerika: 3" x 5", 4" x 6", 5" x 7" of 8" x 10"

Andere dan Noord-Amerika: 9 x 13 cm, 10 x 15 cm, 13 x 18 cm of 20 x 30 cm  [P.52 "Andere formaten voor foto-originelen instellen"](#page-51-0)

50 Vergroten of verkleinen van afbeeldingen

**4 Selecteer het gewenste kopieerpapierformaat en druk vervolgens op [OK].**

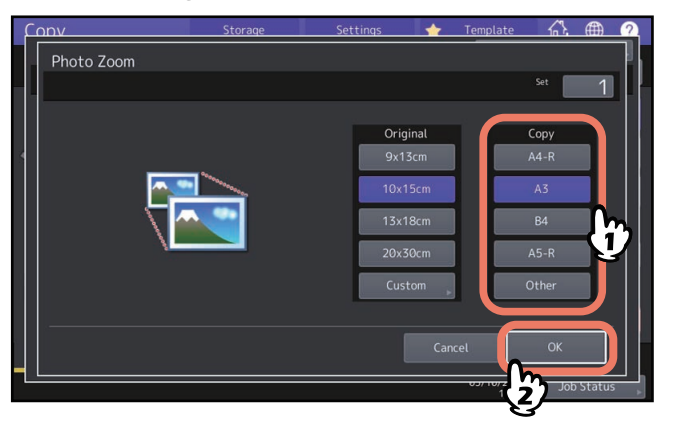

### **5 Selecteer naargelang nodig andere kopieerinstellingen en druk vervolgens op de [START]-toets op het bedieningspaneel.**

Als "Niet sorteren Nieten-uit (Non-Sort Non-Staple)" wordt geselecteerd als sorteerstand, begint het scannen van het origineel. Als een andere sorteerstand wordt geselecteerd, ga dan als volgt te werk.

- **6 Plaats het volgende origineel en druk vervolgens op [Volgende kopie (Next Copy)] op het aanraakscherm of op de [START]-toets op het bedieningspaneel.** Het scannen van het volgende origineel begint. Bij meer dan één origineel dient deze stap te worden herhaald totdat het scannen van alle originelen is voltooid.
- **7 Wanneer het scannen van alle originelen is voltooid, druk dan op [Taak gereed (Job Finish)] op het aanraakscherm.** Het kopiëren begint.

# <span id="page-51-0"></span>**Andere formaten voor foto-originelen instellen**

**1 Druk op [Aangepast (Custom)] op het aanraakscherm.**

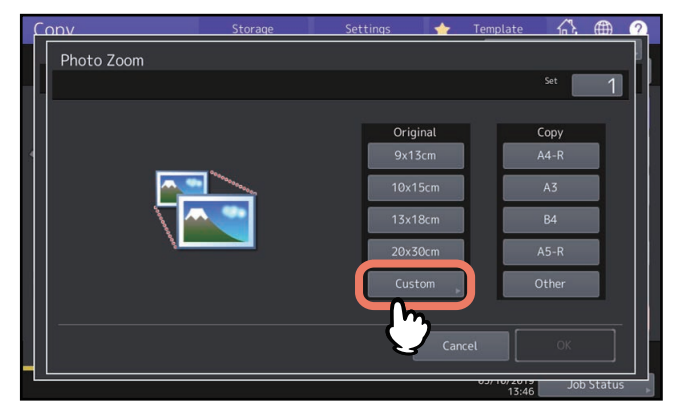

**2 Toets het formaat van het origineel in en druk op [OK].** [Lengte (Length)]: 10 mm tot 434 mm [Breedte (Width)]: 10 mm tot 300 mm

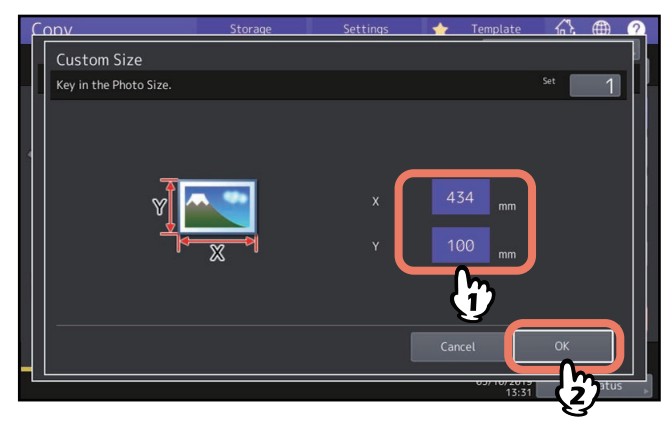

Tip

Ongeacht de richting van het origineel, voer de breedte [X] en de lengte van het origineel in [Y], gezien vanaf de voorzijde van het apparaat.

# **Afbeeldingen verkleinen om volledige originelen te scannen, randen inbegrepen (Volledig beeld) (Alleen kleurmodel)**

U kunt een origineel volledig kopiëren inclusief eventuele kleine letters aan de rand ervan. Deze functie heet "Volledig beeld (Full Image)". Met deze functie wordt het origineel gekopieerd met een reproductiefactor die is gereduceerd met ca. 1 tot 5%.

Tip

Deze functie is voor sommige modellen niet beschikbaar.

- **1 Druk op [Zoom] in het menu Basis (Basic).**
- **2 Selecteer de formaten voor het origineel en het kopieerpapier en druk vervolgens op [OK].**

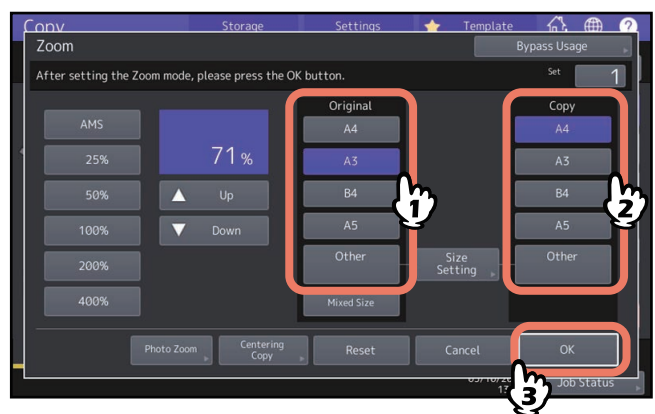

Het menu keert terug naar het menu Basis (Basic).

**3 Druk op [Volledig beeld (Full Image)] in het menu Bewerken (Edit).**<br> **Copy Starboge Settings \*** Template **6 4 @** 

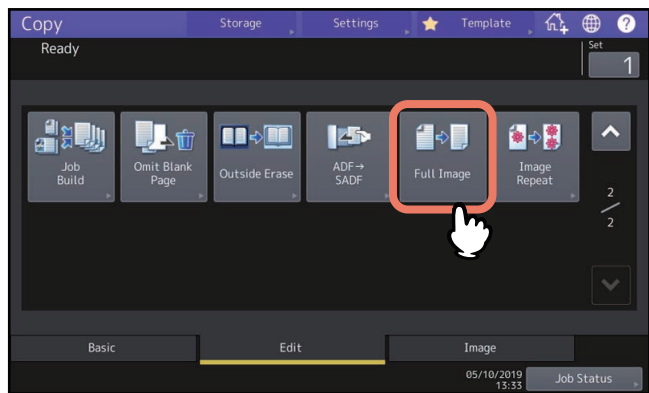

# **Een afbeelding verkleinen en centreren (Kopie centreren)**

U kunt een kopie maken met een gescande afbeelding verkleind en in het midden van het papiervel.

**1 Druk op [Zoom] in het menu Basis (Basic).**

# **2 Selecteer een gewenste reproductiefactor.**

 [P.49 "De reproductiefactor handmatig specificeren"](#page-48-0)

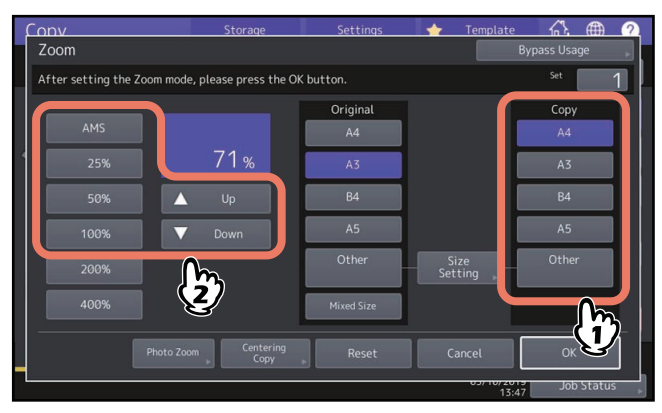

Bij sommige modellen moet u het formaat van het origineel handmatig instellen wanneer het op de glasplaat wordt geplaatst.

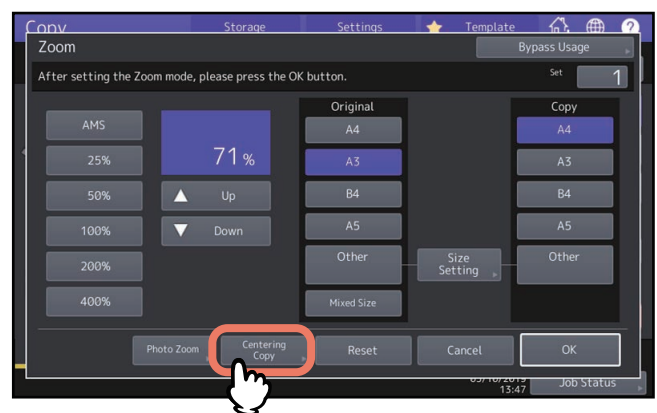

# **3 Druk op [Centreer kopie (Centering Copy)]**

- **4 Druk op [OK] in het getoonde scherm kopie centreren.**
- **5 Druk op [OK] in het [Zoom] scherm.**

# **Afwerkfuncties en optionele afwerkingsapparaten**

Zie onderstaande tabel voor elke afwerkfunctie.

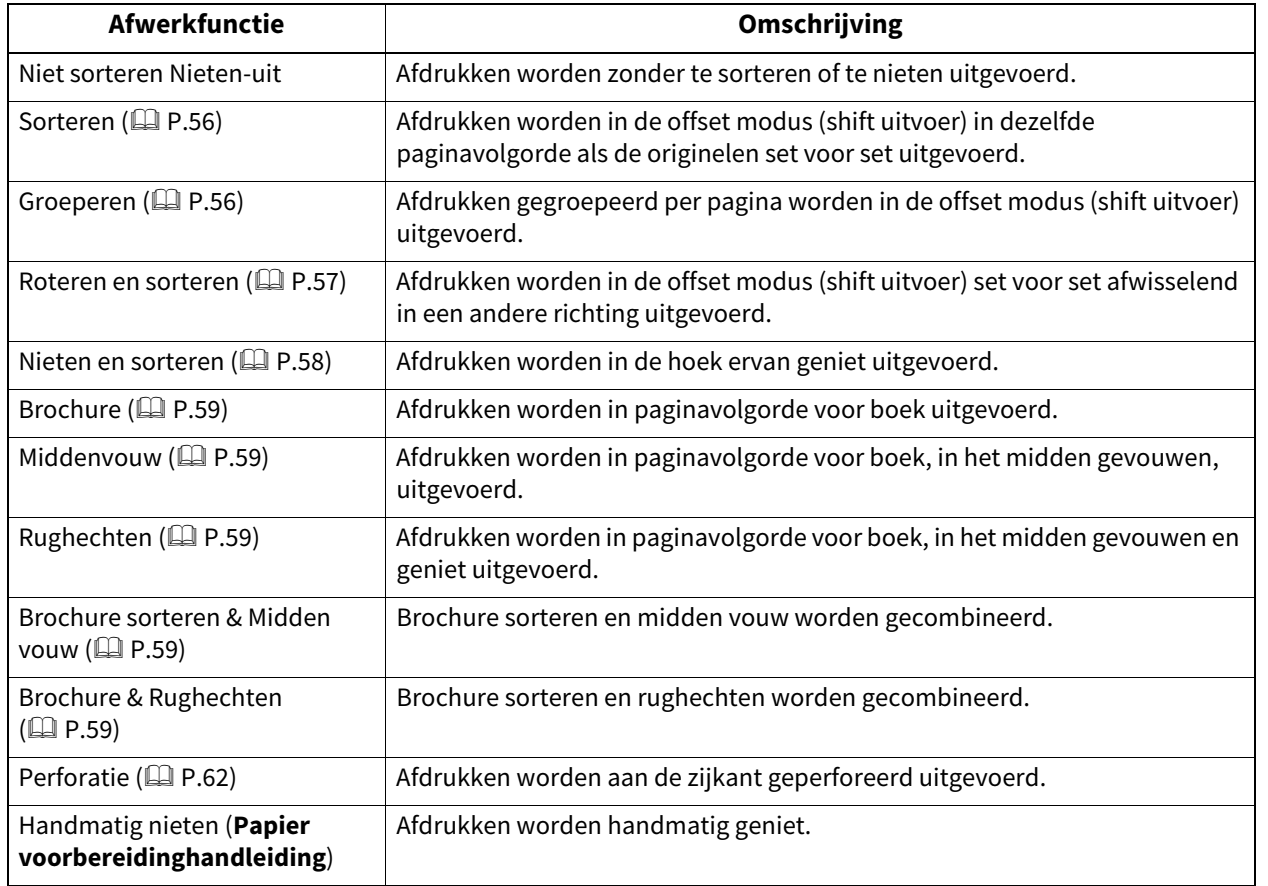

De beschikbare afwerkfuncties verschillen afhankelijk van het model en het type als optie geïnstalleerde afwerkapparaten (finisher en perforatie-eenheid). Voor een overzicht van de optionele afwerkapparaten die met dit systeem kunnen worden gebruikt, raadpleeg de **Specificatieshandleiding**.

### <span id="page-55-0"></span>**Modus sorteren en groeperen**

Wanneer u meer dan één set afdrukken maakt, kunnen deze in dezelfde paginavolgorde als die van de originelen worden uitgevoerd. Deze modus heet sorteren. Afdrukken kunnen ook per pagina gegroepeerd worden uitgevoerd. Deze modus heet groeperen. Wanneer de modus sorteren en groeperen is geselecteerd, worden exemplaren automatisch in de offset modus (shift uitvoer) uitgevoerd door verschuiving van de uitgangspositie voor elke gesorteerde set.

### **Sorteermodus**

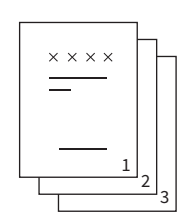

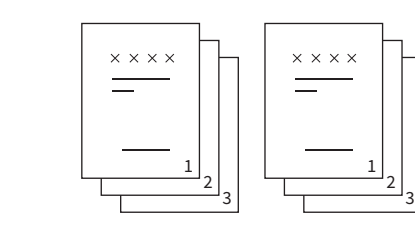

**Groepeermodus**

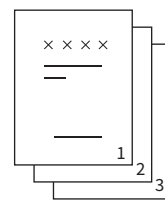

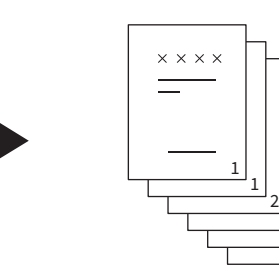

### Opmerking

Ook als de modus sorteren en groeperen is geselecteerd, dan is de werking van de offset modus (shift uitvoer) niet afhankelijk van uitvoerlades en papierformaat. Voor elke overeenkomstige voorwaarde, raadpleeg de **Specificatieshandleiding**.

3 3 2

Tip

Wanneer u originelen op het automatische documentinvoersysteem plaatst, verandert de weergave van de toets voor Sorteermodus in "Sorteren (Sort)".

**1 Druk op [Afwerking (Finishing)] in het menu Basis (Basic).**

### **2 Selecteer [Sorteren (Sort)] of [Groep (Group)] en druk vervolgens op [OK].**

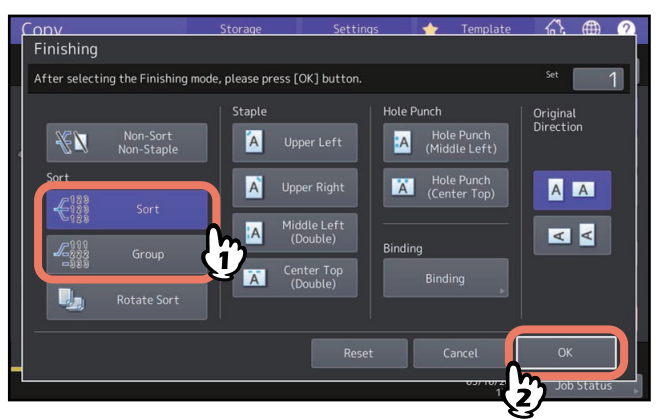

**3 Toets het gewenste aantal afdrukken in op het menu Basis (Basic).**

### <span id="page-56-0"></span>**Modus roteren en sorteren**

Wanneer u meer dan één set afdrukken maakt, kan elke set bovenop een andere set afwisselend in staande en liggende richting worden uitgevoerd. Deze modus heet roteren en sorteren. Gebruik 2 papierladen en 2 stapels papier van hetzelfde formaat. Leg één stapel papier in staande richting in de ene papierlade en de andere stapel in liggende richting in de andere lade voordat met kopiëren wordt begonnen. Als de modus roteren en sorteren is geselecteerd, dan worden de kopieën automatisch in de offset modus (shift uitvoer) uitgevoerd.

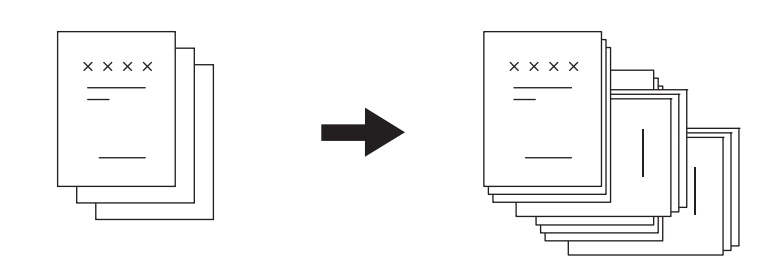

### **Opmerking**

- Deze functie is voor sommige modellen niet beschikbaar.
- Er kan A4-, B5- en LT-papier in de papierlade of de handinvoerlade worden gebruikt.
- De stand roteren en sorteren is niet beschikbaar als automatische papierselectie wordt geselecteerd.
- Leg één stapel papier in staande richting in de ene papierlade en de andere stapel in liggende richting in de andere lade.
- Trek de sub-lade van de finisher uit wanneer een poging tot kopiëren is gemaakt met de modus roteren en sorteren. Zo is de kans groter dat het uitgevoerde papier naar behoren is uitgelijnd.
- Ook als de modus roteren en sorteren is geselecteerd, dan is de werking van de roteren en sorteren modus niet afhankelijk van uitvoerlades en papierformaat. In dit geval worden afdrukken in de sorteermodus zonder shift uitgevoerd. Voor elke overeenkomstige voorwaarde, raadpleeg de **Specificatieshandleiding**.
- Er kunnen vlekken verschijnen op de rand van het papier. Dit kan worden verminderd door het afdrukinterval te verlengen. Raadpleeg uw servicetechnicus voor de informatie over deze instelling. Raadpleeg de **Software probleemoplossing handleiding** voor meer informatie over het probleem van vlekken op de rand van het papier.
- **1 Druk op [Afwerking (Finishing)] in het menu Basis (Basic).**
- **2 Selecteer [Roteren (Rotate Sort)] en druk vervolgens op [OK].**

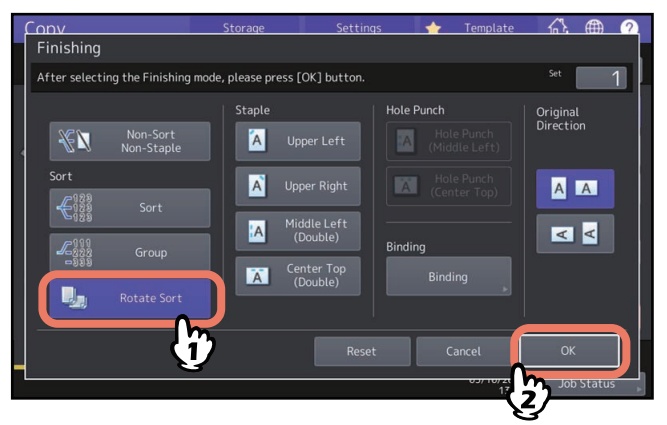

**3 Toets het gewenste aantal afdrukken in op het menu Basis (Basic).**

### <span id="page-57-0"></span>**Modus nieten en sorteren**

Wanneer meer dan één set afdrukken wordt gemaakt, kan het gekopieerde papier automatisch set voor set geniet worden. Deze modus heet nieten en sorteren. Er kan gekozen worden uit vier verschillende nietposities.

Voorbeeld: Als [Boven links (Upper Left)] voor het nieten is geselecteerd

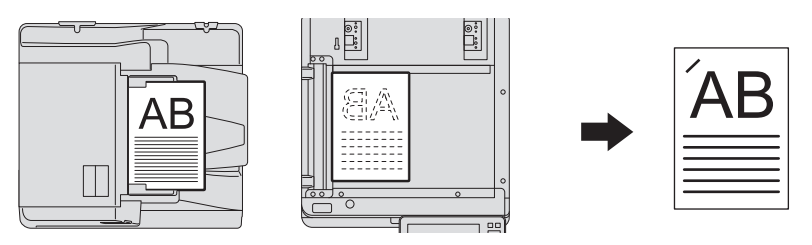

### **Opmerking**

- Deze functie is voor sommige modellen niet beschikbaar.
- Speciaal papier zoals overhead-transparanten of etiketten is niet van toepassing.
- Kopieën van verschillende afmetingen kunnen niet geniet worden, tenzij de lengte ervan gelijk is.
- Er treedt een fout op als de nietpositie niet geschikt is voor het geselecteerde papierformaat.

Tip

Wanneer het aantal vellen het maximale aantal mogelijke vellen voor nieten overschrijdt, schakelt het multifunctionele systeem automatisch over op de stand Sorteren.

- **1 Druk op [Afwerking (Finishing)] in het menu Basis (Basic).**
- **2 Druk op de toets voor de nietpositie, selecteer de richting die overeenkomt met het origineel dat u hebt ingesteld op "Origineel richting (Original Direction)" en druk op [OK].** Stel de nietpositie in functie van de pictogrammen knoppen en originele richting in.

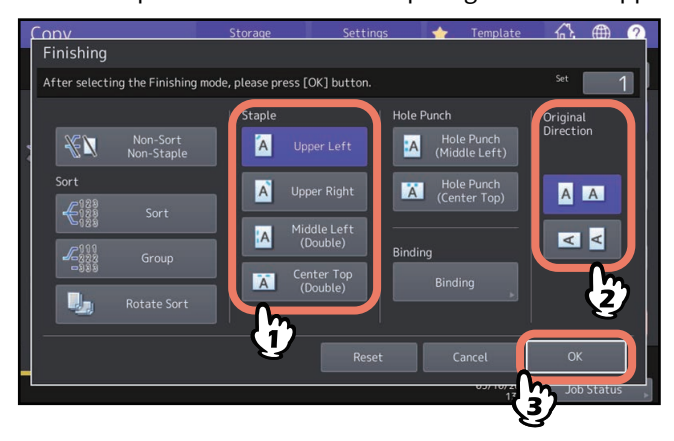

Tip

"Origineel richting (Original Direction)" kan worden ingesteld op het menu Kopierën (Copy).  [P.13 "Meldingsgebied systeemstatus"](#page-12-0)

**HET MAKEN VAN KOPIEËN**

**HET MAKEN VAN KOPIEËN** 

 $\overline{\mathbf{2}}$ 

# <span id="page-58-0"></span>**Brochure / Middenvouw / Rughechten**

U kunt meer dan één origineel kopiëren en de afdrukken tot een boekje samenvoegen (brochure). Bij de finisher voor rughechten is het ook mogelijk het gekopieerde boekje in het midden te vouwen (Middenvouw) en daarnaast te nieten (Rughechten).

### Opmerking

- Instelmogelijkheden verschillen afhankelijk van het model.
- Rughechten en middenvouw zijn alleen beschikbaar wanneer de optie finisher met rughechting geïnstalleerd is. Voor meer informatie over de specificaties van opties, raadpleeg de **Specificatieshandleiding**.
- Speciaal papier zoals overhead-transparanten of etiketten is niet van toepassing.
- Er kan papier van formaat A3, A4-R of B4 worden gebruikt. De papierformaten A5-R en B5-R zijn alleen geschikt voor de modus brochure.

### **Modus brochure**

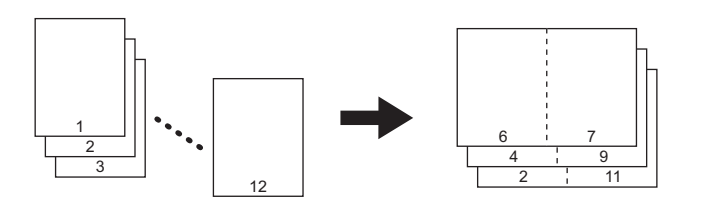

### **Modus midden vouw**

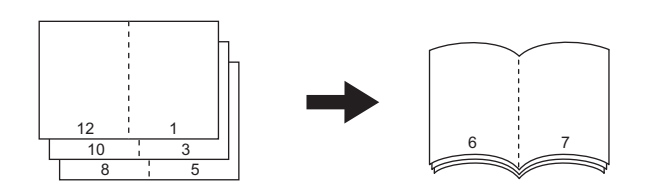

**Modus rughechten**

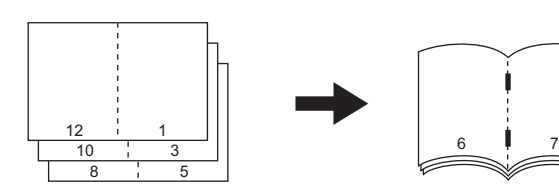

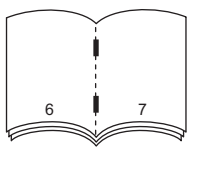

### **Modus brochure sorteren & Midden vouw**

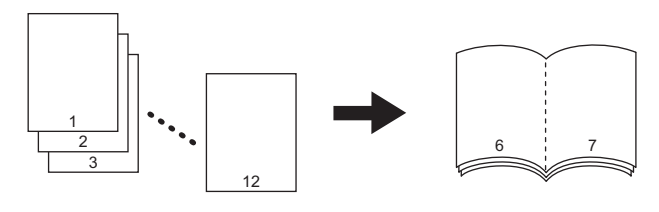

### **Modus brochure & rughechten**

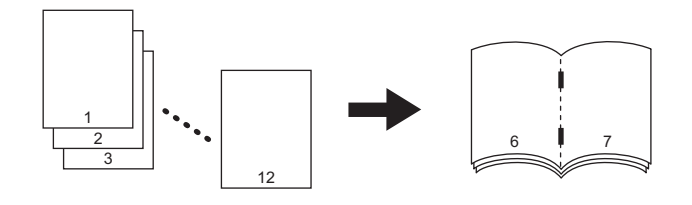

Tip

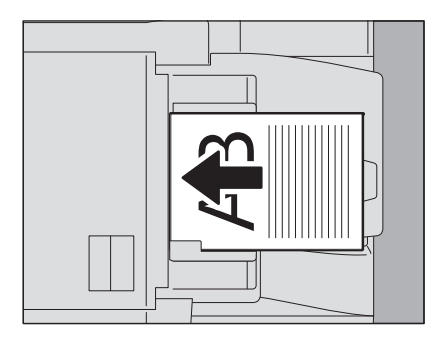

Wanneer staande originelen zoals hierboven weergegeven in liggende richting in de modus Brochure of de modus Brochure & Vouw Midden, of de modus Brochure en Rughechten worden geplaatst, moet u bevestigen dat de instelling van de juiste afdrukstand is opgegeven. Als het origineel tegenover de voorzijde is geplaatst (met de onderkant naar u gericht), druk op . Als het origineel tegenover de zijkant is geplaatst (met de onderkant naar rechts), druk op  $\overline{\mathbf{S}}$ .

 [P.26 "De richting van originelen opgeven"](#page-25-0)

## **1 Plaats het origineel/de originelen.**

Plaats de originelen op het automatische documentinvoersysteem zoals afgebeeld op de vorige pagina. Plaats de originelen in de onderstaande volgorde op de glasplaat:

- **Brochure (Magazine sort), Brochure sorteren & midden vouw (Magazine sort & center fold), Brochure & Rughechten (Magazine sort & saddle stitch):** Plaats de eerste pagina van het origineel als eerste.
- **Middenvouw (Center fold), Rughechten (Saddle stitch):** Bijvoorbeeld als het totale aantal pagina's 12 is, plaats pagina 1 en 12 tezamen en dan pagina 2 en 11, 10 en 3, 4 en 9, 8 en 5, en ten slotte pagina 6 en 7.
- **2 Druk op [Afwerking (Finishing)] in het menu Basis (Basic).**
- **3 Selecteer de richting die overeenkomt met de richting die u hebt ingesteld in "Origineel richting (Original Direction)" en druk op [Binden (Binding)].**

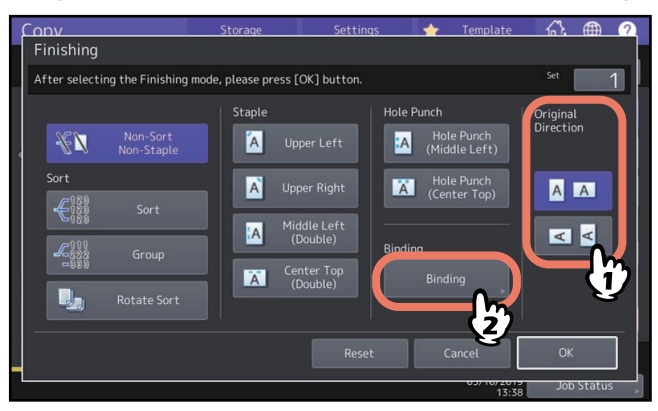

Tip

"Origineel richting (Original Direction)" kan worden ingesteld op het menu Kopierën (Copy).  [P.13 "Meldingsgebied systeemstatus"](#page-12-0)

**4 Selecteer de gewenste inbindwijze en druk op [OK].**

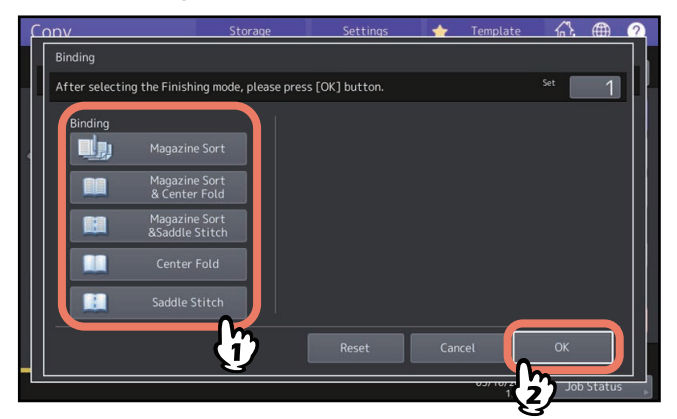

**5 Als u [Brochure (Magazine Sort)], [Brochure sorteren & Midden vouw (MAGAZINE SORT&CENTER FOLD)], of [Brochure & rughechten (Magazine sort &Saddle stitch)] kiest, geef dan de inbindruimte op en druk op [OK].**

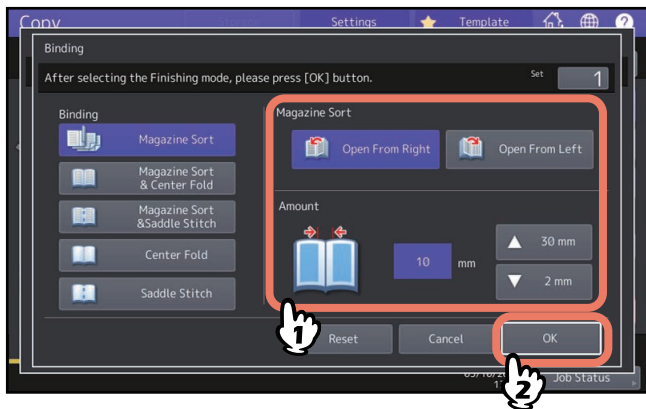

**6 Voeg het gekopieerde papier samen als de stand Midden vouw (Center Fold) of de stand Brochure sorteren & Midden vouw (Magazine Sort & Center Fold) wordt gebruikt.**

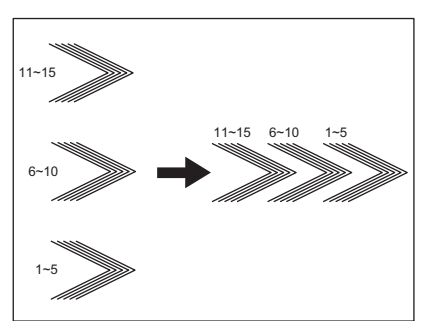

In de stand Midden vouw, wordt er voor iedere 5 vellen papier in het midden gevouwen voordat het uitgevoerd wordt. Als er meer dan 5 vel papier worden gekopieerd, voeg ze dan samen zoals aangegeven in de afbeelding.

# <span id="page-61-0"></span>**Modus perforatie**

Afdrukken kunnen worden geperforeerd als de perforatie-eenheid op de finisher is geïnstalleerd. U kunt kiezen uit twee posities voor de gaten.

### Opmerking

- Deze functie is voor sommige modellen niet beschikbaar.
- Voor een overzicht van de ondersteunde papiersoorten, raadpleeg de **Specificatieshandleiding**.
- Speciaal papier zoals overhead-transparanten of etiketten is niet van toepassing.

**1 Druk op [Afwerking (Finishing)] in het menu Basis (Basic).**

# **2 Selecteer [Perforeren (Hole Punch)] en druk vervolgens op [OK].**

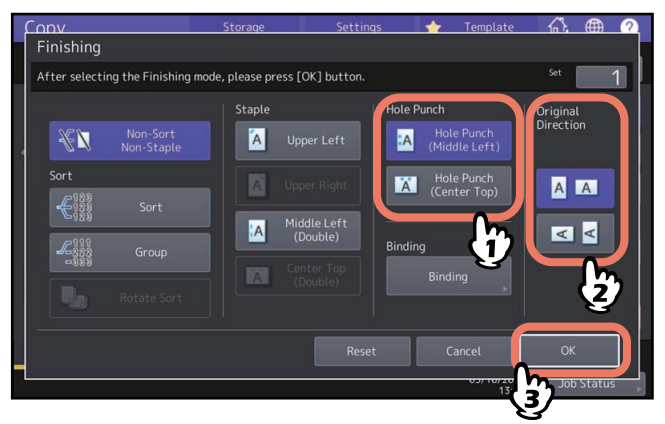

# **0.Dubbelzijdig kopiëren**

U kunt een enkelzijdig origineel naar een dubbelzijdige afdruk kopiëren en omgekeerd of een dubbelzijdig origineel naar een dubbelzijdige afdruk. Dit is handig wanneer u papier wilt besparen of wanneer u een boek met behoud van de juiste paginavolgorde wilt kopiëren. Met betrekking tot de richting van originelen of gekopieerde beelden wordt "naar links geopend" "boek" en "naar boven geopend" "kalender" genoemd.

**Enkelzijdig origineel -> enkelzijdige afdruk** ( $\Box$  [P.65](#page-64-0))

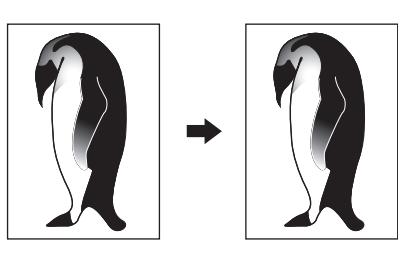

**Dubbelzijdig origineel -> enkelzijdige afdruk** ( $\Box$  [P.65\)](#page-64-0)

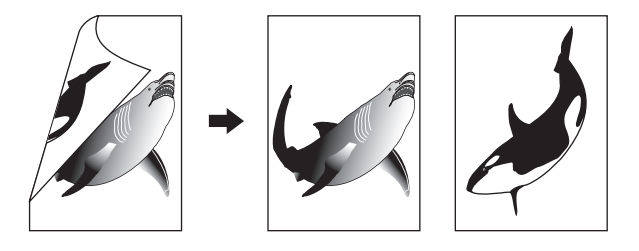

**Enkelzijdig origineel -> dubbelzijdige afdruk** ( $\Box$  [P.66\)](#page-65-0)

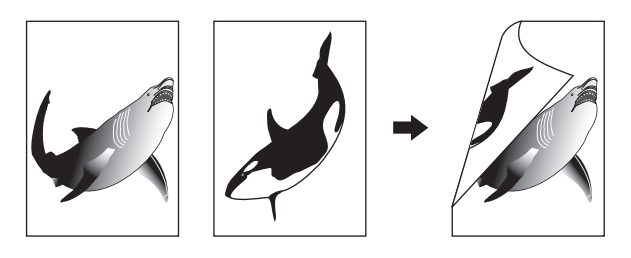

**Dubbelzijdig origineel -> dubbelzijdige afdruk** ( $\Box$  [P.66](#page-65-0))

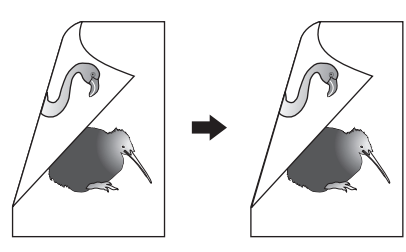

**Boek -> dubbelzijdige afdruk** ( $\Box$  [P.67\)](#page-66-0)

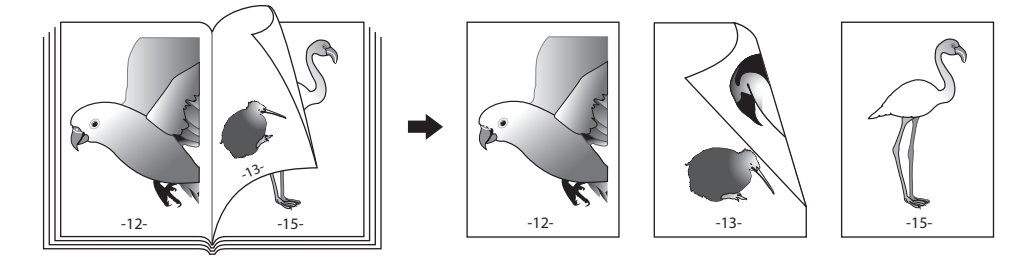

# Opmerking

- Instelmogelijkheden verschillen afhankelijk van het model.
- De ondersteunde papiersoorten voor dubbelzijdige afdruk verschillen afhankelijk van het model. Voor een overzicht van de ondersteunde papiersoorten, raadpleeg de **Specificatieshandleiding**.

# <span id="page-64-0"></span>**Een enkelzijdige afdruk maken**

### Tip

Geef de juiste afdrukstand en instellingen voor de inbindrichting van het geplaatste origineel op. Als de instelling niet overeenkomt met de werkelijke afdrukstand van het origineel, dan wordt afgedrukt in een onbedoelde richting.

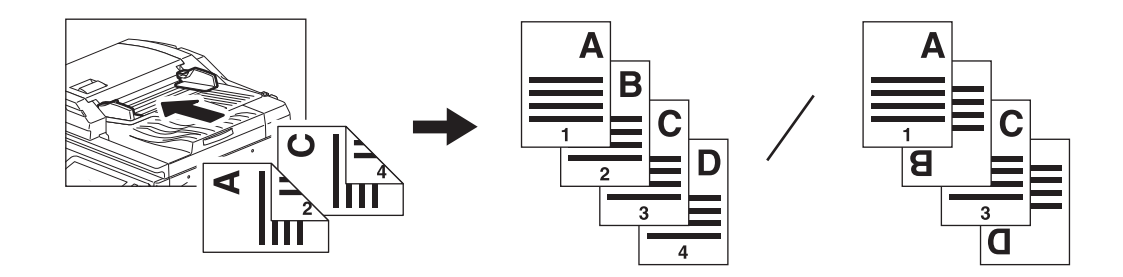

**1 Druk op [2-zijdig (2-Sided)] in het menu Basis (Basic).**

### **2 Selecteer de gewenste modus en de afdrukrichting en druk vervolgens op [OK]. [1→1 Enkelz. (1→1 Simplex)]:** Enkelzijdig origineel naar enkelzijdige afdruk **[2→1 Split (2→1 Split)]:** Dubbelzijdig origineel naar enkelzijdige afdruk

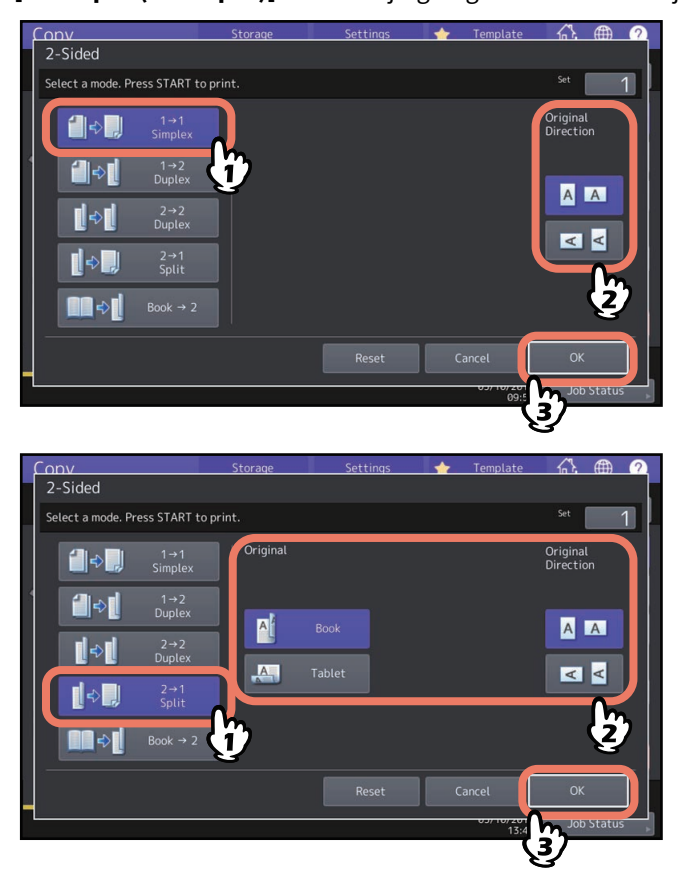

### Tip

"Origineel richting (Original Direction)" kan worden ingesteld op het menu Kopierën (Copy).  [P.13 "Meldingsgebied systeemstatus"](#page-12-0)

# <span id="page-65-0"></span>**Een dubbelzijdige afdruk maken**

### Tip

Geef de juiste afdrukstand en instellingen voor de inbindrichting van het geplaatste origineel op. Als de instelling niet overeenkomt met de werkelijke afdrukstand van het origineel, dan wordt afgedrukt in een onbedoelde richting.

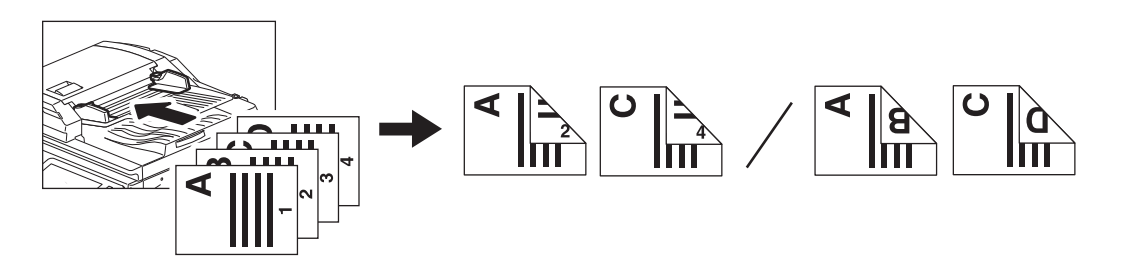

- **1 Druk op [2-zijdig (2-Sided)] in het menu Basis (Basic).**
- **2 Selecteer de gewenste modus, boek of kalender origineel en papier, alsook de afdrukrichting en druk vervolgens op [OK].**

**[1 -> 2 Dubbelzijdig (1 -> 2 Duplex)]:** Enkelzijdig origineel naar dubbelzijdige kopie

**[2 -> 2 Dubbelzijdig (2 -> 2 Duplex)]:** Dubbelzijdig origineel naar dubbelzijdige kopie

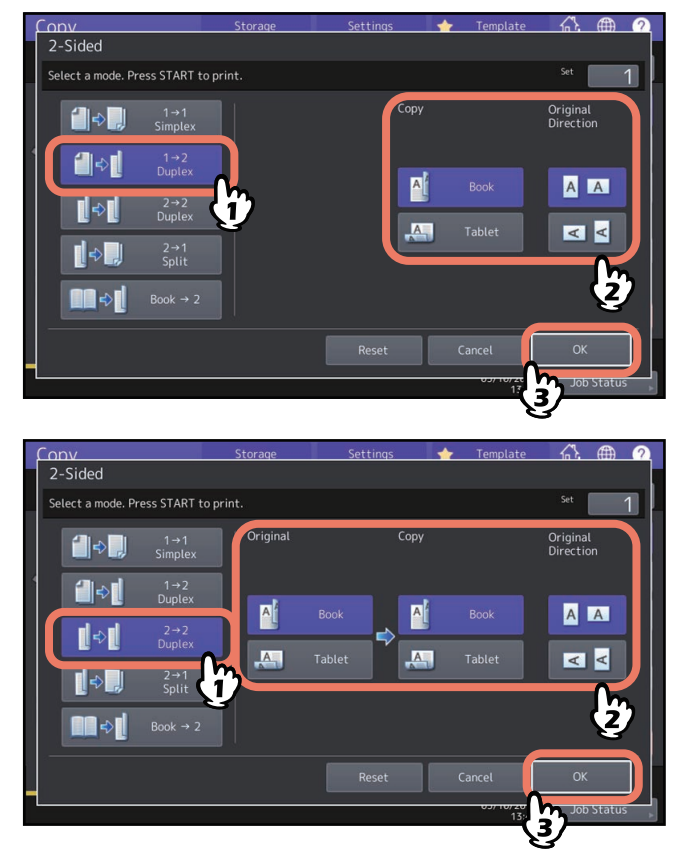

Tip

"Origineel richting (Original Direction)" kan worden ingesteld op het menu Kopierën (Copy).  [P.13 "Meldingsgebied systeemstatus"](#page-12-0)

# <span id="page-66-0"></span>**Een dubbelzijdige afdruk van een boek maken**

U kunt dubbelzijdige afdrukken maken van boeken of catalogi in de juiste paginavolgorde.

### Tip

- Deze functie is voor sommige modellen niet beschikbaar.
- A4-, B5- en LT-formaat zijn mogelijk.
- **1 Druk op [2-zijdig (2-Sided)] in het menu Basis (Basic).**
- **2 Selecteer [Boek -> 2 (Book -> 2)].**

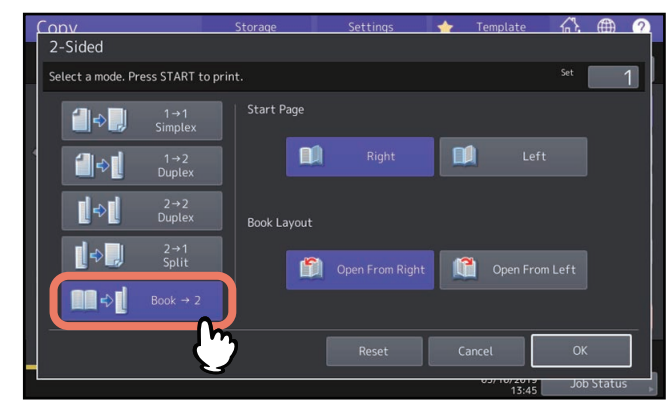

**3 Selecteer de te scannen startpagina en de pagina lay-out.**

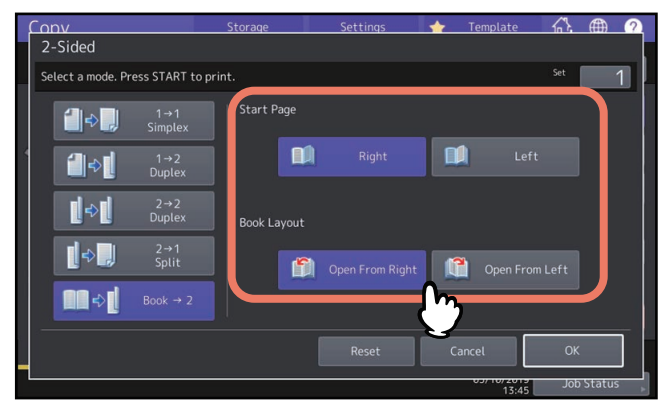

### **Opmerking**

Open v.a rechts (Open From Right) Voor boeken waarvan u de pagina's vanaf rechts omkeert (vooral voor boeken met horizontaal schrift).

Open v.a links (Open From Left) Voor boeken waarvan u de pagina's vanaf links omkeert (vooral voor boeken met verticaal schrift).

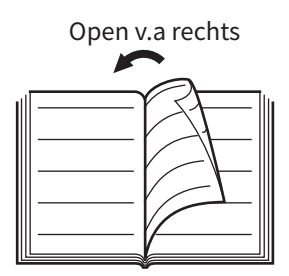

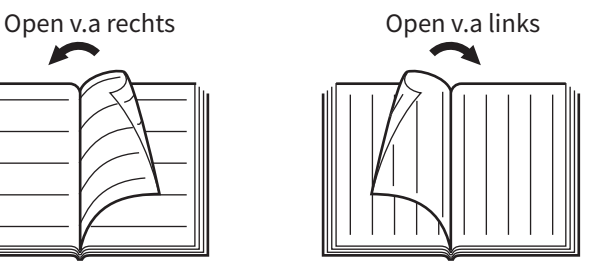

Voorbeeld: Wanneer pagina's 2 tot 6 van een boek die links opent moeten worden gekopieerd, selecteer [Links (Left)] and [Open v.a rechts (Open From Right)].

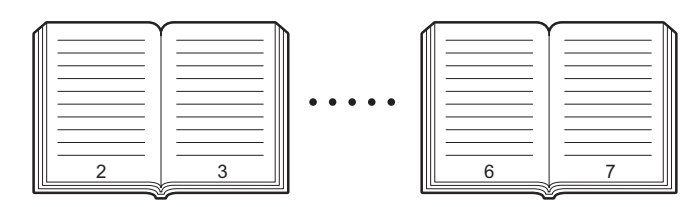

### **4 Druk op [OK].**

Het menu keert terug naar het menu Basis (Basic).

**5 Druk op de toets voor de papierlade met het gewenste papierformaat.**

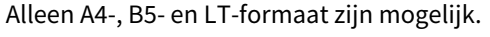

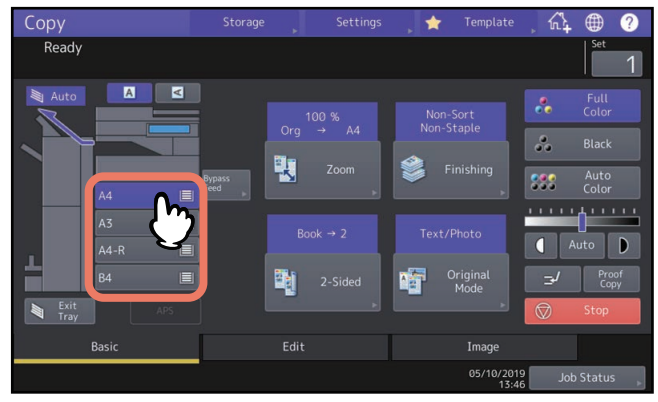

# **6 Selecteer naargelang nodig andere kopieerinstellingen.**

Als voor de afdruk een inbindruimte nodig is, selecteer dan de functie boekinbindruimte in het menu Bewerken (Edit).

 [P.75 "Inbindruimte creëren"](#page-74-0)

**7 Leg het origineel op de glasplaat.**

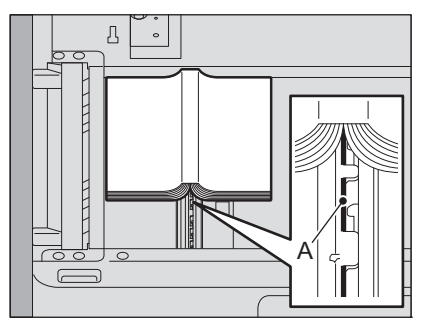

Plaats het origineel in het midden op het A-gedeelte, zoals is aangegeven in de bovenstaande figuur.

### AVOORZICHTIG\_

**Plaats geen zware voorwerpen (4 kg of meer) op de glasplaat en ga er niet op leunen.** Wanneer het glas breekt, kan dit letsel veroorzaken.

**8 Druk op toets [START] op het bedieningspaneel. Leg het volgende op de glasplaat voor originelen zodra de pagina's zijn gescand.**

Herhaal deze stap totdat alle gewenste pagina's zijn gescand. Als de laatste pag. een enkele pagina is, druk dan op [Kopie laatste pag. (Copy Final Page)] op het aanraakscherm en druk vervolgens op de [START]-toets op het bedieningspaneel om het scannen te starten. De gescande pagina's worden gekopieerd.

# **9 Druk op [Gereed (Finished)] wanneer alle pagina's zijn gescand.**

De gescande pagina's worden gekopieerd.

U kunt afdrukken met optimale afdrukkwaliteit maken door de volgende modi voor uw origineel te selecteren. De instelbare modus voor originelen verschilt afhankelijk van de kleurinstelling zoals weergegeven in onderstaande tabel. Selecteer eerst de kleurinstelling en daarna de modus voor originelen.

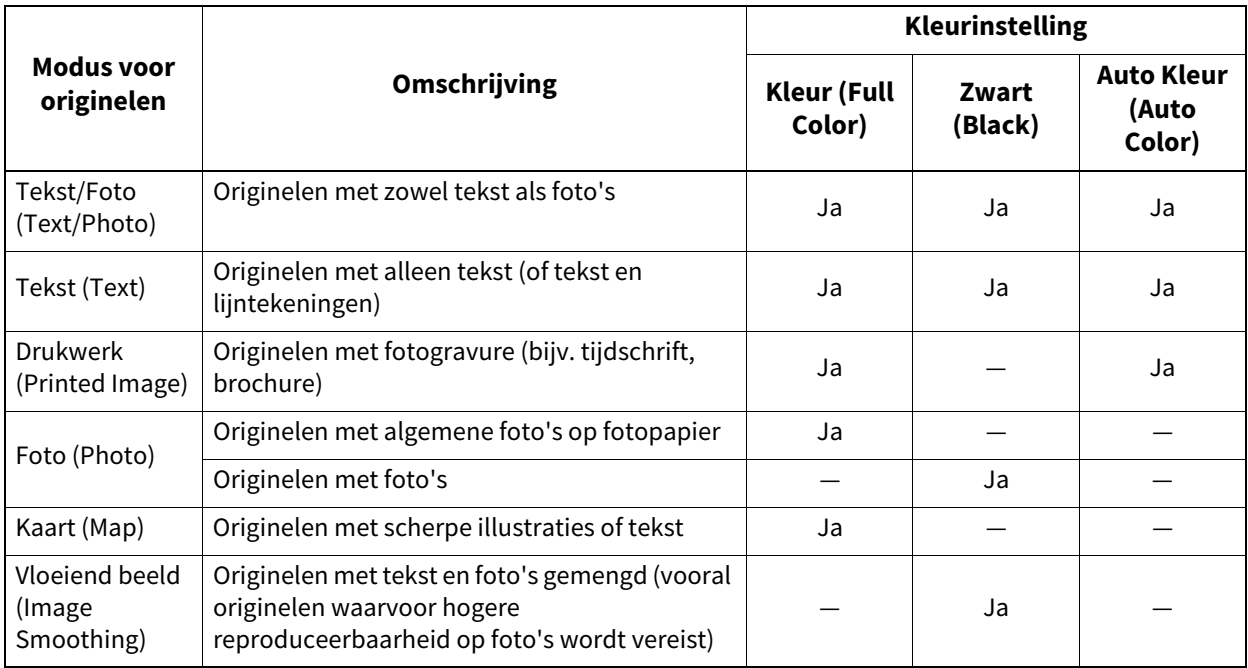

Tip

Tekst/Foto (Text/Photo) is standaard ingesteld. De standaardinstelling kan bij elke kleurinstelling worden gewijzigd. Raadpleeg voor meer informatie de **MFP-beheerhandleiding**.

# **1 Druk op [Origin. modus (Original Mode)] in het menu Basis (Basic).**

# **2 Selecteer de modus voor originelen en druk vervolgens op [OK].**

De selecteerbare modi voor originelen verschillen afhankelijk van de huidige kleurinstellingen.

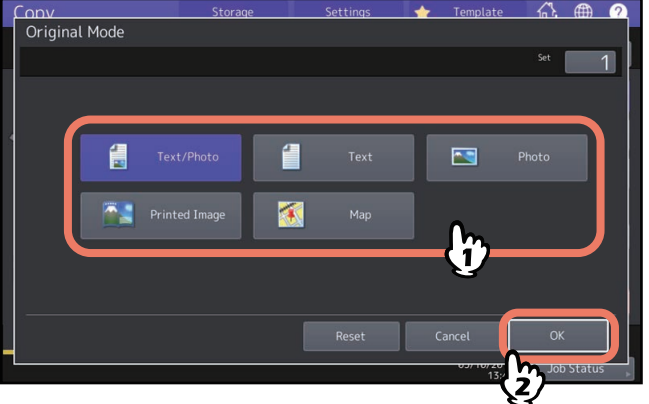

Voorbeeld: Wanneer de kleurinstelling "Kleur (Full Color)" is

# B

# **3.HOE BEWERKINGSFUNCTIES GEBRUIKEN**

In dit hoofdstuk wordt het gebruik van de verschillende kopieerfuncties in het menu Bewerken (Edit) toegelicht.

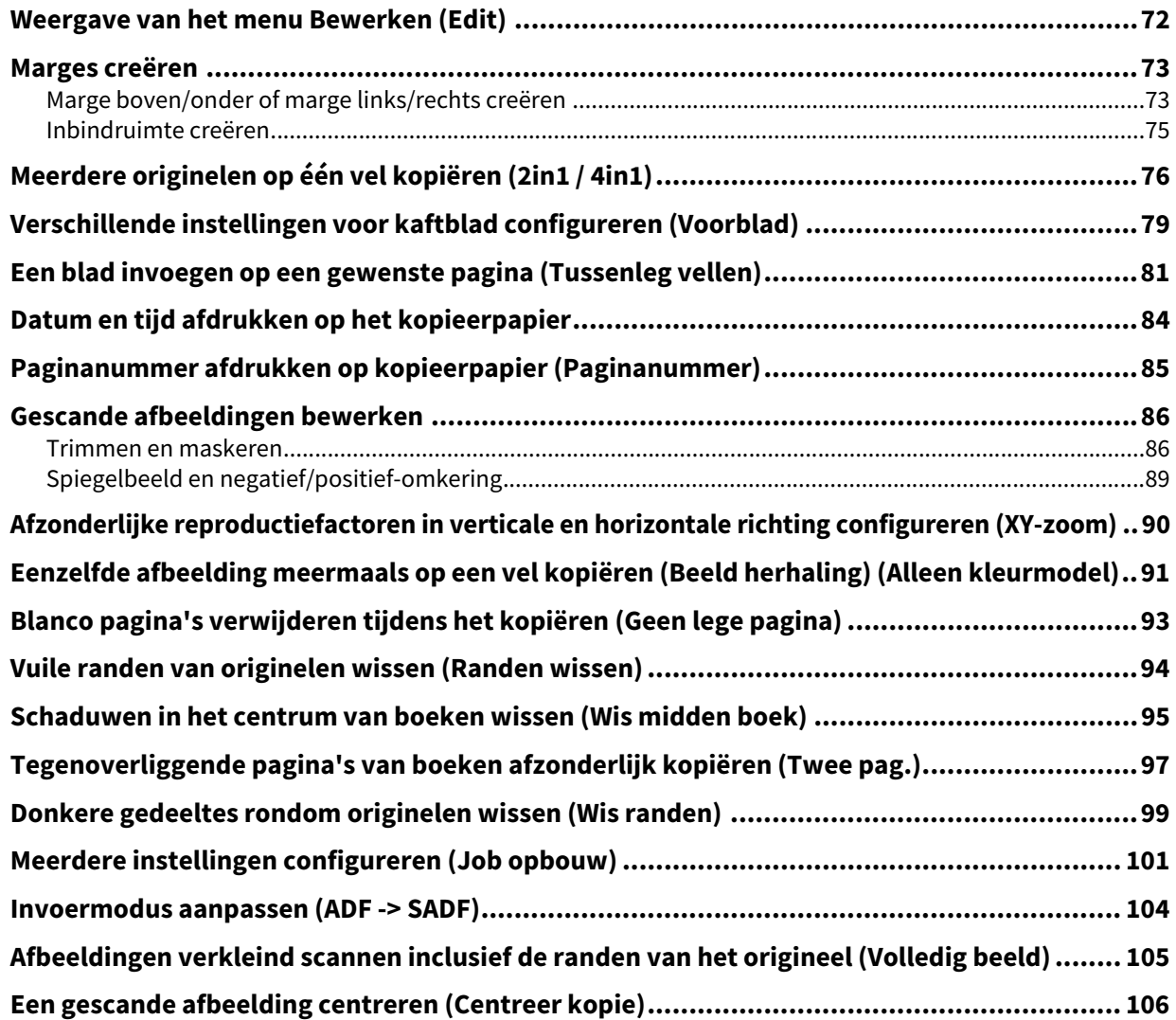

# <span id="page-71-0"></span>**0.Weergave van het menu Bewerken (Edit)**

U kunt het menu Bewerken (Edit) oproepen door op het tabblad [Bewerken (Edit)] op het aanraakscherm te drukken wanneer u de verschillende bewerken-functies wilt gebruiken.

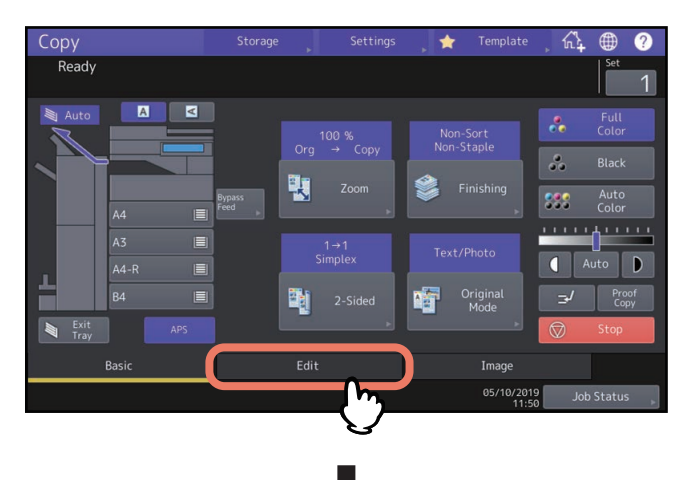

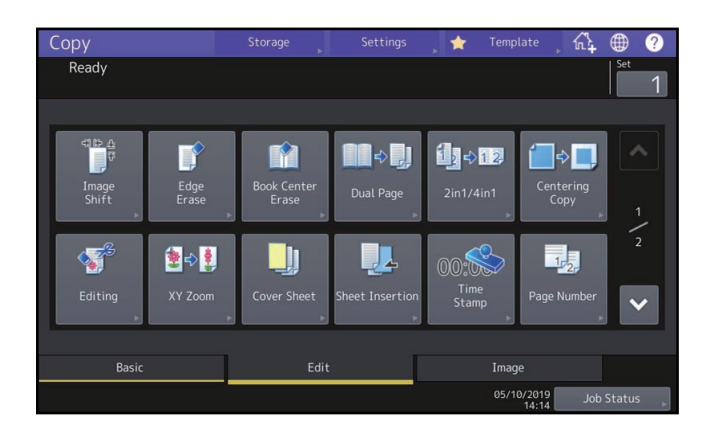

Het menu Bewerken (Edit) omvat 2 pagina's. Om tussen de pagina's te schakelen druk op  $\sim$  of  $\sim$  .

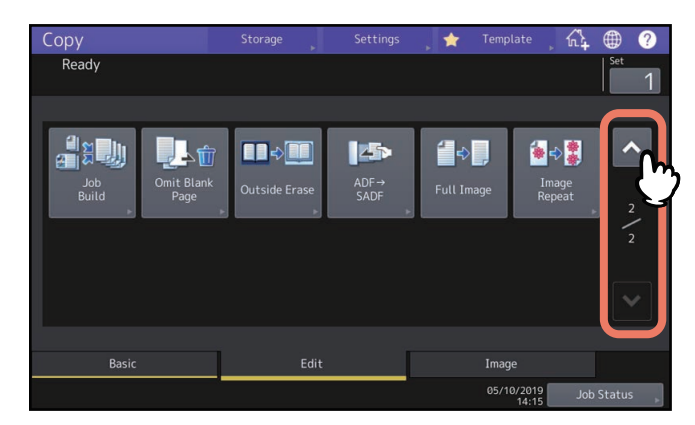
## **0.Marges creëren**

U kunt een inbindruimte creëren door een beeld naar de linker-, rechter-, boven- of onderzijde van het kopieerpapier te verplaatsen. Deze functie heet "Schuif beeld (Image Shift)". Dit is handig wanneer u een stapel papier na het kopiëren wilt perforeren of nieten. Met deze functie kunt u eenvoudig een inbindruimte creëren wanneer u een boek op beide zijden van het papier kopieert.

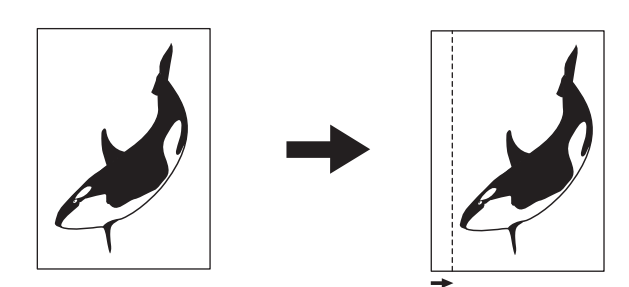

#### Tip

- Instelmogelijkheden verschillen afhankelijk van het model.
- U kunt een inbindruimte overeenkomstig de onderstaande combinaties als volgt creëren:
	- Marge boven/onder en marge links/rechts
	- Marge boven/onder en inbindruimte

## <span id="page-72-0"></span>■ Marge boven/onder of marge links/rechts creëren

**1 Druk op [Schuif beeld (Image Shift)] in het menu Bewerken (Edit).**

## **2 Selecteer het type inbindruimte.**

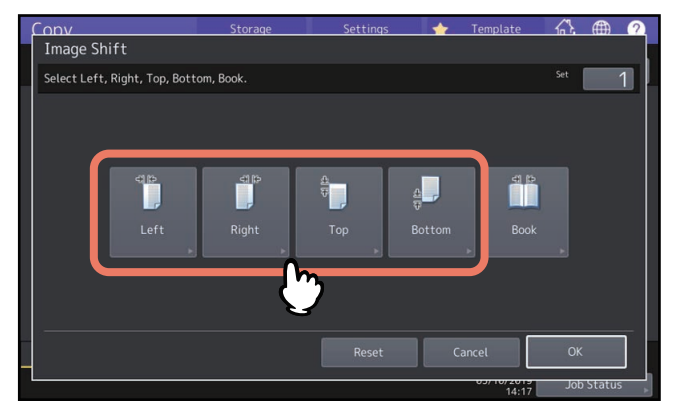

## **3 Stel de breedte van de inbindruimte in en druk op [OK].**

Om de breedte van de inbindruimte in te stellen, druk op [Voor (Front Margin)] en voer de breedte van de inbindruimte aan de voorzijde in met behulp van [▼0 mm] en [▲100 mm]. (De breedte aan de achterzijde wordt op dezelfde wijze ingesteld.)

Druk op [Achter (Back Margin)] en stel de breedte van de inbindruimte aan de achterzijde in met behulp van [ $\nabla$  0 mm] en [ $\triangle$  100 mm], alleen de breedte op de achterzijde wordt versteld.

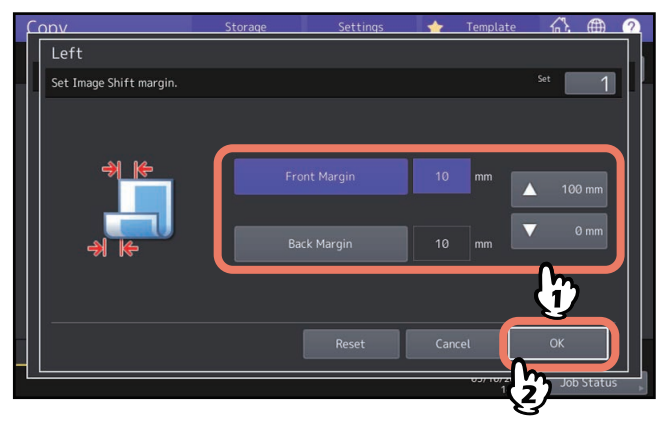

Tip

Let op dat bij dubbelzijdig kopiëren een ruimte aan de tegenoverliggende zijde op de achterzijde van het papier wordt gecreëerd.

## **4 Druk op [OK].**

## **Inbindruimte creëren**

U kunt eenvoudig een inbindruimte creëren bij het kopiëren van een boek op beide zijden van het papier.  [P.67 "Een dubbelzijdige afdruk van een boek maken"](#page-66-0)

- **1 Druk op [Schuif beeld (Image Shift)] in het menu Bewerken (Edit).**
- **2 Druk op [Boek (Book)].**

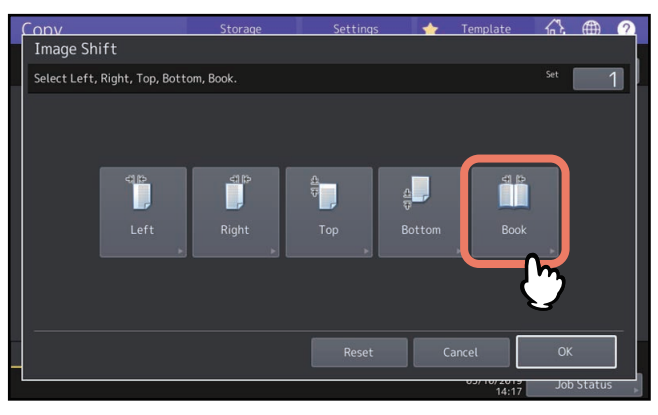

- **3 Stel de breedte van de inbindruimte in en druk op [OK].**
	- Om de breedte van de inbindruimte in te stellen, druk op [▼0 mm] en [▲30 mm] om de waarde in te voeren.

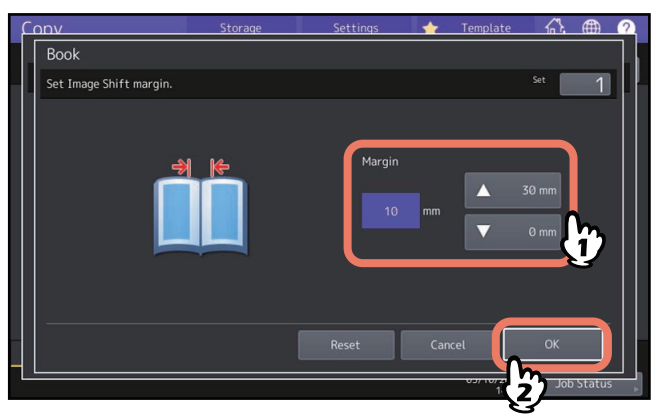

**4 Druk op [OK].**

Selecteer ook "Boek -> dubbelzijdige afdruk (Book-type original -> 2-sided copy)".  [P.67 "Een dubbelzijdige afdruk van een boek maken"](#page-66-0)

## **0.Meerdere originelen op één vel kopiëren (2in1 / 4in1)**

U kunt 2 of 4 originelen op 1 vel papier kopiëren door deze te verkleinen. Deze functie heet "2 in 1" of "4 in 1". Bij het gebruik van deze functie in combinatie met dubbelzijdig kopiëren kunt u in totaal 8 afdrukken op 1 vel papier maken.

Bevestig zowel de richting voor het plaatsen van originelen als de instelling voor de richting van originelen.  [P.26 "De richting van originelen opgeven"](#page-25-0)

U kunt standaardinstellingen wijzigen voor een richting van het origineel voor 2 in 1 / 4 in 1. Raadpleeg de **MFPbeheerhandleiding** voor meer informatie over het wijzigen van de instellingen.

De volgende illustraties worden als voorbeeld van combinaties van instellingen getoond.

**2 in 1**

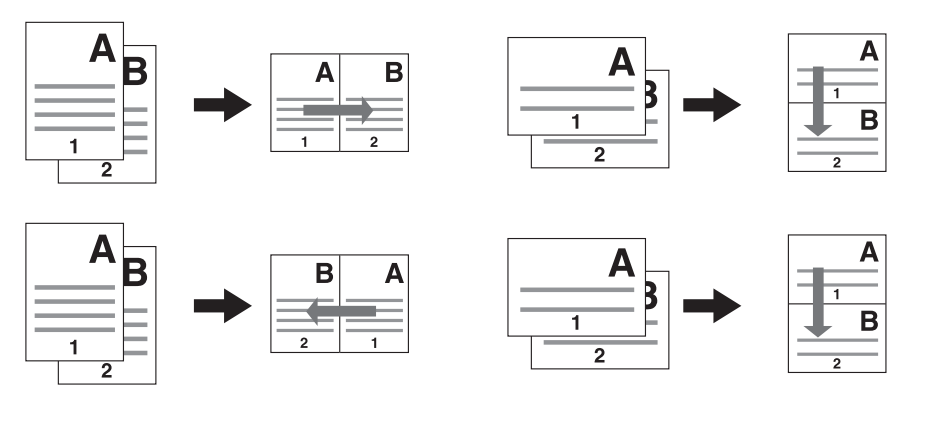

**4 in 1**

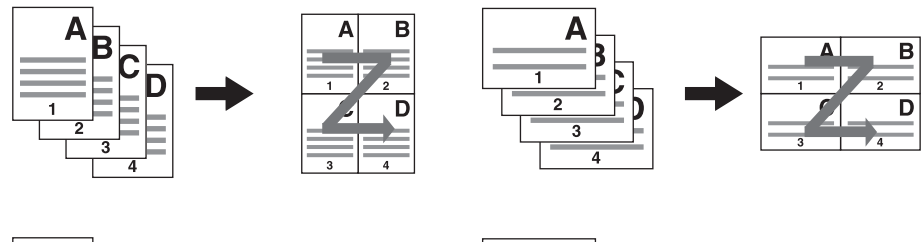

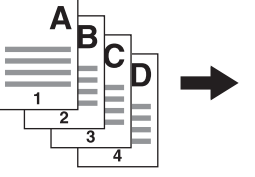

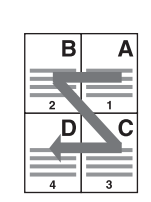

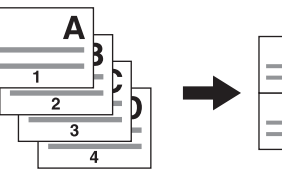

Ċ

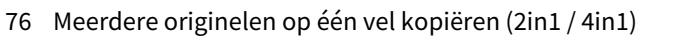

#### **2 in 1 & dubbelzijdig kopiëren (Kalender)**

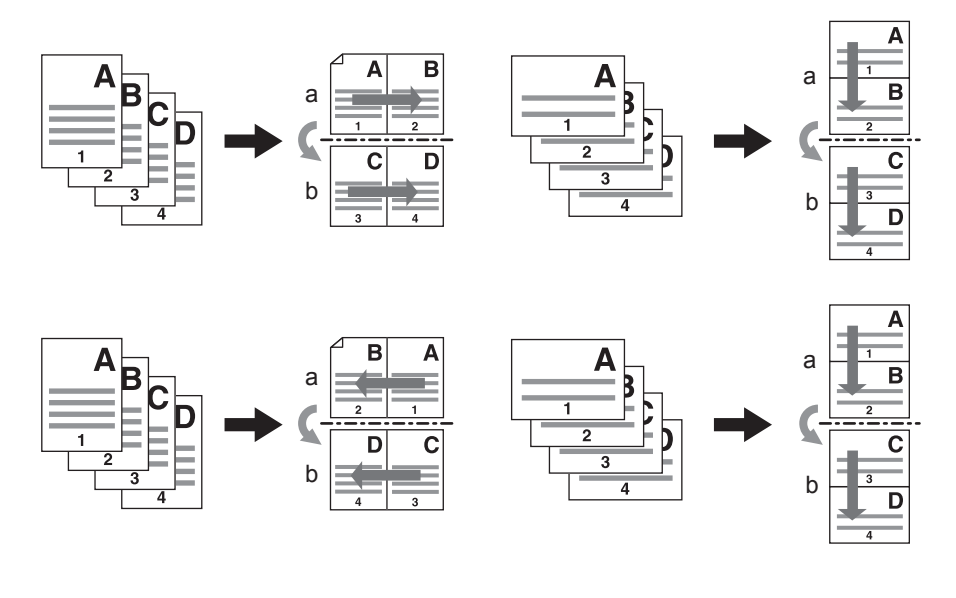

#### **4 in 1 & dubbelzijdig kopiëren (Boek)**

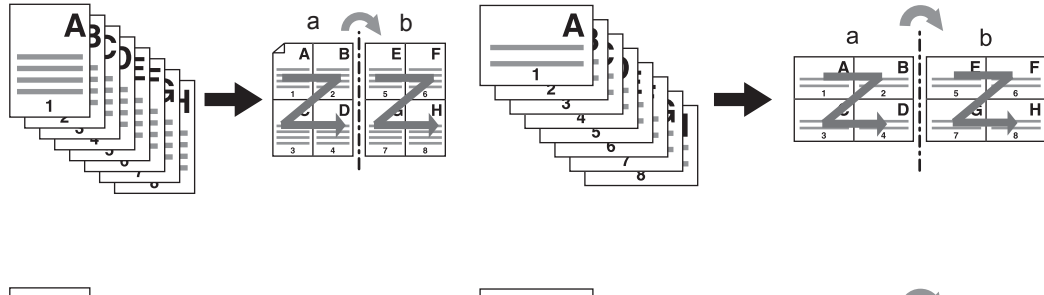

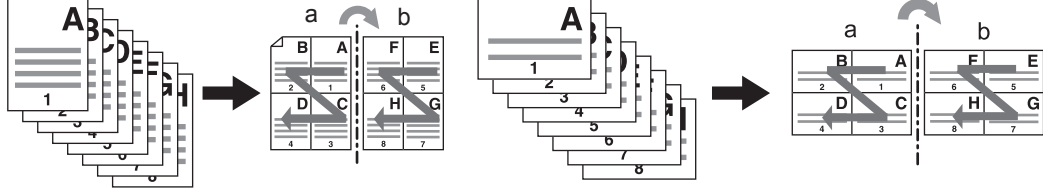

#### Tip

Als u een papierformaat selecteert dat afwijkt van dat van het origineel, druk dan op [Zoom] in het menu Basis (Basic). Selecteer vervolgens het gewenste papierformaat, druk op [AMS] en dan op [OK] in het onderstaande menu.

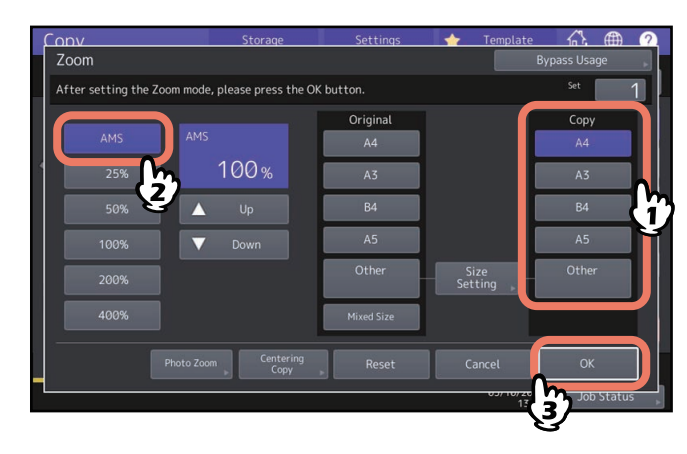

## **1 Druk op [2 in 1 / 4 in 1] in het menu Bewerken (Edit).**

## **2 Voer de instelling 2 in 1 / 4 in 1 uit en druk op [OK].**

Om 2 originelen op 1 pagina te kopiëren, druk op [2 in 1]. Om 4 op 1 pagina te kopiëren, druk op [4 in 1]. Selecteer een opstelling voor pagina's via de knop in het menu van richting. Druk op [Origineel richting (Original Direction)] afhankelijk van het geplaatste origineel. Voor dubbelzijdig kopiëren, selecteer de modus dubbelzijdig.

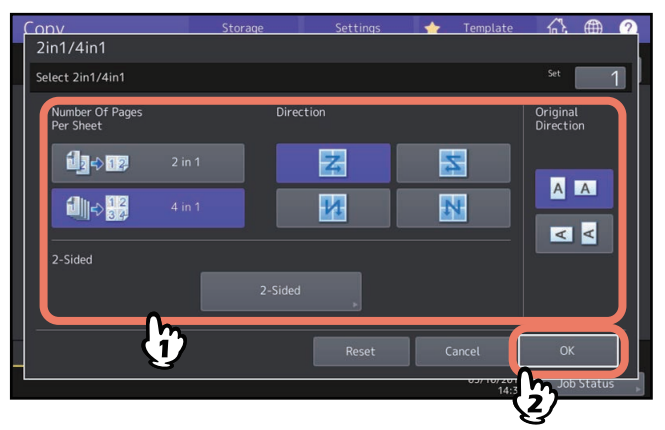

Tip

- Geef de juiste afdrukstand en instellingen voor de paginarichting van het geplaatste origineel op. Als de instelling niet overeenkomt met de werkelijke afdrukstand van het origineel, dan wordt afgedrukt in een onbedoelde richting.
- "Origineel richting (Original Direction)" kan worden ingesteld op het menu Kopierën (Copy).  [P.13 "Meldingsgebied systeemstatus"](#page-12-0)
- Voor meer informatie over kopiëren in duplexmodus, raadpleeg de volgende pagina.  [P.63 "Dubbelzijdig kopiëren"](#page-62-0)

## **0.Verschillende instellingen voor kaftblad configureren (Voorblad)**

U kunt een speciale papiersoort zoals gekleurd papier voor het voorkaft of het achterkaft toevoegen. Deze functie heet "Voorblad (Cover Sheet)". In de kaftbladen-functie kunt u selecteren of u het voor- of achterkaft wel of niet wilt afdrukken zoals aangegeven in de onderstaande tabel.

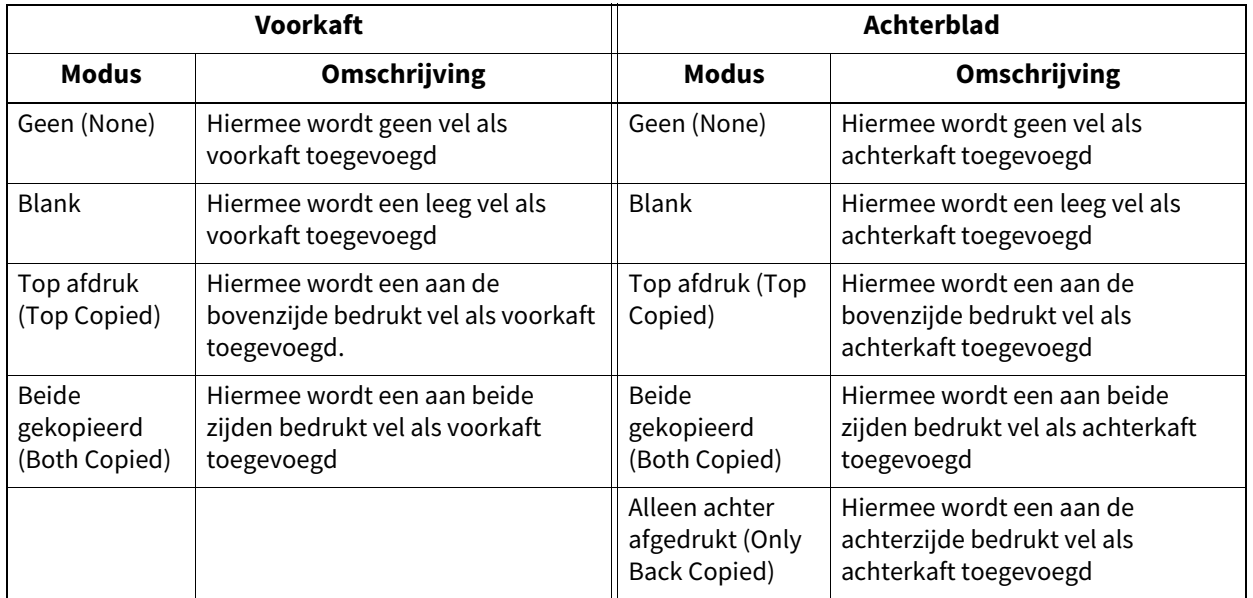

#### **Voorbeeld: Selecteren van "Top afdruk (Top Copied)" voor het voorkaft en "Blank" voor het achterkaft**

Er wordt een aan de bovenzijde bedrukt vel toegevoegd als het voorkaft en een leeg vel als het achterkaft.

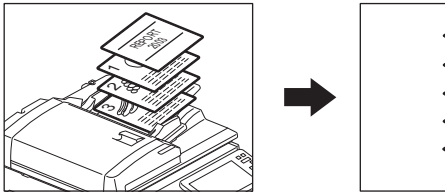

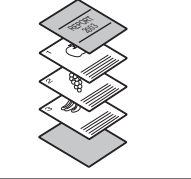

## **1 Plaats het papier voor de kaftbladen en geef het papiertype op.**

Plaats het papier in de handinvoerlade of in een papierlade die tevoren voor kaftbladen is ingesteld. Het papier voor de kaftbladen moet in een ander papiermagazijn dan voor normaal papier worden gelegd.

#### **Opmerking**

 Bij het plaatsen van papier in een papierlade voor kaftbladen moet "Kaften (Cover)" als papiersoort alsmede papierformaat en -dikte worden ingesteld.  $\boxed{C}$  verschijnt wanneer "Kaften (Cover)" is geselecteerd als de papiersoort voor een lade.

Copy **Storage** Setting  $\blacklozenge$ ራ Read  $\overline{a}$  $\blacksquare$  $\delta$ 覨 995  $\overline{a}$  $\overline{D}$ Origina<br>Mode 剛 ٦ń 05/10

 [P.31 "Het papiersoort opgeven"](#page-30-0)

- Bij het plaatsen van papier in de handinvoerlade moeten papierformaat en -dikte worden ingesteld.  [P.32 "Kopiëren met handinvoer"](#page-31-0)
- Plaats het papier voor kaftbladen van hetzelfde formaat als normaal papier in dezelfde richting.

## **2 Plaats het normale papier in de papierlade(s).**

## **3 Plaats het origineel/de originelen.**

Bij het plaatsen ervan op de glasplaat voor originelen moet dit vanaf de eerste pagina gebeuren.

- **4 Druk op [Voorblad (Cover Sheet)] in het menu Bewerken (Edit).**
- **5** Selecteer de voor- en achterkaftinstellingen en druk vervolgens op [OK].

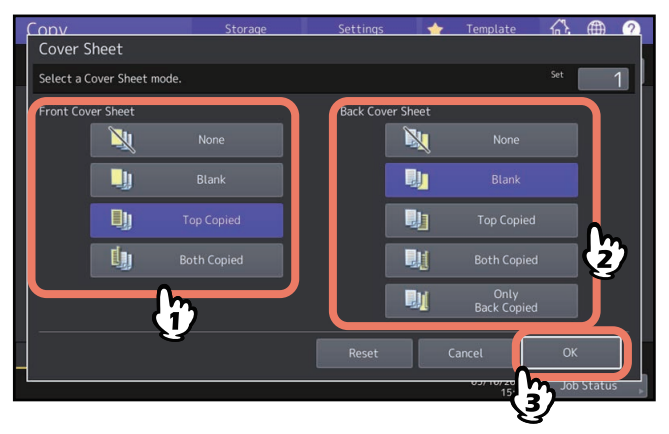

#### Tip

Er kan alleen [Beide gekopieerd (Both Copied)] voor de voor- of achterkaft gekozen worden wanneer [1->2 Dubbelzijdig (1->2 Duplex)] of [2->2 Dubbelzijdig (2->2 Duplex)] ingesteld is voor de dubbelzijdige afdrukmodus in het basismenu.

**6 Druk op het tabblad [Basis (Basic)] voor de weergave van het menu Basis (Basic). Selecteer vervolgens een papierlade waarin normaal papier is geplaatst (niet die voor de kaftbladen).** U moet vooraf normaal papier van hetzelfde formaat en met dezelfde richting als voor de kaftbladen plaatsen.

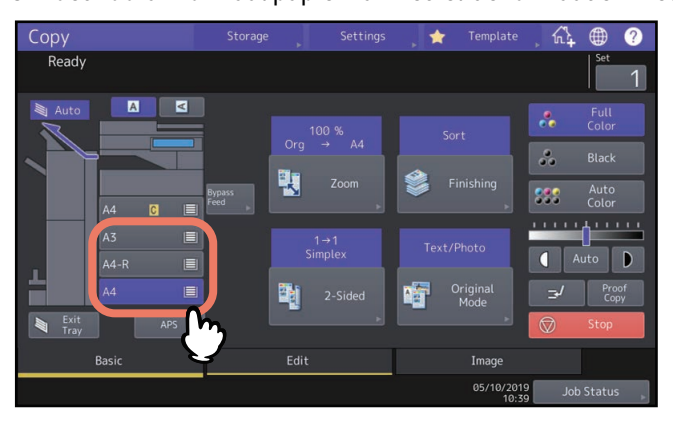

**7 Selecteer naargelang nodig andere kopieerinstellingen en druk vervolgens op de [START]-toets op het bedieningspaneel.**

Als de originelen op het automatische documentinvoersysteem (optie) zijn geplaatst, begint het scannen en kopiëren.

Voer na het plaatsen op de glasplaat voor originelen stap 8 uit.

**8 Plaats het volgende origineel en druk vervolgens op [Volgende kopie (Next Copy)] op het aanraakscherm of op de [START]-toets op het bedieningspaneel.**

Het scannen van het volgende origineel begint. Herhaal deze procedure totdat het scannen van alle originelen is voltooid.

U kunt een speciale papiersoort zoals gekleurd papier bij de gewenste pagina invoegen. Deze functie heet "Tussenleg vellen (Sheet Insertion)". U kunt maximaal 2 soorten vellen voor in totaal 50 pagina's invoegen. De stand invoegen speciaal tussenlegvel heeft de volgende 2 mogelijkheden:

**Afdruk (Copied):** Voegt een gekopieerd vel in plaats van de aangegeven pagina in.

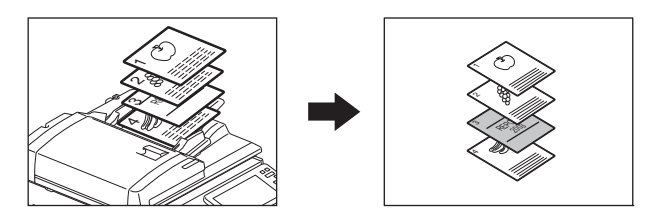

**Blank:** Voegt een leeg vel vóór de aangegeven pagina in.

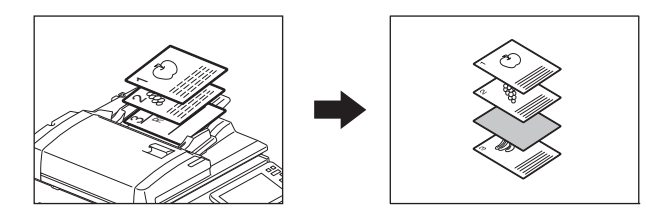

## **1 Plaats van bladen voor invoegvellen en geef het papiertype op.**

Plaats deze in de handinvoerlade of in een papierlade die eerder voor invoegvellen is ingesteld. Het papier voor de invoegvellen moet in een ander papiermagazijn dan voor normaal papier worden gelegd.

#### Opmerking

 Bij het plaatsen van papier in een papierlade voor invoegvel moet "INVOEG 1 (INSERT 1)" of "INVOEG 2 (INSERT 2)" als papiersoort alsmede de papierformaat en -dikte worden ingesteld.  $\Gamma_1$  of  $\Gamma_2$  verschijnt als "Invoeg" (Insert)" is geselecteerd als de papiersoort voor een lade.  [P.31 "Het papiersoort opgeven"](#page-30-0)

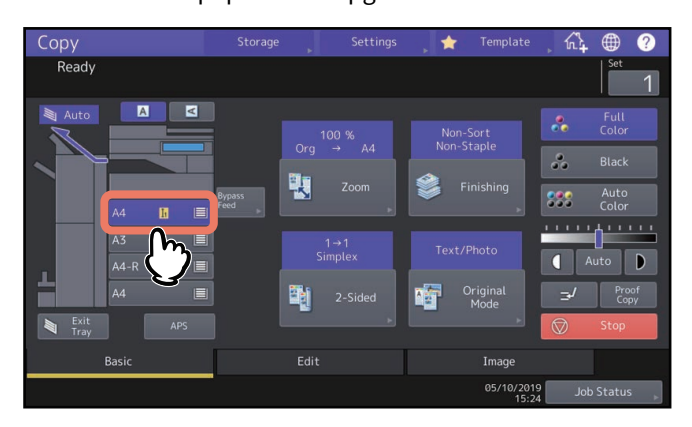

- Bij het plaatsen van papier in de handinvoerlade moeten papierformaat en -dikte worden ingesteld.  [P.32 "Kopiëren met handinvoer"](#page-31-0)
- Plaats het papier voor invoegvellen van hetzelfde formaat als normaal papier in dezelfde richting.

## **2 Druk op [Tussenleg vellen (Sheet Insertion)] in het menu Bewerken (Edit).**

**3 Selecteer [Afdruk (Copied)] of [Blank].**

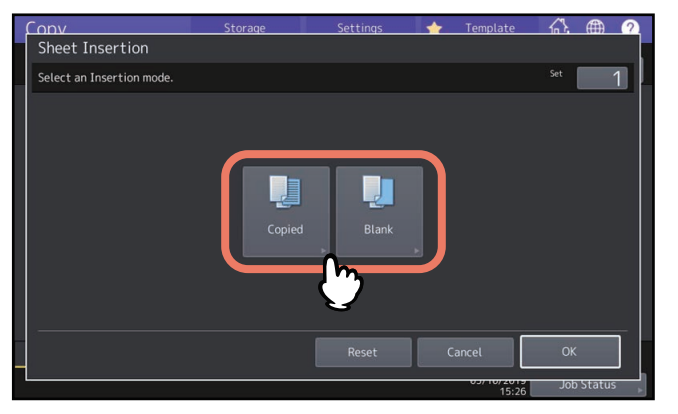

## **4 Selecteer de pagina waarbij het invoegvel wordt ingevoegd en druk op [OK].**

Toets paginanummers (1 tot 1000) in waar de invoegvellen zullen worden ingevoegd en druk vervolgens op [Set]. Herhaal deze stap indien u invoegvellen bij meer dan één pagina wilt invoegen.

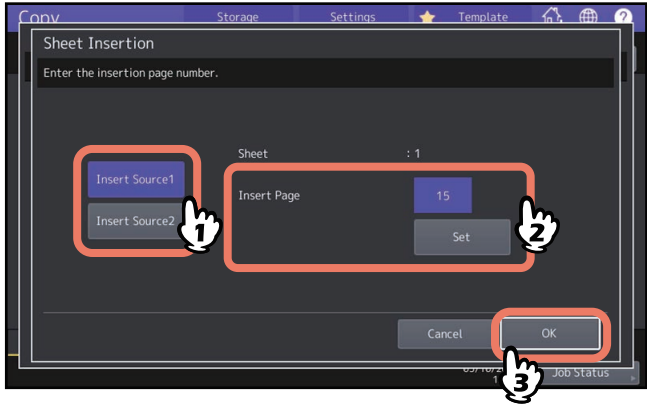

Tip

- Indien u [Afdruk (Copied)] in stap 3 hebt geselecteerd, wordt de betreffende pagina vervangen door een gekopieerd invoegvel. Indien u [Blank] hebt geselecteerd, wordt een leeg invoegvel vóór de betreffende pagina ingevoegd.
- Voor [Tussenleglade 1 (Insert Source 1)] en [Tussenleglade 2 (Insert Source 2)] kunnen maximaal 50 pagina´s worden geselecteerd.
- **5 Druk op het tabblad [Basis (Basic)] voor de weergave van het menu Basis (Basic). Selecteer vervolgens een papierlade waarin normaal papier is geplaatst (niet die voor vellen invoegen).** U moet vooraf normaal papier van hetzelfde formaat en met dezelfde richting als voor de invoegvellen plaatsen.

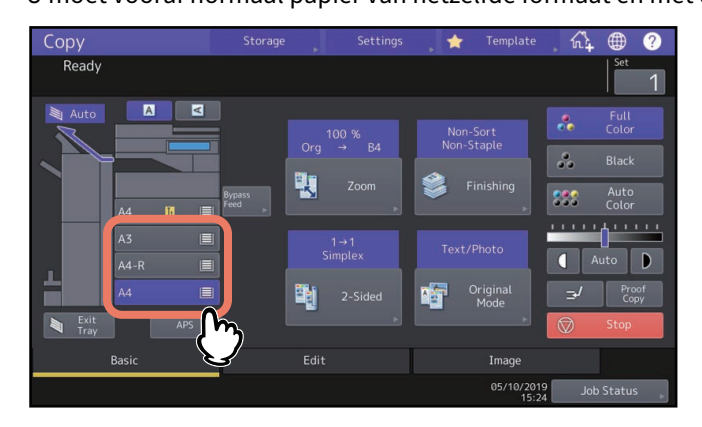

**6 Selecteer naargelang nodig andere kopieerinstellingen en druk vervolgens op de [START]-toets op het bedieningspaneel.**

Als de originelen op het automatische documentinvoersysteem (optie) zijn geplaatst, begint het scannen en kopiëren.

Voer na het plaatsen op de glasplaat voor originelen stap 7 en 8 uit.

**7 Plaats het volgende origineel en druk vervolgens op [Volgende kopie (Next Copy)] op het aanraakscherm of op de [START]-toets op het bedieningspaneel.**

Het scannen van het volgende origineel begint. Herhaal deze procedure totdat het scannen van alle originelen is voltooid.

**8 Wanneer het scannen van alle originelen is voltooid, druk dan op [Taak gereed (Job Finish)] op het aanraakscherm.**

Het kopiëren begint.

## **0.Datum en tijd afdrukken op het kopieerpapier**

U kunt de datum en de tijd op het kopieerpapier afdrukken.

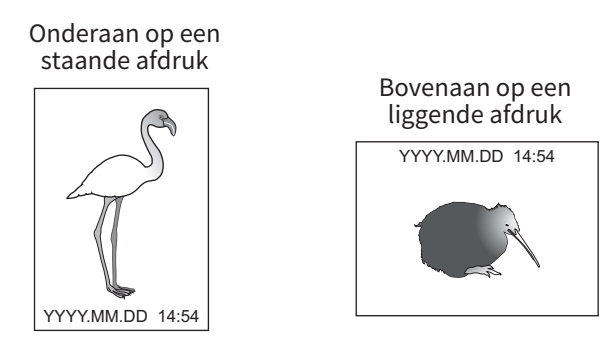

- **1 Druk op [Tijdstempel (Time Stamp)] in het menu Bewerken (Edit).**
- **2 Selecteer de richting en de plaats van de tijdstempel en druk op [OK].**

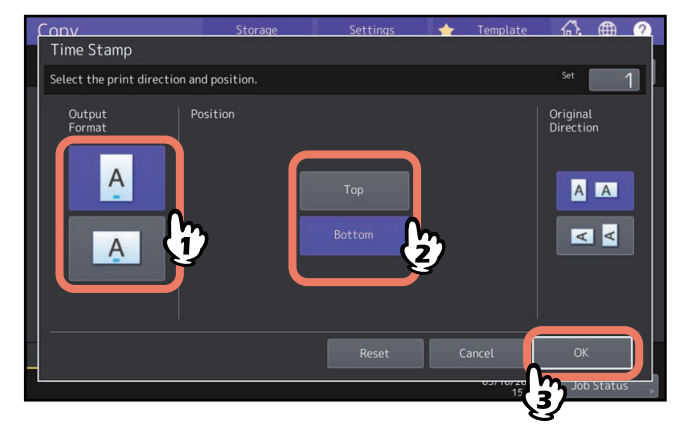

## **0.Paginanummer afdrukken op kopieerpapier (Paginanummer)**

 $\overline{\mathbf{3}}$ **HOE BEWERKINGSFUNCTIES GEBRUIKEN HOE BEWERKINGSFUNCTIES GEBRUIKEN**

U kunt een paginanummer op het kopieerpapier afdrukken.

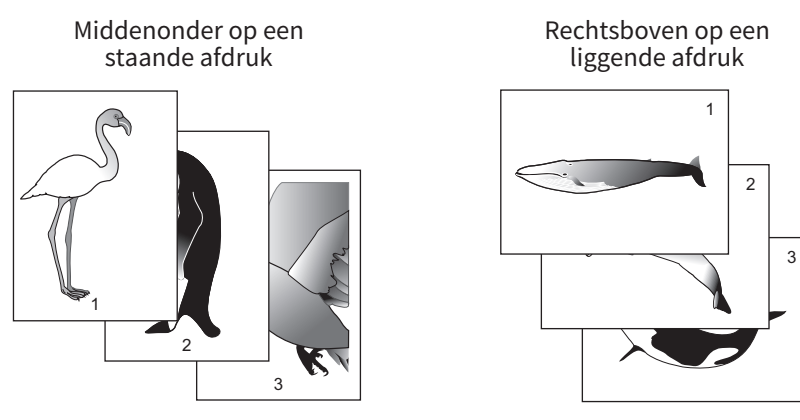

**1 Druk op [Paginanummer (Page Number)] in het menu Bewerken (Edit).**

## **2 Selecteer de richting en de plaats van een paginanummer.**

Als u de pagina waarop de nummering moet beginnen wilt opgeven, druk dan op  $|v|$  en ga naar stap 3.

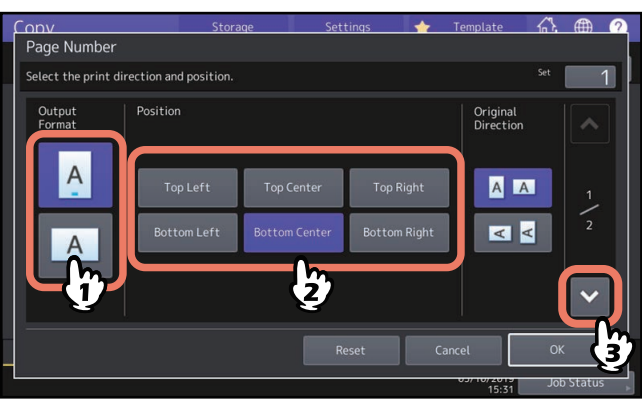

**3 Geef de beginpagina en het paginanummer op waarmee u wilt beginnen, en druk op [OK].**<br>Looven storage statings **+** Template 6% **@ Q** |

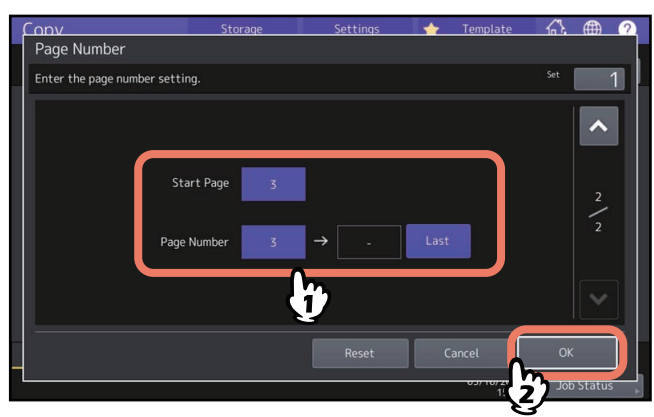

Tip

U kunt de beginpagina opgeven van 1 tot 1000 (2000 bij sommige modellen).

U kunt het paginanummer opgeven van 1 tot 32766.

U kunt de verschillende hieronder weergegeven bewerken-functies voor gescande beelden selecteren.

**Trimmen:** U kunt een bepaald gebied van een origineel selecteren en alleen dit kopiëren. **Maskeren:** U kunt een bepaald gebied van een origineel maskeren en alleen het ongemaskeerde gebied kopiëren. **Spiegelbeeld:** U kunt een origineel in spiegelbeeld afdrukken. **Negatief/positief-omkering:** U kunt het licht en donker van een beeld omkeren.

#### **Trimmen en maskeren**

U kunt het gewenste gebied van een origineel selecteren en alleen dit kopiëren (trimmen). U kunt het gewenste gebied van een origineel ook maskeren en alleen het ongemaskeerde gedeelte kopiëren (maskeren). Bij beide functies kunt u maximaal 4 gebieden van 1 origineel selecteren. Het geselecteerde gebied moet zich in een rechthoek bevinden.

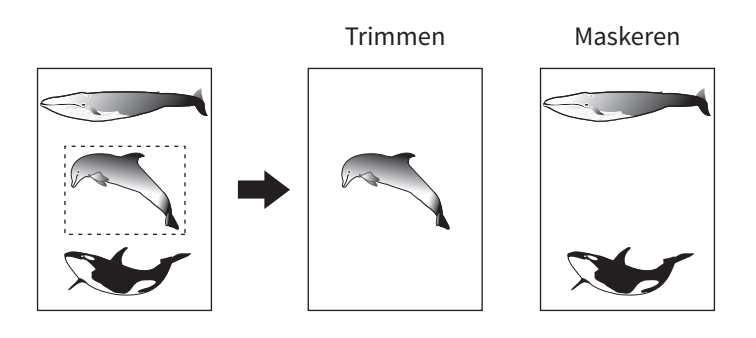

Tip

- Alleen originelen met standaardformaat zijn mogelijk.
- Let op dat het complete beeld van het geselecteerde gebied mogelijk niet wordt gekopieerd indien u geen correct formaat voor origineel en kopieerpapier hebt gekozen.
- **1 Druk op [Bewerken (Editing)] in het menu Bewerken (Edit).**

## **2 Selecteer [Trim] of [Maskeer (Mask)].**

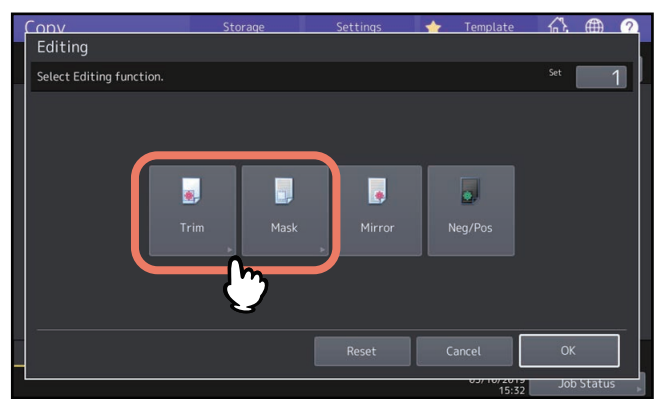

**3 Leg het origineel met de af te drukken zijde naar boven op de glasplaat.**

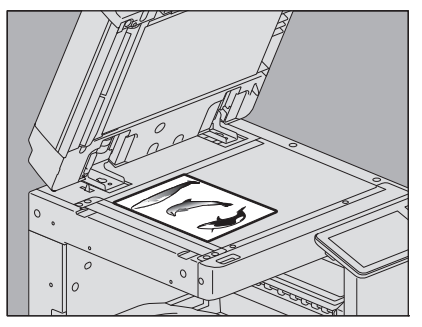

Plaats het met de onderzijde naar u toe gekeerd. Lijn de linkerbovenhoek uit met die van de glasplaat zodat het origineel tegen de aanleglijst ligt.

#### AVOORZICHTIG.

**Plaats geen zware voorwerpen (4 kg of meer) op de glasplaat en ga er niet op leunen.** Wanneer het glas breekt, kan dit letsel veroorzaken.

**4 Lees de volgende 4 waarden af om het gebied met behulp van de schaalverdeling aan de linkeren bovenzijde van de glasplaat voor originelen aan te geven.**

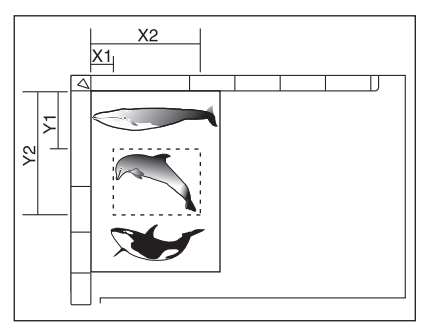

- **X1:** Van de linkerbovenzijde tot de linkerrand van het geselecteerde gebied
- **X2:** Van de linkerbovenzijde tot de rechterrand van het geselecteerde gebied
- **Y1:** Van de linkerbovenzijde tot de bovenste rand van het geselecteerde gebied
- **Y2:** Van de linkerbovenzijde tot de onderste rand van het geselecteerde gebied

Let op dat de markeringen van de aanleglijsten een onderlinge afstand van 2 mm hebben.

## **5 Toets de afgelezen waarden in en druk op [OK].**

U kunt maximaal 4 gebieden op 1 pagina aangeven. Als u meer dan één gebied wilt aangeven, druk dan op [Gebied 1 (Area 1)] tot [Gebied 4 (Area 4)] om van gebied te wisselen en toets vervolgens de bijbehorende waarden in.

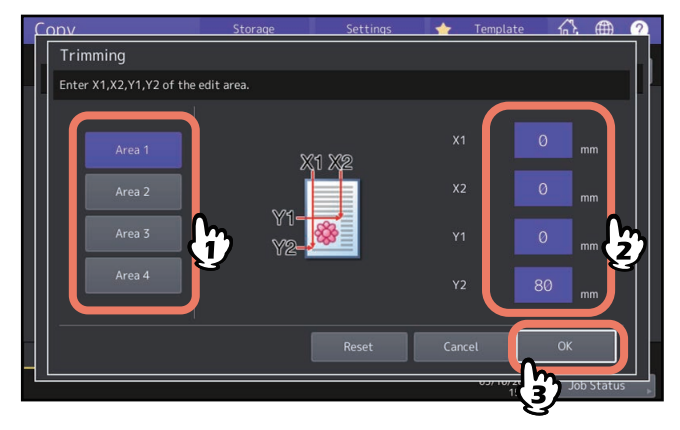

**6 Leg het origineel weer op de glasplaat met de af te drukken zijde naar beneden.**

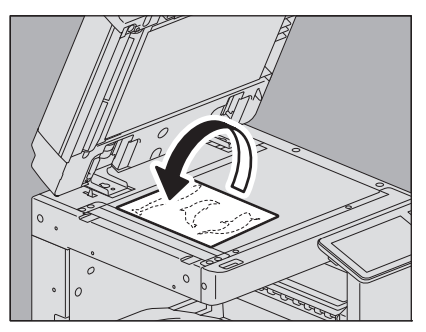

Plaats het met de onderzijde naar u toe gekeerd. Lijn de linkerbovenhoek uit met die van de glasplaat.

# $\overline{\mathbf{3}}$ **HOE BEWERKINGSFUNCTIES GEBRUIKEN HOE BEWERKINGSFUNCTIES GEBRUIKEN**

## **Spiegelbeeld en negatief/positief-omkering**

U kunt een beeld zoals een spiegel (spiegelbeeld) omkeren of u kunt licht en donker van een beeld omkeren (negatief/ positief-omkering).

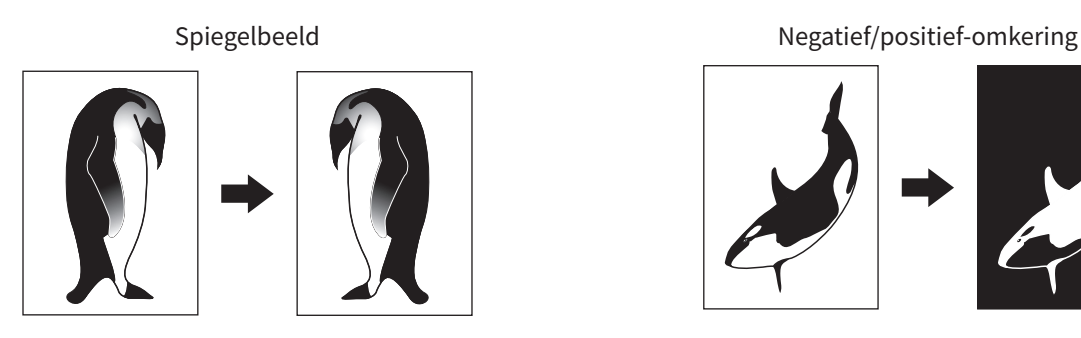

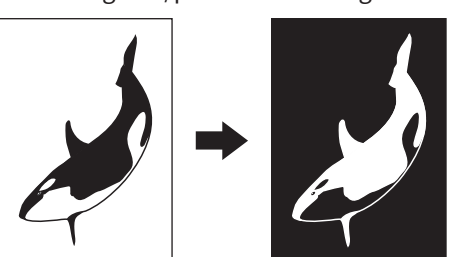

#### Opmerking

Negatief/positief-omkering is alleen mogelijk als Zwart (Black) of Kleur (Full Color) is geselecteerd als kleurinstelling.

- **1 Druk op [Bewerken (Editing)] in het menu Bewerken (Edit).**
- **2 Selecteer [Spiegel (Mirror)] of [Neg/Pos] en druk vervolgens op [OK].**<br> **1 1 1000110 1 1 1000110 1 1 1000110 1 1 1000110 1 1 1000110**</del> **1 1 1000**

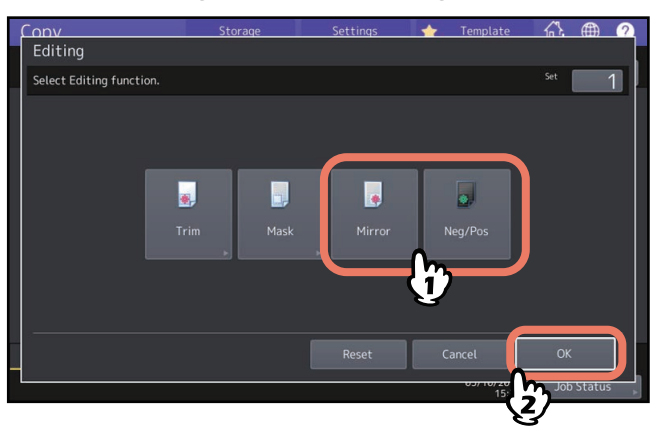

## **0.Afzonderlijke reproductiefactoren in verticale en horizontale richting configureren (XY-zoom)**

U kunt de reproductiefactor zowel in verticale als in horizontale richting afzonderlijk wijzigen. Deze functie heet "XY zoom".

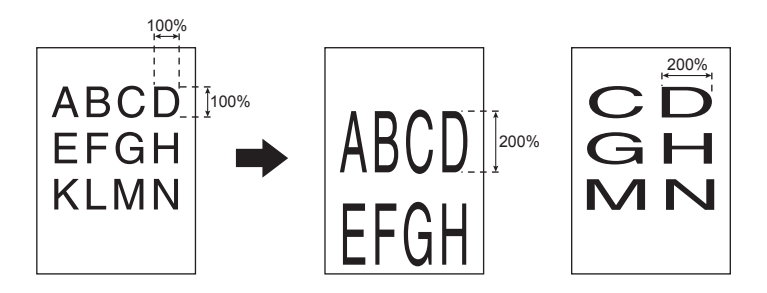

#### Opmerking

De reproductiefactor kan worden ingesteld van 25 tot 400%. In de volgende gevallen is dit bereik echter 25 tot 200%.

- Wanneer de kleurinstelling Kleur (Full Color) of Auto Kleur (Auto Color) is
- Wanneer de modus voor originelen Beeld smoothing (Image Smoothing) is
- Wanneer de kleurinstelling Zwart (Black) en de modus voor originelen Foto (Photo) is
- Wanneer Twee kleuren kopie (Twin Color Copy) is geselecteerd
- Wanneer Mono kleur (Mono Color) is geselecteerd
- Wanneer het origineel op het automatische documentinvoersysteem is geplaatst

## **1 Druk op [XY zoom] in het menu Bewerken (Edit).**

## **2 Stel de reproductiefactor zowel in verticale als in horizontale richting in.**

Voor een horizontale richting, druk op [X] en druk vervolgens op  $\sqrt{\phantom{a}}$  25%] of [ $\Delta$ 400%]. Voor een verticale richting, druk op [Y] en druk vervolgens op [▼25%] of [▲400%].

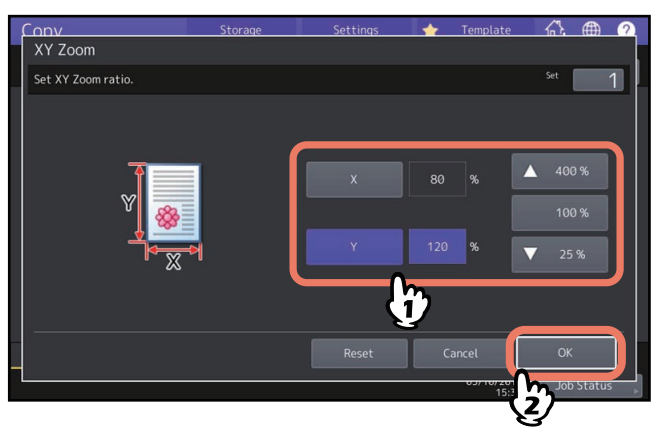

Tip

Ongeacht de richting van het origineel, voer de breedte [X] en de lengte van het origineel in [Y], gezien vanaf de voorzijde van het apparaat.

## **0.Eenzelfde afbeelding meermaals op een vel kopiëren (Beeld herhaling) (Alleen kleurmodel)**

U kunt een bepaald gebied van een origineel meerdere keren kopiëren overeenkomstig het ingestelde aantal. Deze functie heet "Beeld herhaling (Image Repeat)".

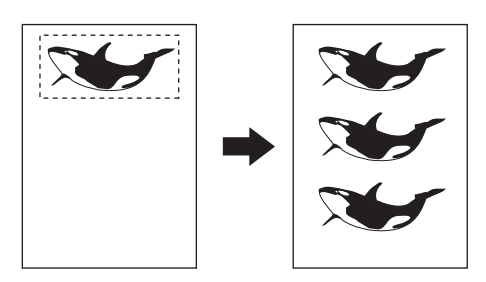

#### Opmerking

Bij het vastleggen van deze functie in een template dient [Uit (Disable)] of "Automatische start (Automatic Start)" te worden geselecteerd. Indien [Aan (Enable)] is geselecteerd, worden mogelijk verkeerde afdrukken gemaakt omdat het origineelformaat niet wordt gedetecteerd.

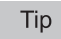

- Deze functie is voor sommige modellen niet beschikbaar.
- U kunt het kopiëren maximaal 8 keer herhalen.
- Alleen originelen met standaardformaat zijn te gebruiken.
- **1 Druk op [Beeld herhaling (Image Repeat)] in het menu Bewerken (Edit).**

## **2 Leg het origineel met de af te drukken zijde naar boven op de glasplaat.**

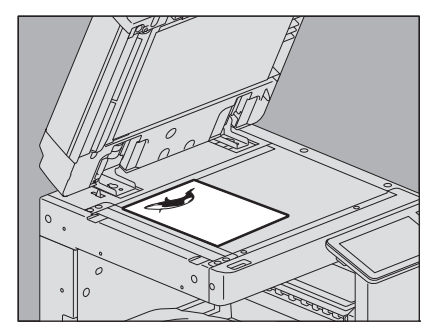

Plaats het met de onderzijde naar u toe gekeerd. Lijn de linkerbovenhoek uit met die van de glasplaat zodat het origineel tegen de aanleglijst ligt.

#### AVOORZICHTIG\_

**Plaats geen zware voorwerpen (4 kg of meer) op de glasplaat en ga er niet op leunen.** Wanneer het glas breekt, kan dit letsel veroorzaken.

**3 Lees de volgende 4 waarden af om het gebied met behulp van de schaalverdeling aan de linkeren bovenzijde van de glasplaat voor originelen aan te geven.**

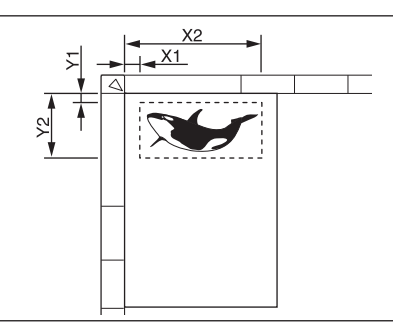

- **X1:** Van de linkerbovenzijde tot de linkerrand van het geselecteerde gebied
- **X2:** Van de linkerbovenzijde tot de rechterrand van het geselecteerde gebied
- **Y1:** Van de linkerbovenzijde tot de bovenste rand van het geselecteerde gebied
- **Y2:** Van de linkerbovenzijde tot de onderste rand van het geselecteerde gebied

Let op dat de markeringen van de aanleglijsten een onderlinge afstand van 2 mm hebben.

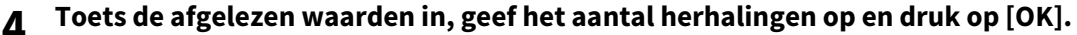

Om het aantal keer van de beeldherhaling (aantal herhalingen) te wijzigen, druk op [ $\blacktriangledown$ 2] of [ $\blacktriangle$ 8].

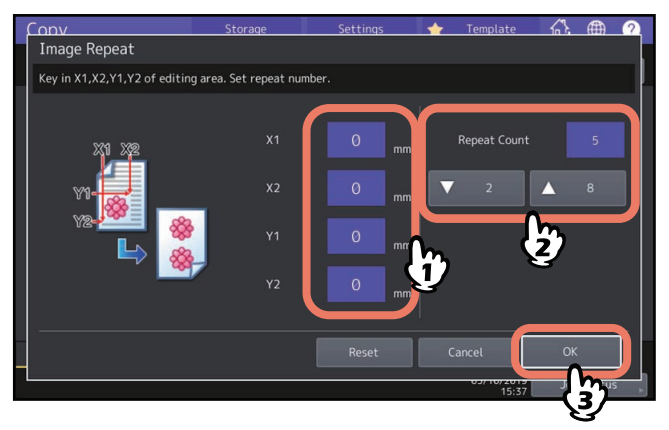

#### **Opmerking**

- Het geselecteerde gebied wordt vanaf de rechterbovenhoek in verticale richting gekopieerd.
- Als de herhaalde afdruk buiten het papierformaat komt te liggen, wordt dat gedeelte niet gekopieerd.

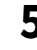

## **5 Leg het origineel weer op de glasplaat met de af te drukken zijde naar beneden.**

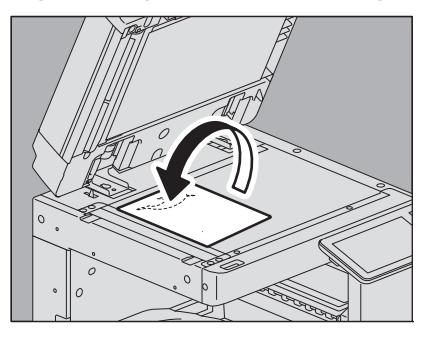

Plaats het met de onderzijde naar u toe gekeerd. Lijn de linkerbovenhoek uit met die van de glasplaat. Bij het plaatsen van een origineel in liggende richting, plaats het met de bovenhoek uitgelijnd met de linkerrand van de glasplaat.

## **0.Blanco pagina's verwijderen tijdens het kopiëren (Geen lege pagina)**

U kunt blanco pagina's van de gescande originelen verwijderen voordat het kopiëren begint. Deze functie heet "Geen lege pagina (Omit Blank Page)".

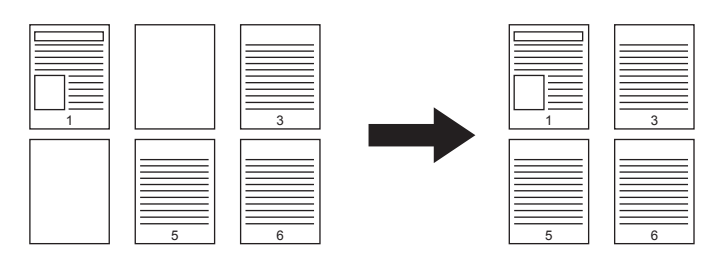

#### Opmerking

- Deze functie detecteert blanco pagina's van de onderstaande originelen mogelijk niet op de juiste wijze:
	- Halftoon-originelen
	- Originelen met bijna blanco pagina's (bijv. blanco pagina's met alleen paginanummers)
- Als u dubbelzijdige originelen inclusief blanco pagina's naar dubbelzijdige afdruk kopieert terwijl deze functie is geactiveerd, komen de voor- en achterzijden van de originelen en de afdrukken niet overeen.

Tip

De gevoeligheid voor het detecteren van blanco pagina's kan worden gewijzigd. Raadpleeg voor meer informatie de **MFP-beheerhandleiding**.

**1 Druk op [Geen lege pagina (Omit Blank Page)] in het menu Bewerken (Edit).**

## **2 Druk op [OK].**

Geen blanco pagina is nu ingesteld.

U kunt de rand van een gekopieerd beeld wit maken wanneer een schaduwachtig donker gedeelte erop verschijnt. Deze functie heet "Randen wissen (Edge Erase)". Dit is handig wanneer u het gekopieerde beeld netjes en schoon wilt maken als de rand van het origineel vuil of gescheurd is.

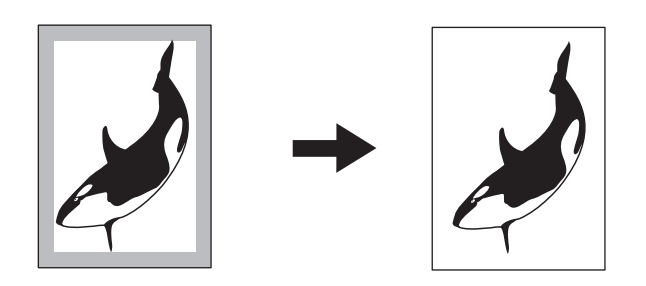

Tip

Alleen originelen met standaardformaat zijn mogelijk.

- **1 Druk op [Randen wissen (Edge Erase)] in het menu Bewerken (Edit).**
- **2 Stel de breedte van het te wissen gedeelte in en druk op [OK].** Druk op  $[\nabla 2$  mm] of  $[\triangle 50$  mm].

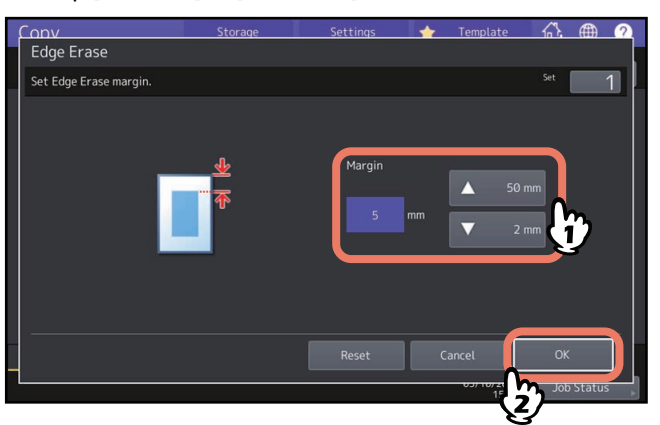

## **0.Schaduwen in het centrum van boeken wissen (Wis midden boek)**

U kunt het midden van het gekopieerde beeld wit maken wanneer een schaduwachtig gedeelte erop verschijnt.

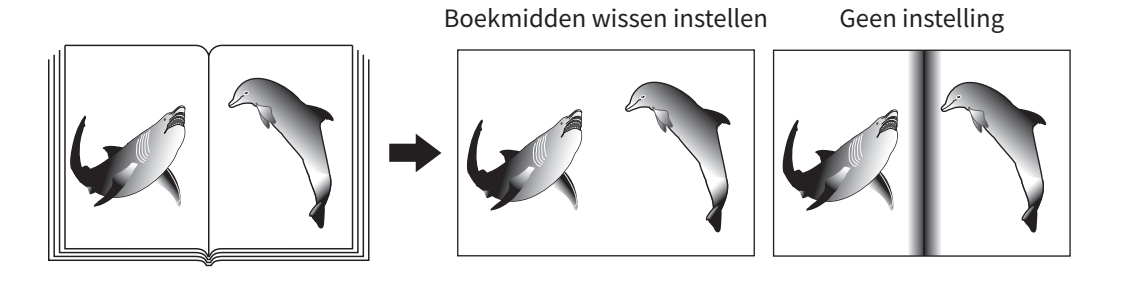

Tip

Deze functie is voor sommige modellen niet beschikbaar.

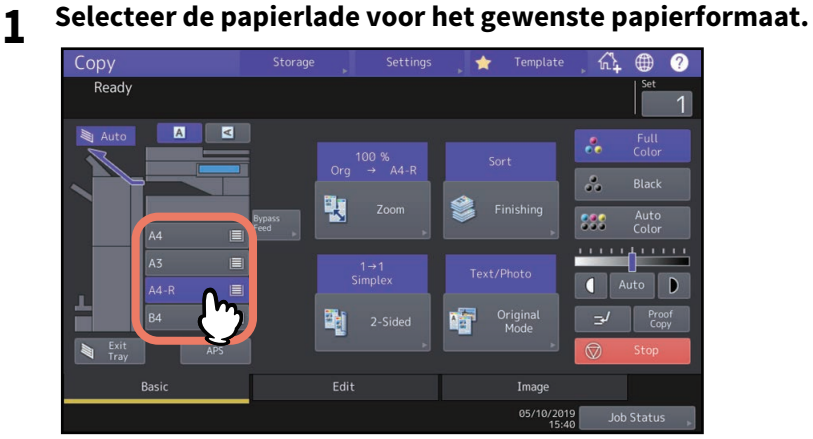

- **2 Druk op [Wis midden boek (Book Center Erase)] in het menu Bewerken (Edit).**
- **3 Stel de breedte van het te wissen gedeelte in en druk op [OK].** Druk op  $[\nabla 2$  mm] of  $[\triangle 50$  mm].

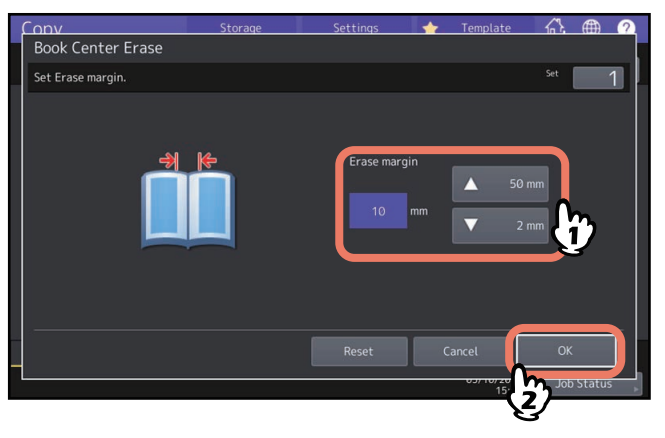

**4 Leg het origineel op de glasplaat.**

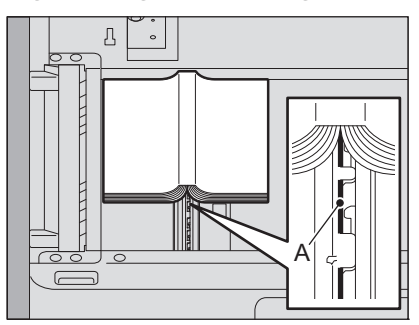

Plaats het origineel in het midden op het A-gedeelte, zoals is aangegeven in de bovenstaande figuur.

#### AVOORZICHTIG\_

**Plaats geen zware voorwerpen (4 kg of meer) op de glasplaat en ga er niet op leunen.** Wanneer het glas breekt, kan dit letsel veroorzaken.

## **0.Tegenoverliggende pagina's van boeken afzonderlijk kopiëren (Twee pag.)**

U kunt de 2 tegenoverliggende pagina's van een boek of 2 originelen naast elkaar op 2 aparte vellen of op beide zijden van 1 vel papier kopiëren. Deze functie heet "Twee pag. (Dual Page)". U hoeft het origineel op de glasplaat niet te verschuiven. U kunt ook twee originelen in hetzelfde formaat (A4 of B5) afzonderlijk naast elkaar op twee aparte vellen kopiëren.

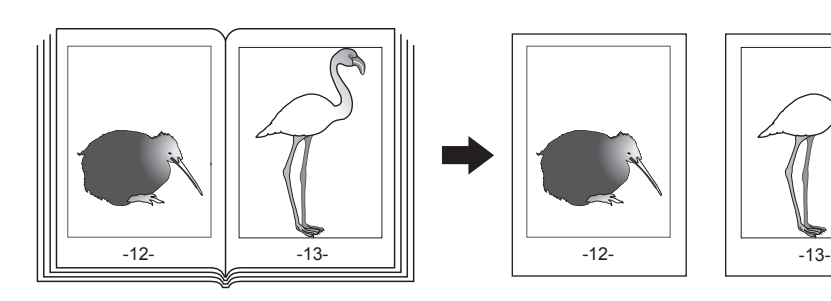

Tip

- Deze functie is voor sommige modellen niet beschikbaar.
- Alleen A4-, B5- en LT-formaat zijn mogelijk.

## **1 Druk op [Twee pag. (Dual Page)] in het menu Bewerken (Edit).**

## **2 Druk op [1-Zijde (1 Side)] of [2-Zijdig (2 Side)].**

**1-Zijde (1 Side):** De 2 tegenoverliggende pagina's van het origineel op 1 zijde van 2 aparte vellen papier kopiëren **2-Zijdig (2 Side):** De 2 tegenoverliggende pagina's van het origineel op 2 zijden van 1 vel papier kopiëren

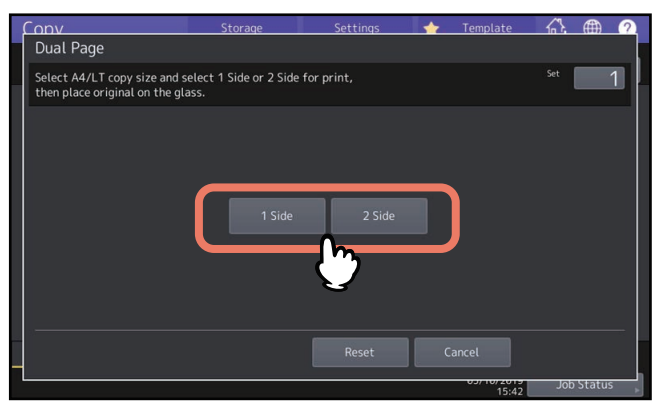

- **3 Selecteer naargelang nodig andere kopieerinstellingen.** U kunt ook "Schuif beeld (Image shift)" selecteren.  [P.73 "Marge boven/onder of marge links/rechts creëren"](#page-72-0)
- **4 Druk op het tabblad [Basis (Basic)] voor de weergave van het menu Basis (Basic) en selecteer vervolgens A4, B5 of LT als kopieerpapierformaat.**

Stel bij gebruik van de functie kopiëren met handinvoer het papierformaat in.

**5 Open de gewenste pagina en leg deze op de glasplaat voor originelen.**

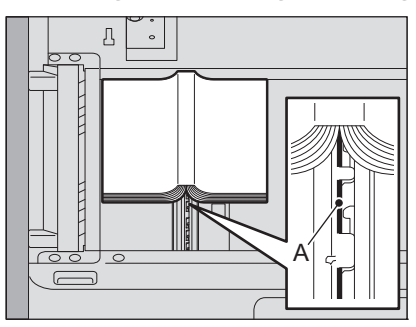

Plaats het origineel in het midden op het A-gedeelte, zoals is aangegeven in de bovenstaande figuur.

#### AVOORZICHTIG\_

**Plaats geen zware voorwerpen (4 kg of meer) op de glasplaat en ga er niet op leunen.** Wanneer het glas breekt, kan dit letsel veroorzaken.

**6 Druk op toets [START] op het bedieningspaneel. Open de volgende pagina's en plaats deze wanneer het scannen van de geopende pagina's is voltooid.**

Herhaal deze procedure totdat alle gewenste pagina's zijn gescand. Als de laatste pag. een enkele pagina is, druk dan op [Kopie laatste pag. (Copy Final Page)] op het aanraakscherm en druk vervolgens op de [START]-toets op het bedieningspaneel om het scannen te starten. De gescande pagina's worden gekopieerd.

## **7 Druk op [Gereed (Finished)] wanneer alle pagina's zijn gescand.**

De gescande pagina's worden gekopieerd.

U kunt een schaduwachtig donker gedeelte aan de buitenzijde van het gekopieerde beeld wit maken; deze 'schaduw' komt door de tussenruimte tussen de glasplaat voor originelen en de witte plaat. Deze functie heet "Wis randen (Outside Erase)". Dit is handig wanneer u dikke originelen zoals boekjes op de glasplaat voor originelen plaatst.

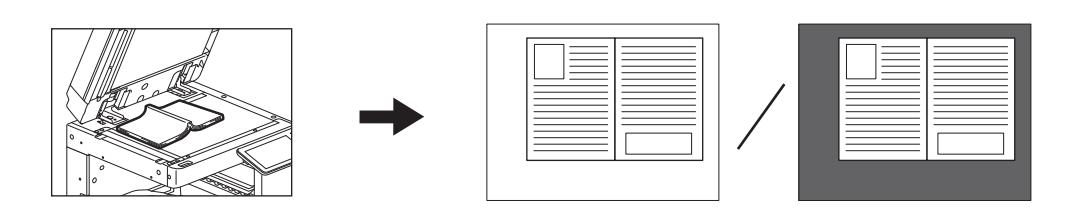

#### Opmerking

- Deze functie wordt gedeactiveerd wanneer u originelen op het automatische documentinvoersysteem plaatst of wanneer u deze op de glasplaat legt terwijl het automatische documentinvoersysteem of de afdekklep volledig gesloten is.
- Als deze functie wordt geactiveerd, wordt de automatische densiteitaanpassing gedeactiveerd. Stel het dichtheidsniveau handmatig in.
- Bij het kopiëren van een origineel met een complexe vorm of een origineel met donkere afbeeldingen aan de rand, kan de begrenzing van een origineel mogelijk niet correct worden gedetecteerd.

## **1 Selecteer de papierlade voor het gewenste papierformaat.**<br> **1 CODV Starboge Settings †** Iemplate **6} @ 0**

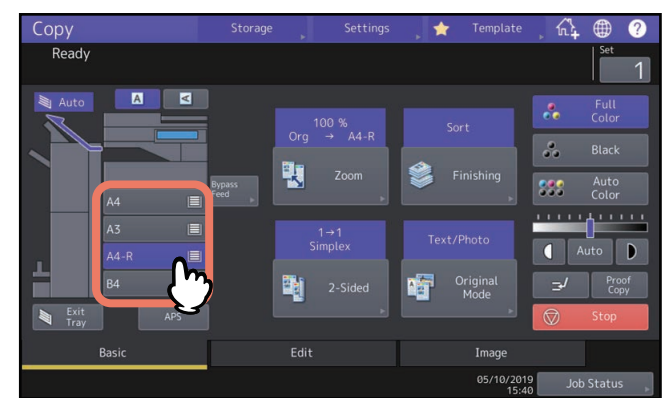

**2 Druk op [Wis randen (Outside Erase)] in het menu Bewerken (Edit).**

## **3 Stel "Wis randen (Outside erase)" in en druk op [OK].**

Druk op [Aan (On)] en stel de breedte van de rand rondom het origineel in door op  $\sim$  of  $\pm$  te drukken. Wanneer u naar de  $\pm$  zijde instelt, wordt het gebied dat als niet tot het origineel behorend moet worden gedetecteerd verbreed.

Wanneer u naar de zijde instelt, wordt het gebied dat als niet tot het origineel behorend moet worden gedetecteerd vernauwd.

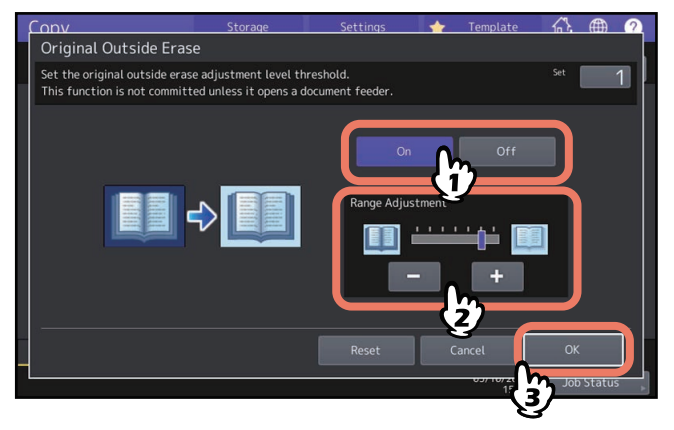

**4 Leg het origineel op de glasplaat.**

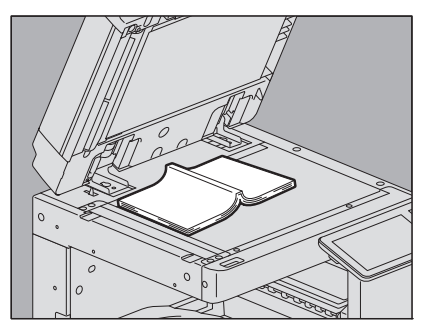

Druk op [Zoom] en stel het formaat van het origineel in.  $\square$  [P.46 "Zowel het origineelformaat als het kopieerpapierformaat afzonderlijk specificeren"](#page-45-0)

#### Opmerking

- Bij het plaatsen van het origineel dient de afdekklep of het automatische documentinvoersysteem volledig te worden geopend. Als u dit niet doet, wordt de overgang tussen het origineel en gebieden die er niet toe behoren mogelijk niet correct gedetecteerd.
- Kijk niet rechtstreeks op de glasplaat voor originelen tijdens het afdrukken aangezien fel licht kan worden uitgestraald.

#### AVOORZICHTIG\_

**Plaats geen zware voorwerpen (4 kg of meer) op de glasplaat en ga er niet op leunen.** Wanneer het glas breekt, kan dit letsel veroorzaken.

U kunt meerdere stapels originelen waarvan de instellingen verschillend zijn, scannen met verschillende apparaten (automatisch documentinvoersysteem of glasplaat) en daarna in één keer kopiëren of opslaan. Deze functie heet "Job opbouw (Job Build)". Bijvoorbeeld tekstfragmenten (in de Tekst-stand) en foto's in tijdschriften (in de Fotostand) in A3-formaat en foto's in A4-formaat kunnen met de optimale instelling voor elk origineel worden gescand en in één keer worden gekopieerd.

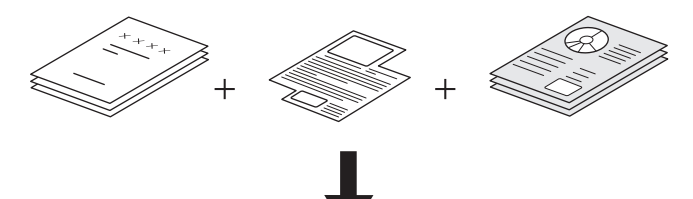

#### Opmerking

- Instelmogelijkheden verschillen afhankelijk van het model.
- Er kunnen maximaal 1000 pagina's originelen in één keer worden gekopieerd. Er is geen beperking met betrekking tot het aantal taken.
- Sommige instellingen zijn niet beschikbaar voor taakopbouw en sommige instellingen voor de eerste taak worden op alle andere taken toegepast. Raadpleeg de onderstaande tabel voordat taakopbouw wordt ingesteld.

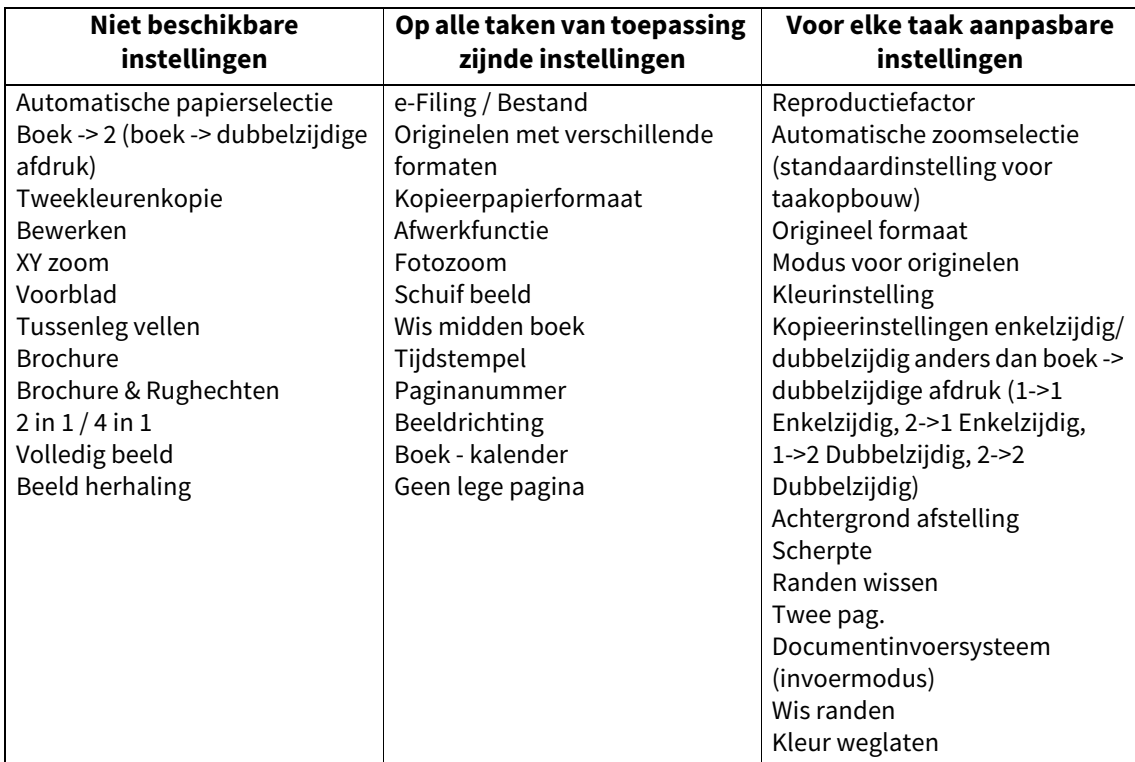

**1 Druk op [Job opbouw (Job Build)] in het menu Bewerken (Edit).**

## **2 Druk op [OK].**

Taakopbouw is nu ingesteld en de onderstaande melding verschijnt.

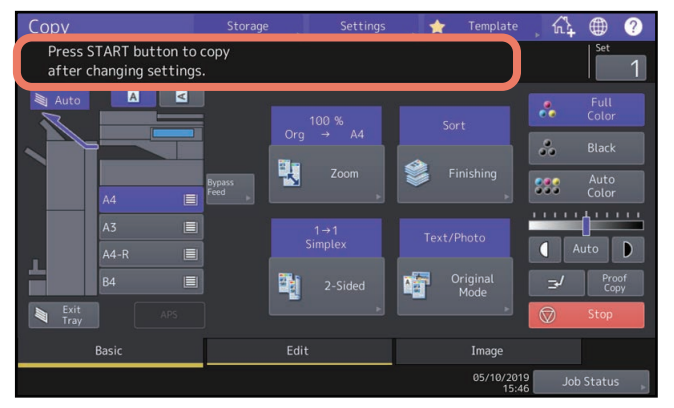

## **3 Plaats de eerste stapel originelen en selecteer daarna de instellingen.**

#### Opmerking

- Druk op [Instelling (Settings)] op het aanraakscherm ter bevestiging van de huidige instellingen.
- Indien u de instellingen wilt wijzigen, drukt u op de [FUNCTIE WISSEN (FUNCTION CLEAR)]-toets op het bedieningspaneel en herhaalt u de procedure vanaf stap 1.

Tip

- Denk eraan dat bij het plaatsen van het origineel op de glasplaat 1 pagina overeenkomt met 1 taak.
- Zie voor het plaatsen van originelen met verschillende formaten op het automatische documentinvoersysteem:

 [P.29 "Originelen met verschillende formaten in één keer kopiëren"](#page-28-0)

• Indien u een bepaalde papierlade wilt gebruiken, moet u deze selecteren.

## **4 Druk op toets [START] op het bedieningspaneel.**

Het scannen begint. Wanneer het scannen van alle originelen is voltooid, verschijnt de onderstaande melding.

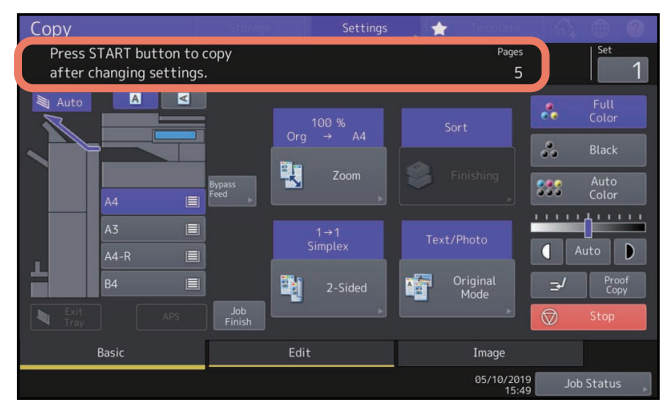

- **5 Plaats de volgende stapel originelen en selecteer daarna de instellingen.**
	- Herhaal stap 4 en 5 totdat alle gewenste pagina's zijn gescand.

#### Opmerking

Indien u geen instellingen wijzigt, zijn die voor de laatste taak van toepassing.

**6 Wanneer het scannen van alle originelen is voltooid, wijzigt u zo nodig het aantal afdruksets. Druk vervolgens op [Taak gereed (Job Finish)] op het aanraakscherm.**

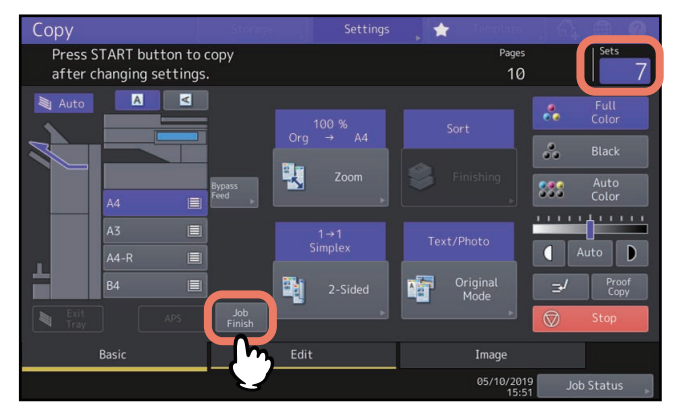

Het kopiëren begint. Als een opslagfunctie is ingesteld, dan zal die eveneens worden uitgevoerd.

## **0.Invoermodus aanpassen (ADF -> SADF)**

U kunt de invoermodus bij gebruik van het automatische documentinvoersysteem (ADF) overschakelen van "automatisch documentinvoersysteem" (ADF) naar "enkelvoudige invoer" (SADF). De papierinvoermodus heeft de volgende 2 functies:

- **ADF (continue invoer):** Continue invoer van originelen bij het indrukken van de [START]-toets op het bedieningspaneel terwijl originelen op het automatische documentinvoersysteem (optie) worden geplaatst. Dit is handig bij het maken van meerdere kopieën in één keer. (Standaardinstelling).
- **SADF (enkelvoudige invoer):** Originelen worden automatisch één voor één ingevoerd. Dit is handig wanneer u meestal maar één origineel hebt.

#### Opmerking

Wanneer de enkelvoudige invoer (SADF) is ingesteld, plaatst u de vellen één voor één. Als u meer dan één origineel plaatst, kan het gekopieerde beeld scheef komen te staan of kunnen de originelen vastlopen.

## **1 Druk op [ADF -> SADF] in het menu Bewerken (Edit).**

## **2 Druk op [OK].**

De invoermodus is nu ingesteld op "enkelvoudige invoer".

## **0.Afbeeldingen verkleind scannen inclusief de randen van het origineel (Volledig beeld)**

Voor meer informatie over deze functie, zie de volgende pagina:

 [P.53 "Afbeeldingen verkleinen om volledige originelen te scannen, randen inbegrepen \(Volledig beeld\) \(Alleen](#page-52-0)  [kleurmodel\)"](#page-52-0)

## **0.Een gescande afbeelding centreren (Centreer kopie)**

U kunt een kopie maken met een gescande afbeelding in het midden van het papiervel.

## **1 Druk op [Centreer kopie (Centering Copy)] in het menu Bewerken.**

## **2 Druk op [OK].**

Tip

U kunt ook een kopie maken met een verkleinde gescande afbeelding in het midden van het papiervel.

 [P.54 "Een afbeelding verkleinen en centreren \(Kopie centreren\)"](#page-53-0)

4

# **4.GEBRUIK VAN DE FUNCTIES VOOR BEELDCORRECTIE**

In dit hoofdstuk worden de beeldcorrectiefuncties beschreven waarmee de totale kleurbalans van een gekopieerde beeld kan worden gewijzigd, een origineel in een bepaalde kleur kan worden afgedrukt enz.

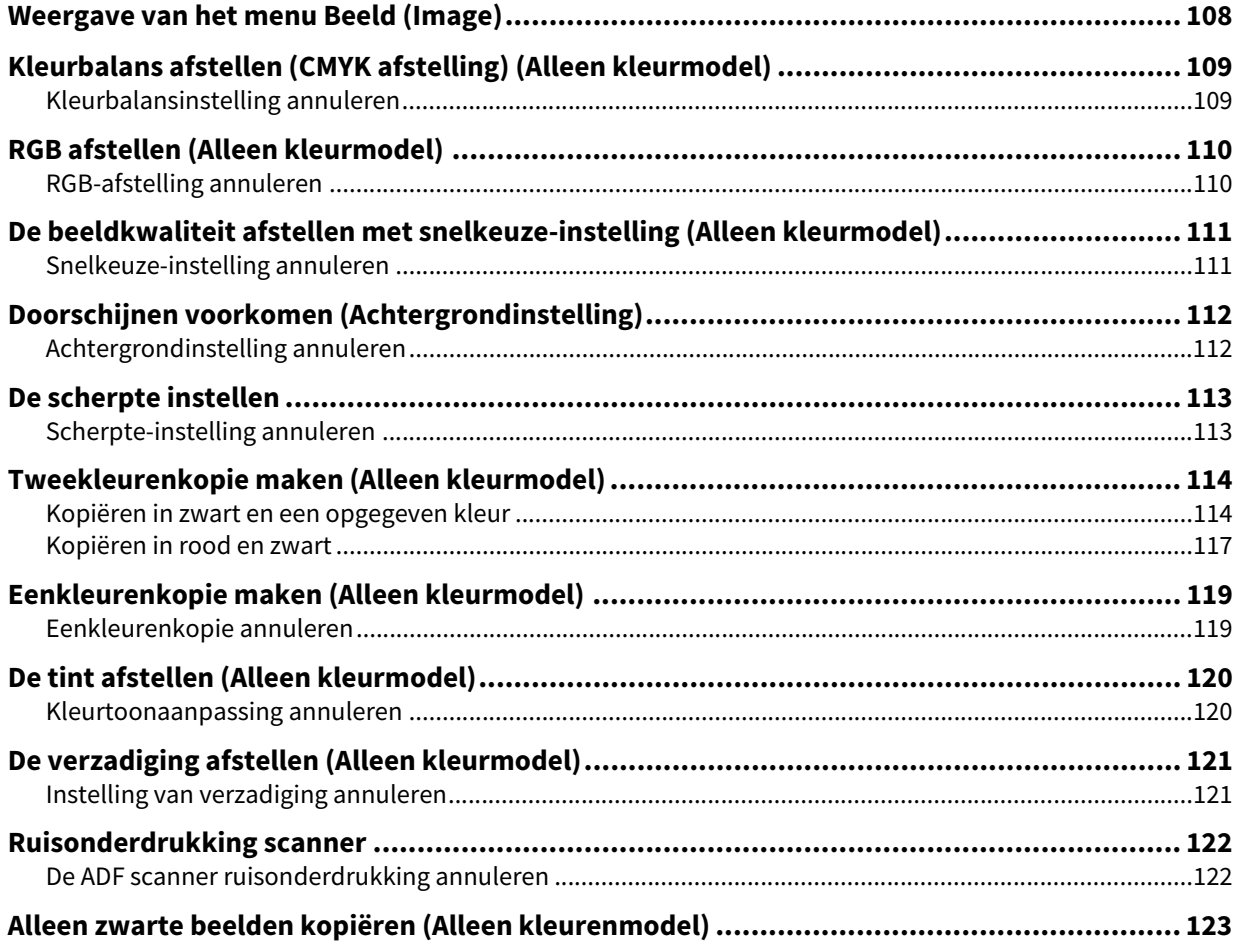

## <span id="page-107-0"></span>**0.Weergave van het menu Beeld (Image)**

U kunt het menu Beeld (Image) oproepen door op het tabblad [Beeld (Image)] op het aanraakscherm te drukken wanneer u de verschillende functies voor beeldcorrectie wilt gebruiken.

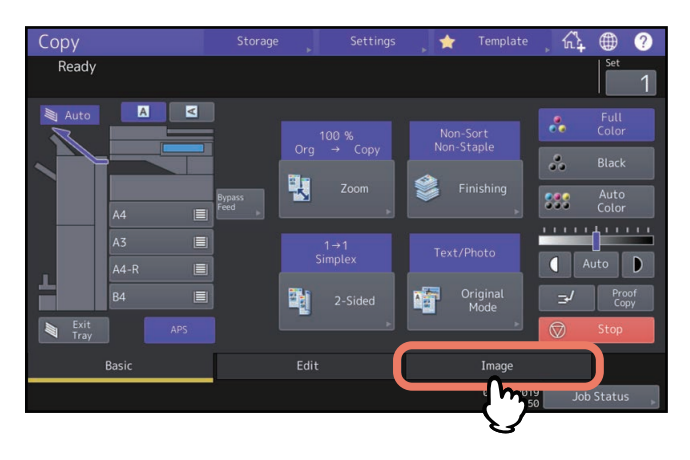

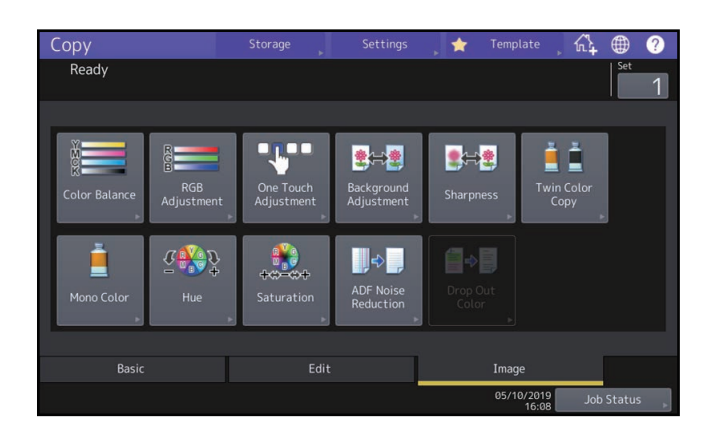
### **0.Kleurbalans afstellen (CMYK afstelling) (Alleen kleurmodel)**

<span id="page-108-1"></span><span id="page-108-0"></span>Deze functie dient voor de afstelling van de totale kleurbalans van het gekopieerde beeld door de intensiteit van de kleuren geel, magenta, cyaan en zwart (Yellow (Y), Magenta (M), Cyan (C) en Black (K)) te wijzigen. Deze functie is beschikbaar in de instelling Kleur en Auto kleur.

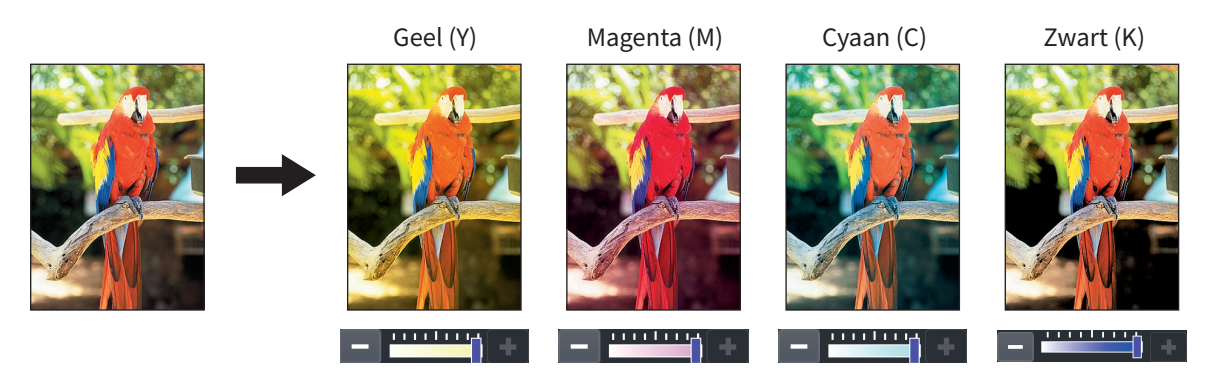

- **1 Druk op [Kleurbalans (Color Balance)] in het menu Beeld (Image).**
- **2** Druk op of **van elke kleur om de gewenste kleurbalans te verkrijgen.**

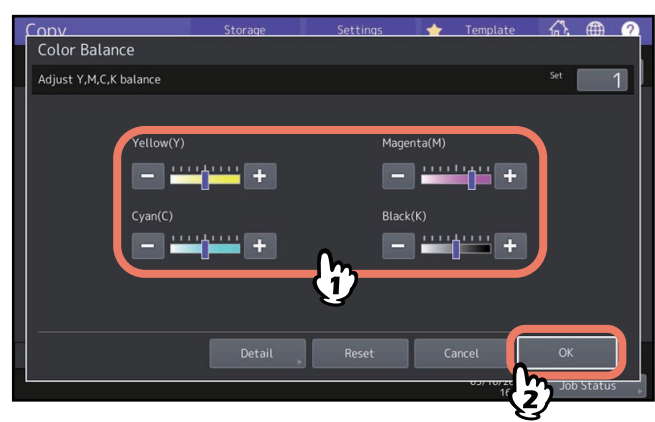

Druk na voltooiing van de kleurbalansinstelling op [OK]. Hiermee wordt de instelling beëindigd. Als u de afzonderlijke kleurbalans van elk densiteitgebied wilt wijzigen, druk dan op [Detail] en ga naar de volgende stap.

**3** Druk op of  $\blacksquare$  of  $\blacksquare$  van de kleur van elk densiteitgebied om de gewenste kleurbalans te verkrijgen.

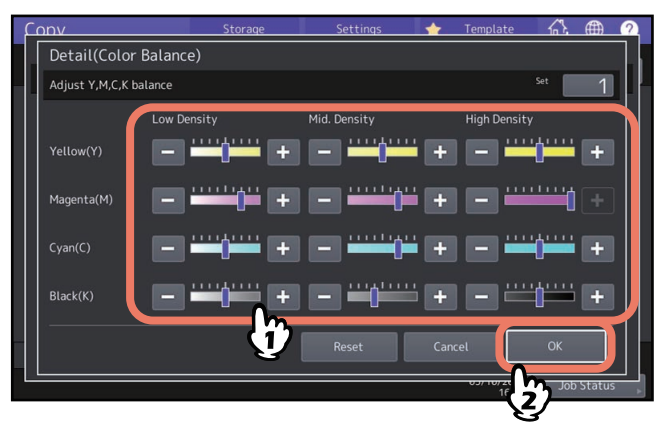

Bijvoorbeeld wanneer u het gebied met hoge densiteit van magenta (M) naar de  $\pm$  zijde instelt, wordt de kleur magenta in het betreffende gebied met hoge densiteit donkerder.

Druk na voltooiing van de instelling op [OK].

#### **Kleurbalansinstelling annuleren**

- Schuif de indicator van de kleur waarvan u de instelling wilt annuleren naar het midden en druk vervolgens op [OK].
- Als u de afstelling van alle kleuren wilt annuleren, drukt u op [Reset] en daarna op [OK].

4

<span id="page-109-0"></span>Deze functie dient voor de afstelling van de totale kleurbalans van het gekopieerde beeld door de intensiteit van Rood (Red) (R), Groen (Green) (G) en Blauw (Blue) (B) te wijzigen. Deze functie is beschikbaar in de instelling Kleur en Auto kleur.

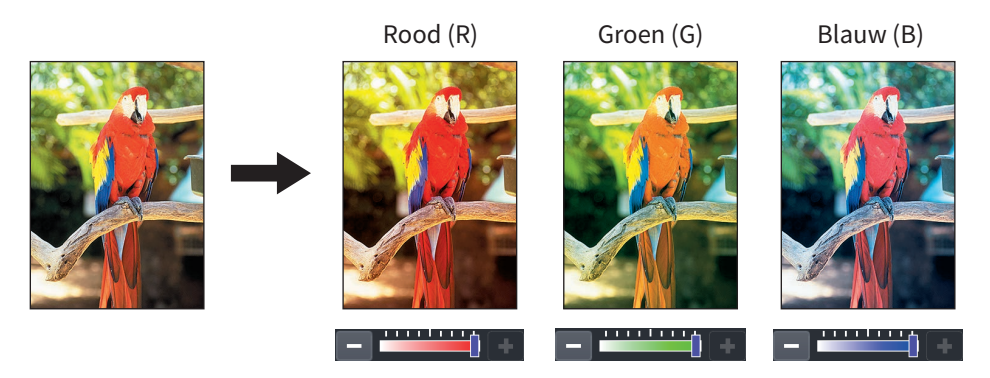

- **1 Druk op [RGB afstelling (RGB Adjustment)] in het menu Beeld (Image).**
- **2 Druk op of the van de kleur om de gewenste kleurbalans te verkrijgen en druk vervolgens op [OK].**

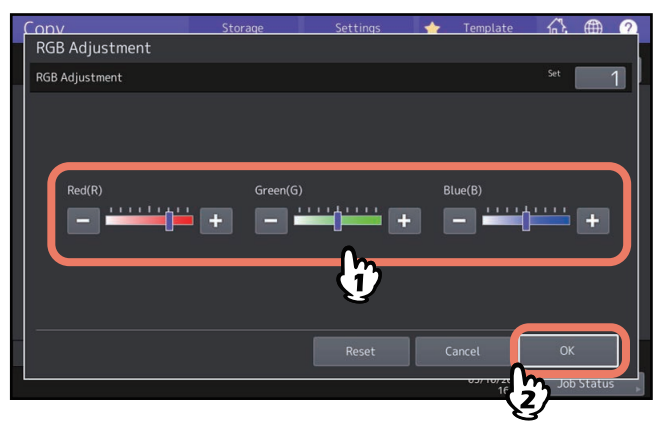

### **RGB-afstelling annuleren**

- Schuif de indicator van de kleur waarvan u de instelling wilt annuleren naar het midden en druk vervolgens op  $[OK]$ .
- Als u de afstelling van alle kleuren wilt annuleren, drukt u op [Reset] en daarna op [OK].

### **0.De beeldkwaliteit afstellen met snelkeuze-instelling (Alleen kleurmodel)**

<span id="page-110-0"></span>Deze functie dient voor de instelling van de afdrukkwaliteit die reeds in het multifunctionele systeem is opgeslagen. U kunt de afdrukkwaliteit "Warm", "Koel (Cool)", "Levendig (Vivid)", "Helder (Clear)" of "Markeer (Marker)" kiezen. Deze functie is alleen beschikbaar in de instelling Kleur.

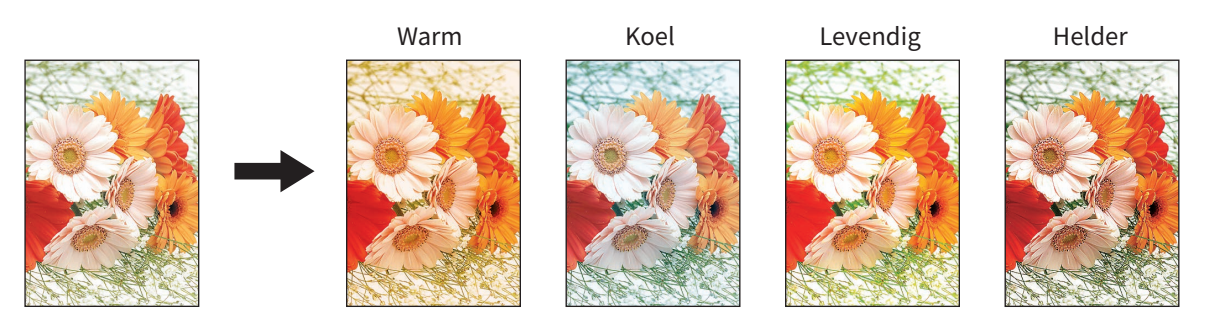

Tip

#### **Instelling [Markeer (Marker)]**

Meerdere kleuren van een marker op het origineel kunnen duidelijk zichtbaar worden afgedrukt; de kleurtint kan echter afwijken van het origineel afhankelijk van de kleur van de marker.

**1 Druk op [Sneltoets afstelling (One Touch Adjustment)] in het menu Beeld (Image).**

### **2 Selecteer de afdrukkwaliteit en druk vervolgens op [OK].**

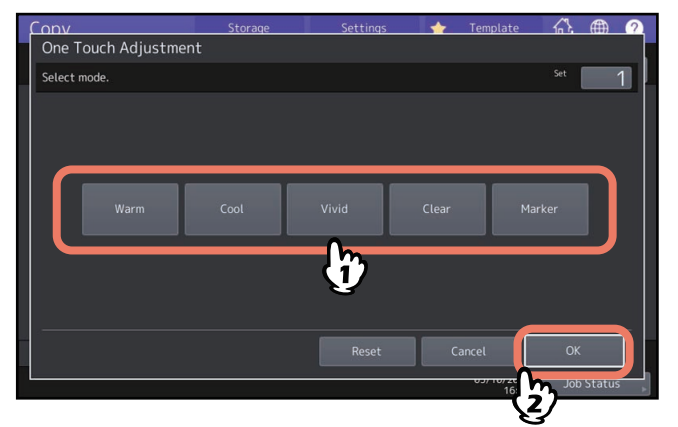

### **Snelkeuze-instelling annuleren**

Druk op [Reset].

 $\overline{\mathbf{4}}$ 

Deze functie dient voor de aanpassing van de dichtheid van de achtergrond van het origineel. Hiermee wordt voorkomen dat de achterzijde van een dubbelzijdig origineel op de voorzijde ervan zichtbaar wordt.

<span id="page-111-0"></span>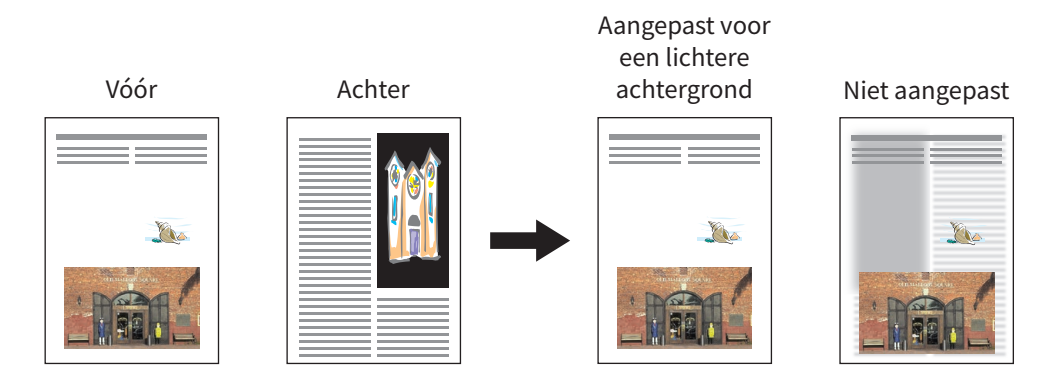

#### Opmerking

Deze functie kan niet samen met de automatische dichtheidsaanpassing worden gebruikt.  [P.43 "Dichtheid aanpassen"](#page-42-0)

- **1 Druk op [Achtergrond afstelling (Background Adjustment)] in het menu Beeld (Image).**
- **2 Druk op [Licht (Light)] of [Donker (Dark)] voor de aanpassing van de densiteit en druk vervolgens op [OK].**

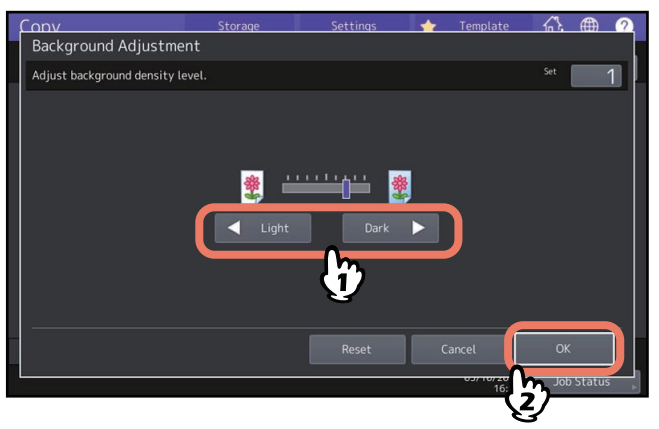

### **Achtergrondinstelling annuleren**

- Schuif de indicator naar het midden en druk vervolgens op [OK].
- Druk op [Reset] en daarna op [OK].

### <span id="page-112-0"></span>**0.De scherpte instellen**

Deze functie dient voor het verscherpen of vervagen van de contouren van het beeld.

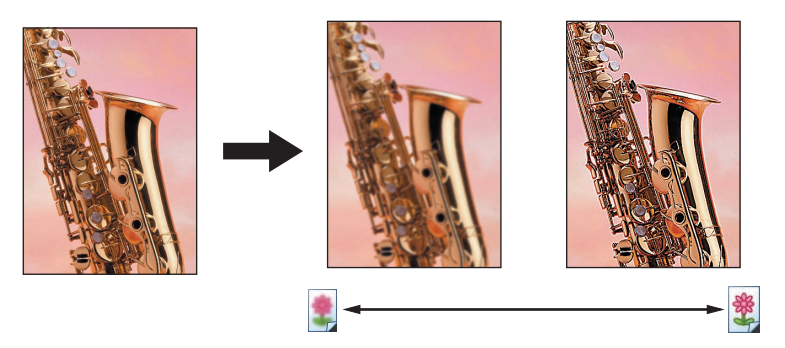

- **1 Druk op [Scherpte (Sharpness)] in het menu Beeld (Image).**
- **2 Druk op [Zacht (Soft)] of [Scherp (Sharp)] voor de instelling van de scherpte en druk vervolgens op [OK].**

Wanneer het scherpteniveau naar de [Zacht (Soft)] zijde wordt ingesteld, worden de gevlamde randen op de afgedrukte foto's enz. verzacht. Bij de instelling naar de [Scherp (Sharp)] zijde worden de letters en dunne lijnen scherper.

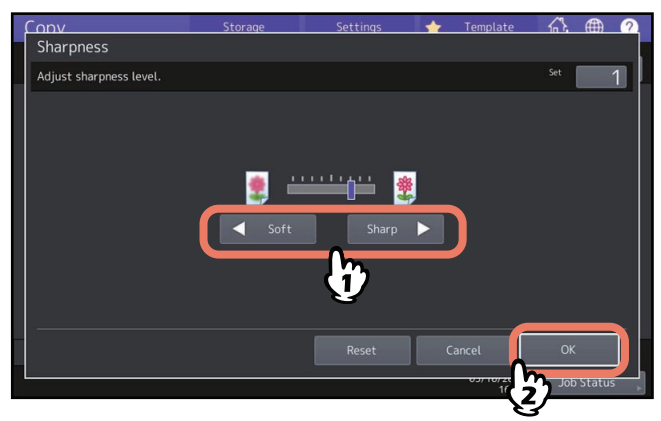

### **Scherpte-instelling annuleren**

- Schuif de indicator naar het midden en druk vervolgens op [OK].
- Druk op [Reset] en daarna op [OK].

4

### **0.Tweekleurenkopie maken (Alleen kleurmodel)**

<span id="page-113-0"></span>Deze functie dient voor het afdrukken van een gekleurd origineel in 2 specifieke kleuren. De functie tweekleurenkopie heeft 2 standen:

 **Twee kleuren keuze (Twin Color Selectable):** Het zwarte gedeelte en de delen anders dan zwart op het origineel worden in 2 specifieke kleuren afgedrukt.

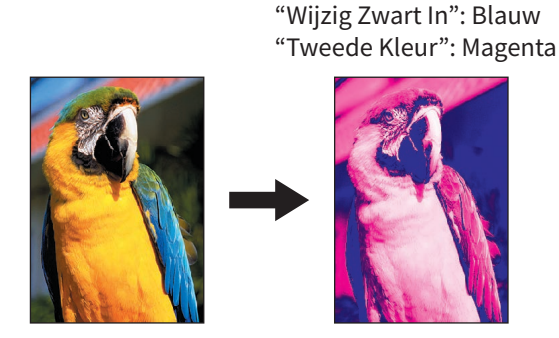

 **Rood & Zwart (Red & Black):** Het rode gedeelte op het origineel wordt in rood en de delen anders dan rood worden zwart-wit afgedrukt.

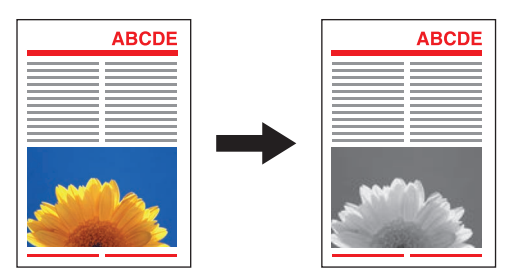

#### Opmerking

De kleur op sommige originelen wordt mogelijk niet correct gereproduceerd. Kopieer in dat geval in de instelling Kleur.

### **Kopiëren in zwart en een opgegeven kleur**

- **1 Druk op [Twee kleuren kopie (Twin Color Copy)] in het menu Beeld (Image).**
- **2 Druk op [Twee kleuren keuze (Twin Color Selectable)]:**

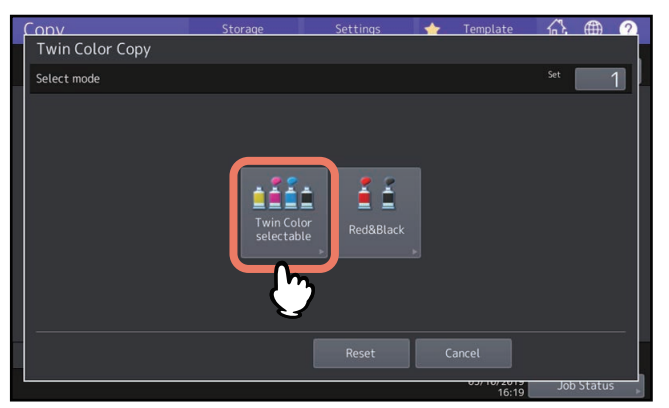

#### **3 Selecteer een kleur voor het zwarte gedeelte op het origineel.** Druk op [Wijzig zwart (Change Black To)] en selecteer de gewenste kleur.

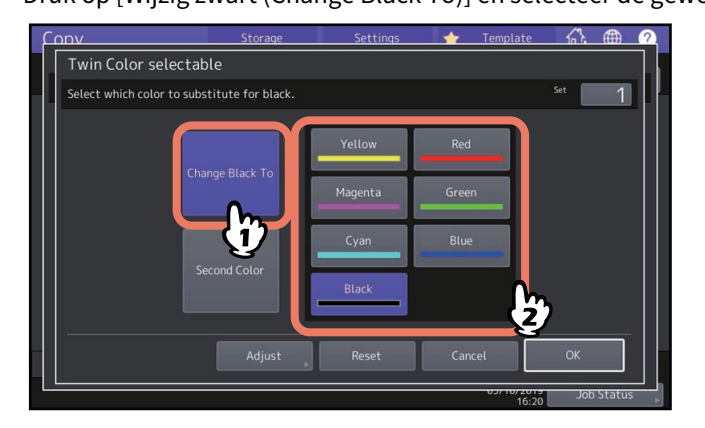

### **4 Selecteer een kleur voor de delen op het origineel anders dan zwart.**

Druk op [2de kleur (Second Color)] en selecteer de gewenste kleur.

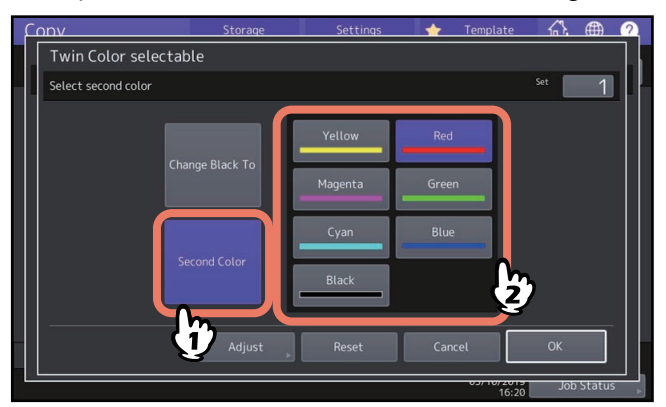

Druk na het selecteren van de kleur op [OK]. Hiermee wordt de instelling beëindigd. Druk voor de aanpassing van de kleurbalans op [Instellen (Adjust)] en ga naar de volgende stap.

#### **Opmerking**

- Als de twee gespecificeerde kleuren een combinatie zijn van zwart en een kleur anders dan zwart, wordt de kleurbalansinstelling geactiveerd. Als geen van beide kleuren zwart is of als ze beide zwart zijn, wordt deze aanpassing gedeactiveerd.
- De kleurbalans van een kleur anders dan zwart kan worden aangepast.

### **5** Druk op of **t** van de kleur om de gewenste kleurbalans te verkrijgen.

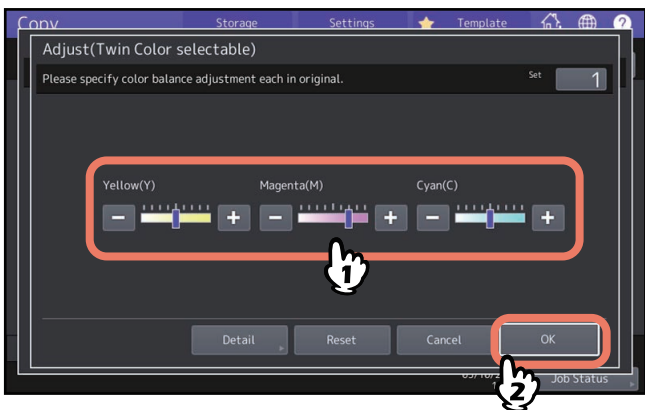

Druk na voltooiing van de instelling op [OK]. Hiermee wordt de instelling beëindigd.

Als u de afzonderlijke kleurbalans van elk densiteitgebied wilt wijzigen, druk dan op [Detail] en ga naar de volgende stap.

**6** Druk op of **t** van de kleur van elk densiteitgebied om de gewenste kleurbalans te verkrijgen.

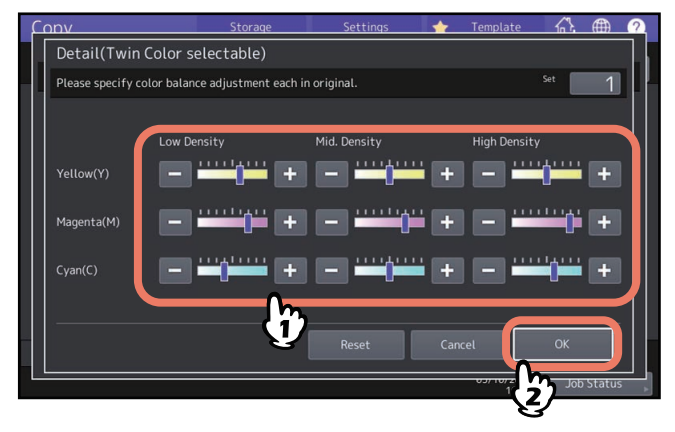

Bijvoorbeeld wanneer u het gebied met hoge densiteit van magenta (M) naar de  $\pm$  zijde instelt, wordt de kleur magenta in het betreffende gebied met hoge densiteit donkerder.

Druk na voltooiing van de instelling op [OK].

### **Kleurbalansinstelling annuleren**

- Schuif de indicator van de kleur waarvan u de instelling wilt annuleren naar het midden en druk vervolgens op [OK].
- Als u de afstelling van alle kleuren wilt annuleren, drukt u op [Reset] en daarna op [OK].

### **Kopiëren in rood en zwart**

- **1 Druk op [Twee kleuren kopie (Twin Color Copy)] in het menu Beeld (Image).**
- **2 Druk op [Rood&zwart (Red&Black)].**

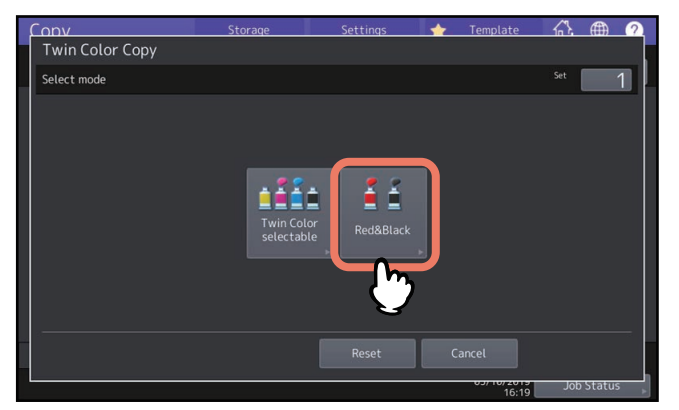

**3 Druk voor de instelling van de rode kleurbalans of het rood-zwarte gebied op [Instellen (Adjust)]. Wilt u de kleur niet aanpassen, druk dan op [OK].**

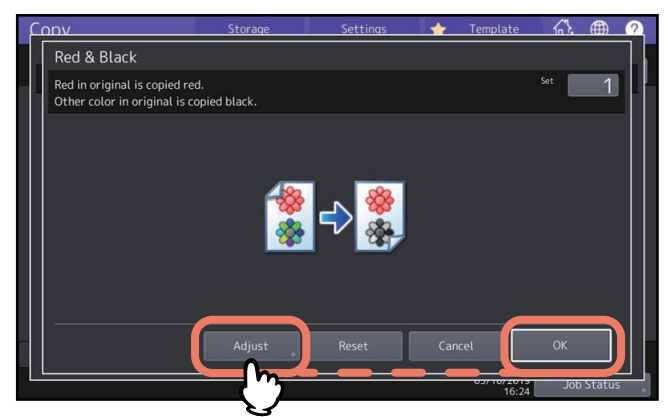

Als de rode kleur of het rood-zwarte gebied niet wordt aangepast, is hiermee de instelling beëindigd. Om aan te passen, ga naar de volgende stap.

### **4 Pas de rode kleurbalans of het rood-zwarte gebied aan.**

#### **Rood in het origineel (Red in original)**

Druk op  $\blacksquare$  of  $\blacksquare$  van geel of magenta voor de aanpassing van de rode kleurbalans.

#### **Afstel bereik (Range Adjustment)**

Druk op  $\triangleleft$  of  $\triangleright$  voor de aanpassing van het rood-zwarte gebied Wanneer u het rode gebied groter instelt, wordt het in rood af te drukken gebied groter. Wanneer u het zwarte gebied groter instelt, wordt het in zwart af te drukken gebied groter.

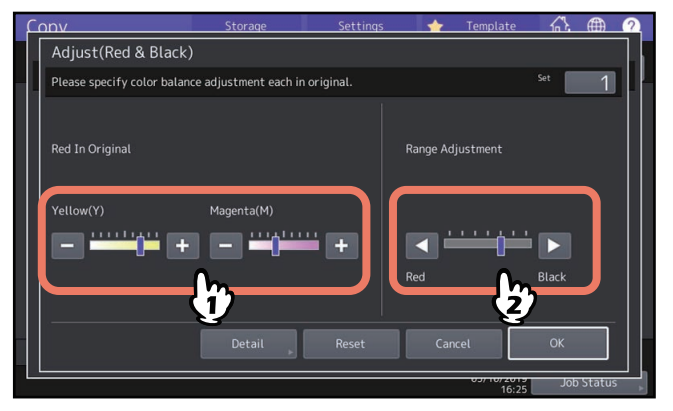

Druk na voltooiing van de instelling op [OK]. Hiermee wordt de instelling beëindigd.

Als u de kleurbalans van geel en magenta van elk densiteitgebied wilt aanpassen, drukt u op [Detail] en gaat u naar de volgende stap.

#### **5** Druk op of  $\cdot$  van elk densiteitgebied om de gewenste kleurbalans te verkrijgen.

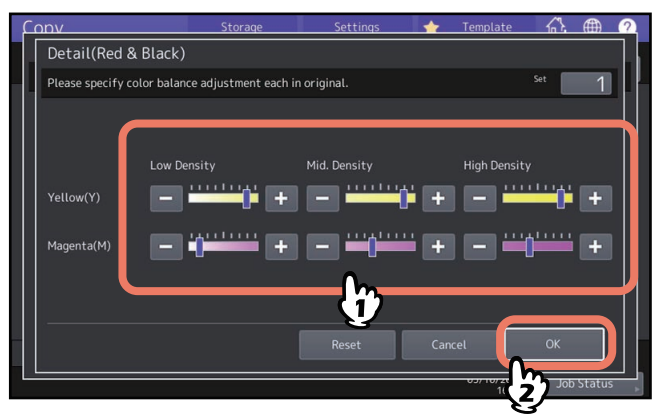

Bijvoorbeeld wanneer u het gebied met hoge densiteit van magenta (M) naar de  $\pm$  zijde instelt, wordt de kleur magenta in het betreffende gebied met hoge densiteit donkerder.

Druk na voltooiing van de instelling op [OK].

### **Kleurbalansinstelling annuleren**

- Schuif de indicator van de kleur waarvan u de instelling wilt annuleren naar het midden en druk vervolgens op  $[OK]$ .
- Als u de afstelling van alle kleuren wilt annuleren, drukt u op [Reset] en daarna op [OK].

### **0.Eenkleurenkopie maken (Alleen kleurmodel)**

Deze functie dient voor het maken van afdrukken in één kleur behalve zwart. U kunt kiezen uit tien kleuren.

<span id="page-118-0"></span>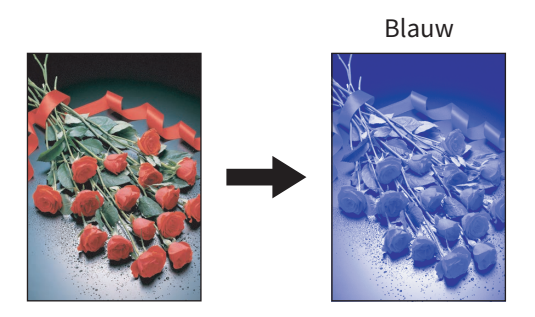

- **1 Druk op [Mono kleur (Mono Color)] in het menu Beeld (Image).**
- **2 Druk op de betreffende toets voor de gewenste kleur.**

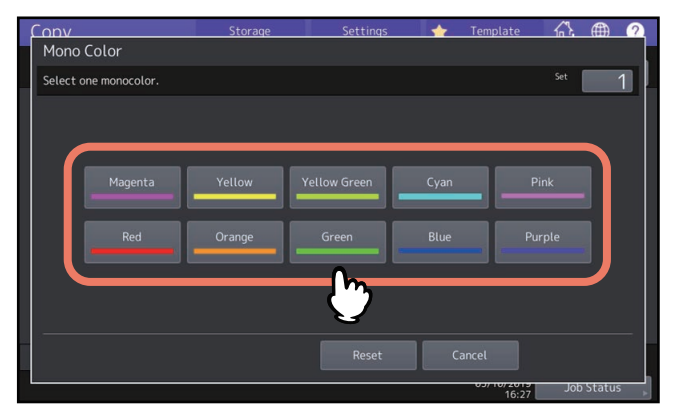

### **Eenkleurenkopie annuleren**

Druk op [Reset].

<span id="page-119-0"></span>Deze functie dient voor de aanpassing van de kleurtoon van de basiskleur. Deze functie is beschikbaar in de instelling Kleur en Auto kleur.

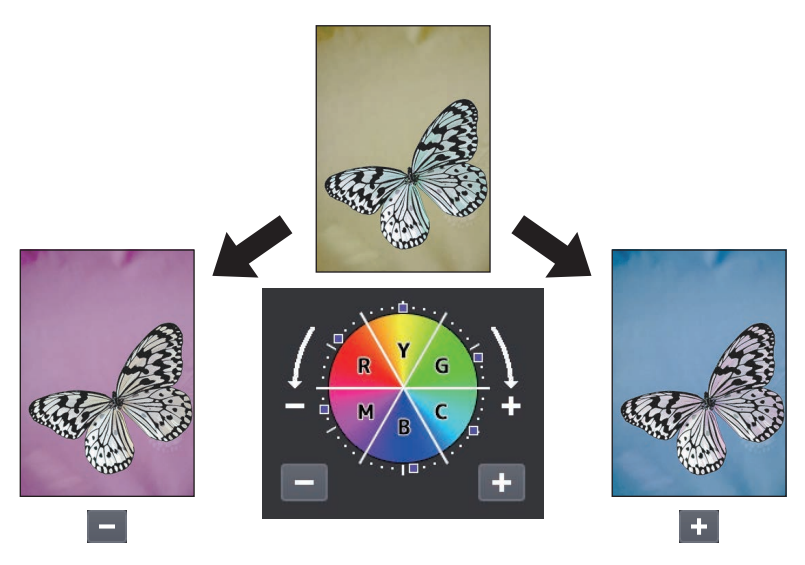

### **1 Druk op [Tint (Hue)] in het menu Beeld (Image).**

## **2 Stel de tint in.**

Pas de tint van het hele afbeeldinggedeelte in veld A op de afbeelding hieronder, en pas de tint aan van elke basiskleur in veld B. Druk op  $\bullet$  of  $\bullet$  om elke optie aan te passen en druk op [OK].

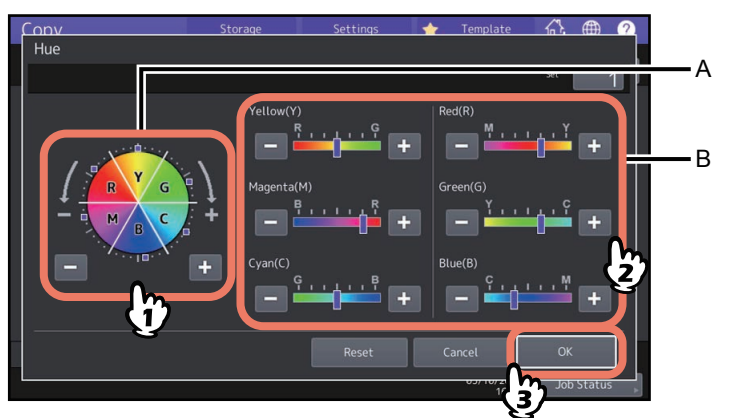

### **Kleurtoonaanpassing annuleren**

- Schuif de indicator van de kleur waarvan u de instelling wilt annuleren naar het midden en druk vervolgens op [OK].
- Als u de afstelling van alle kleuren wilt annuleren, drukt u op [Reset] en daarna op [OK].

Deze functie dient voor de instelling van de kleurverzadiging van het gehele beeld. Deze functie is beschikbaar in de instelling Kleur en Auto kleur.

<span id="page-120-0"></span>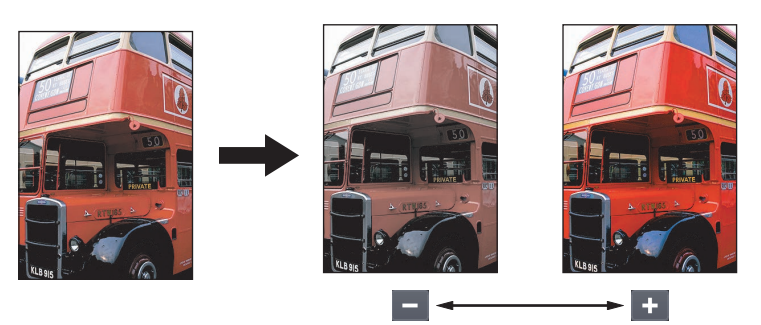

- **1 Druk op [Verzadiging (Saturation)] in het menu Beeld (Image).**
- **2** Druk op **of the om de verzadiging in te stellen en druk dan op [OK].**

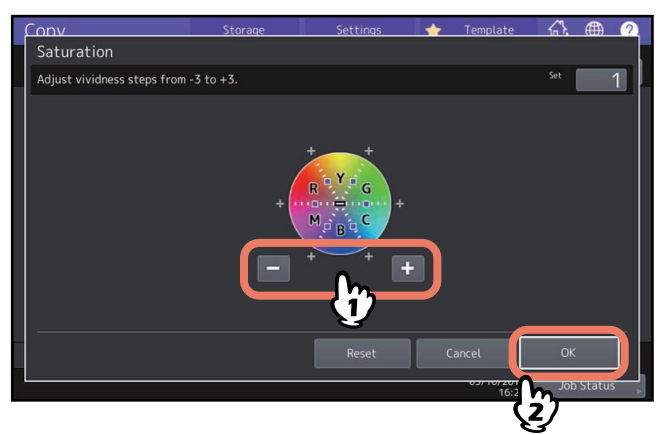

## **Instelling van verzadiging annuleren**

- Schuif de indicator naar het midden en druk vervolgens op [OK].
- Druk op [Reset] en daarna op [OK].

 $\overline{\mathbf{4}}$ 

### <span id="page-121-0"></span>**0.Ruisonderdrukking scanner**

U kunt het niveau van scan ruisonderdrukking instellen voor het scannen van originelen met de automatische documentinvoer (ADF). Gebruik deze functie om opvallend scannerruis op afbeeldingen te reduceren als gevolg van vervuiling bij het kopiëren.

- **1 Druk op [Ruisvermindering ADF (ADF Noise Reduction)] in het menu Beeld (Image).**
- **2 Druk op [Laag (Low)], [Gemiddeld (Middle)] of [Hoog (High)] voor het instellen van het scan ruisonderdrukkingsniveau en druk vervolgens op [OK].**

Tip

Fijne lijnen andere dan scannerruis kunnen vaag worden als u het ruisonderdrukkingsniveau hoger instelt.

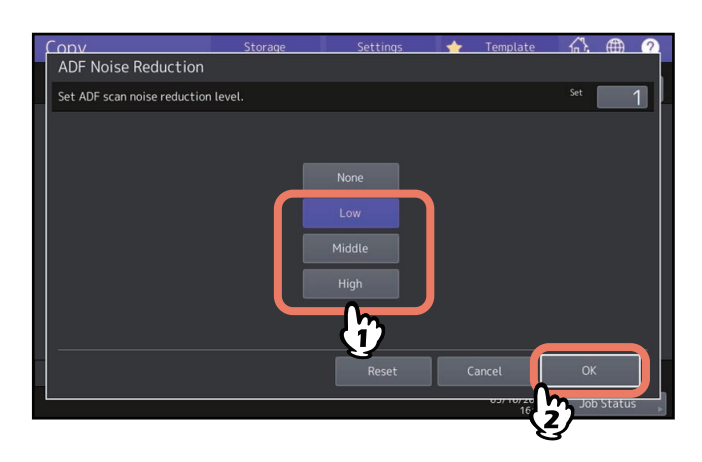

### **De ADF scanner ruisonderdrukking annuleren**

Druk op [Geen (None)] of [Reset] en daarna op [OK].

### **0.Alleen zwarte beelden kopiëren (Alleen kleurenmodel)**

Met deze functie kunt u alleen de zwarte afbeeldingen van een origineel kopiëren, terwijl de afbeeldingen met andere kleuren worden verwijderd.

Tip

Afhankelijk van de kleuren die in een origineel worden gebruikt, kunnen ze soms niet goed worden verwijderd.

- **1 Selecteer het tabblad [Basis (Basic)] en vervolgens [Zwart (Black)] in de kleurenmodus.**
- <span id="page-122-0"></span>**2 Druk op [Kleur weglaten (Drop Out Color)] in het menu Beeld (Image).**
- **3 Indien nodig past u het bereik voor verwijderen aan in [Niveaucorrectie voor weglaten (Drop Out Level Adjustment)] en vervolgens drukt u op [OK].**
	- "+": Vergroot het verwijderingsbereik. (Kleuren die sterk op zwart gelijken zijn makkelijker te verwijderen.)
	- "-": Verkleint het verwijderingsbereik. (Kleuren die sterk op zwart gelijken zijn makkelijker te behouden.)

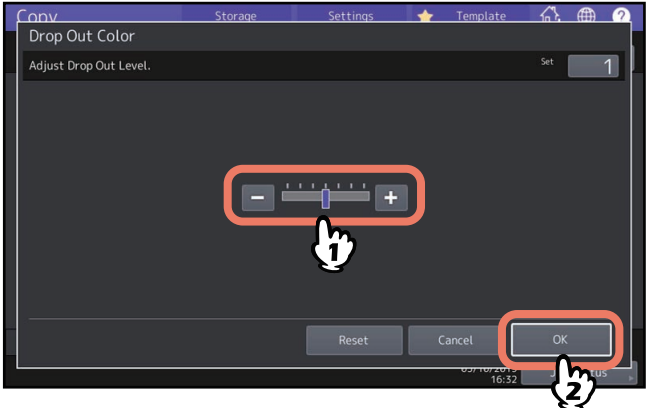

 $\overline{\mathbf{4}}$ 

124 Alleen zwarte beelden kopiëren (Alleen kleurenmodel)

5

# **5.GEKOPIEERDE GEGEVENS OPSLAAN ALS EEN BESTAND**

In dit hoofdstuk worden aanvullende functies toegelicht die worden gebruikt bij het maken van kopieën, met inbegrip van vergroot/verkleind en dubbelzijdig kopiëren alsook de afwerkfunctie.

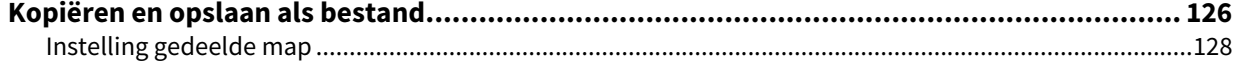

### <span id="page-125-1"></span><span id="page-125-0"></span>**0.Kopiëren en opslaan als bestand**

Met de functie "Kopie & Bestand" (Copy & File) kunt u de gekopieerde gegevens in de gedeelde map van het interne geheugen van het multifunctionele systeem of een opgegeven pc in een netwerk opslaan. De gegevens kunnen als PDF-, TIFF- of XPS-bestand worden opgeslagen.

#### Opmerking

- De gegevens worden als zwarte afbeeldingen opgeslagen. (Resolutie: alleen 600 dpi). De door middel van deze functie opgeslagen gegevens zijn geschikt om af te drukken, maar niet om als afbeelding in uw pc te importeren. Voor een optimale afdrukkwaliteit voor het importeren is het raadzaam voor het opslaan van de gegevens de functie "Scan naar bestand" van dit multifunctionele systeem te gebruiken.
- De netwerkbeheerder dient vooraf de instellingen voor de functie "Kopie & Bestand" als bestand te configureren. Raadpleeg voor meer informatie de **TopAccess Guide**.
- Het is raadzaam een reservekopie van de opgeslagen gegevens in de gedeelde map op te slaan.

#### Tip

U kunt gegevens opslaan in een e-Filing-box door middel van de functie "Opslaan in e-Filing". Raadpleeg voor meer informatie de **e-Filing Guide**.

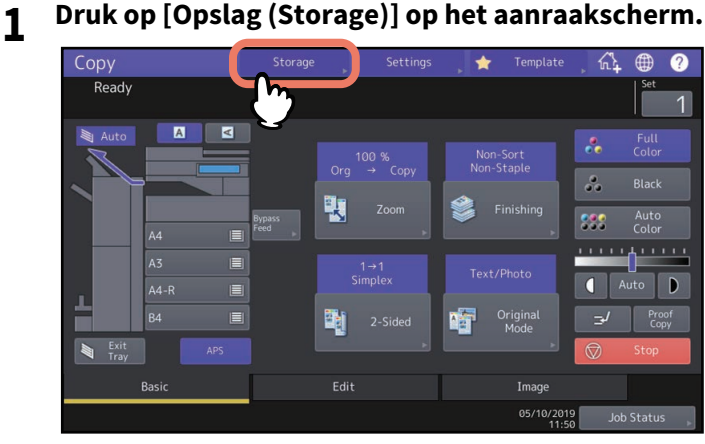

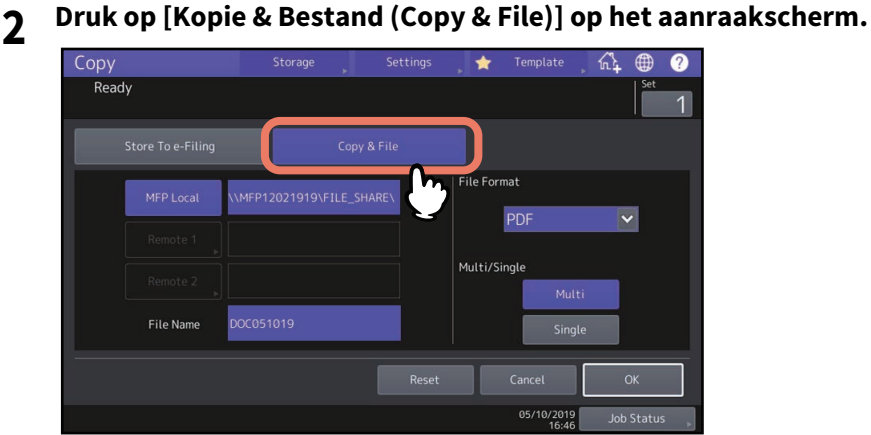

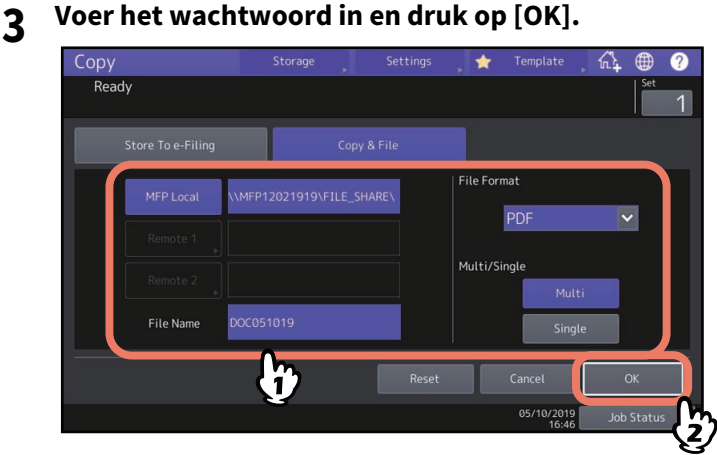

- **MFP lokaal (MFP Local):** Druk hierop om de gegevens in de gedeelde map van het multifunctionele systeem op te slaan.
- **Netwerk 1 (Remote 1), Netwerk 2 (Remote 2):** Druk op een van de twee om de gegevens op te slaan in de gedeelde map van een pc die via een netwerk met het multifunctionele systeem is verbonden.
- **Bestandnaam (File Name):** Toets daarna de bestandsnaam met maximaal 128 letters in.
- **Bestandformaat (File Format):** Selecteer het bestandsformaat waarin de gegevens worden opgeslagen: PDF, TIFF of XPS.
- **Multi/Enkel (Multi/Single):** Wanneer [Multi] wordt geselecteerd, worden alle gescande gegevens als één bestand opgeslagen. Wanneer [Enkel (Single)] wordt geselecteerd, wordt een map aangemaakt en elke pagina van de gescande gegevens wordt als afzonderlijk bestand in de map opgeslagen.

#### Opmerking

- U kunt er maximaal 2 selecteren uit [MFP lokaal (MFP Local)], [Netwerk 1 (Remote 1)] en [Netwerk 2 (Remote 2)]. U kunt het geselecteerde item annuleren door opnieuw op dezelfde toets te drukken.
- Als een gebruiker die gemachtigd is de instelling van [Netwerk 1 (Remote 1)] en [Netwerk 2 (Remote 2)] te wijzigen, een van beide toetsen heeft ingedrukt, verschijnt het menu voor het opgeven van een index. Zie in dat geval voor het opgeven van de index:  [P.128 "Instelling gedeelde map"](#page-127-0)
- De tekens aan het einde in een bestandsnaam (max. 74) kunnen eventueel worden verwijderd, afhankelijk van het gebruikte type letters.

#### **4 Druk op toets [START] op het bedieningspaneel.**

Wanneer het origineel op het automatische documentinvoersysteem wordt geplaatst, start het kopiëren en opslaan gelijktijdig.

Wanneer het origineel op de glasplaat wordt gelegd, dient als volgt te werk te worden gegaan.

**5 Leg het volgende origineel op de glasplaat en druk vervolgens op [Volgende kopie (Next Copy)] op het aanraakscherm of op de [START]-toets op het bedieningspaneel.**

Herhaal deze stap totdat het scannen van alle originelen is voltooid.

**6 Als alle originelen zijn gescand, drukt u op [Taak gereed (Job Finish)] op het aanraakscherm.**

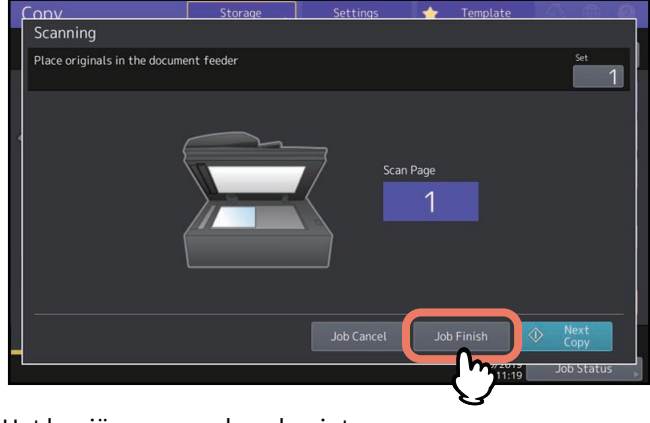

<span id="page-127-2"></span>Het kopiëren en opslaan begint.

### <span id="page-127-0"></span> $\blacksquare$  Instelling gedeelde map

Wanneer een gebruiker die gemachtigd is een gedeelde map te wijzigen, op [Netwerk 1 (Remote 1)] of [Netwerk 2 (Remote 2)] heeft gedrukt, verschijnt het menu voor het opgeven van een index.

De instellingsitems verschillen afhankelijk van het te gebruiken bestandsoverdrachtsprotocol. FTP, SMB, NetWare IPX/SPX, NetWare TCP/IP en FTPS kunnen als bestandsoverdrachtsprotocol worden geselecteerd.

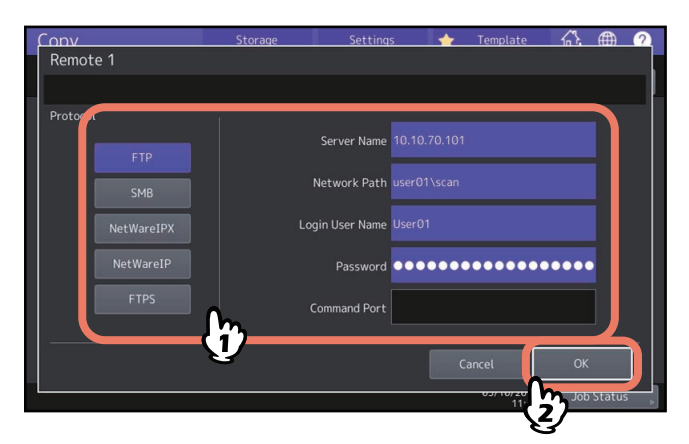

### <span id="page-127-1"></span>**FTP / FTPS**

Door op een van de onderstaande toetsen te drukken verschijnt het toetsenbord op het scherm. Druk na beëindiging van de invoer op [OK].

- **Servernaam (Server Name):** Druk hierop voor de invoer van het IP-adres van de FTP-server. Toets bijvoorbeeld bij de overdracht van de gegevens naar een FTP-map ftp://10.10.70.101/user01/scan/ "10.10.70.101" in.
- **Netwerk pad (Network Path):** Druk hierop voor de invoer van een netwerkpad voor een FTP-map waarin de gegevens moeten worden opgeslagen. Voer bijvoorbeeld bij de overdracht van de gegevens naar een FTP-map ftp:/ /10.10.70.101/user01/scan/ in: "user01\scan".
- **Gebruikersnaam (Login User Name):** Druk hierop voor de invoer van de gebruikersnaam voor het inloggen op de FTP-server. Voer zoals vereist in.
- **Wachtwoord (Password):** Druk hierop voor de invoer van een wachtwoord voor het inloggen op de FTP-server. Voer zoals vereist in.
- **Poort nummer (Command Port):** Druk hierop voor de invoer van een poortnummer voor de uitvoering van commando's. Normaal gesproken wordt in dit veld "-" ingevoerd, wat wil zeggen dat een door de beheerder ingesteld poortnummer wordt gebruikt. Wijzig dit alleen indien u een ander poortnummer wilt gebruiken.

### <span id="page-128-2"></span>**SMB**

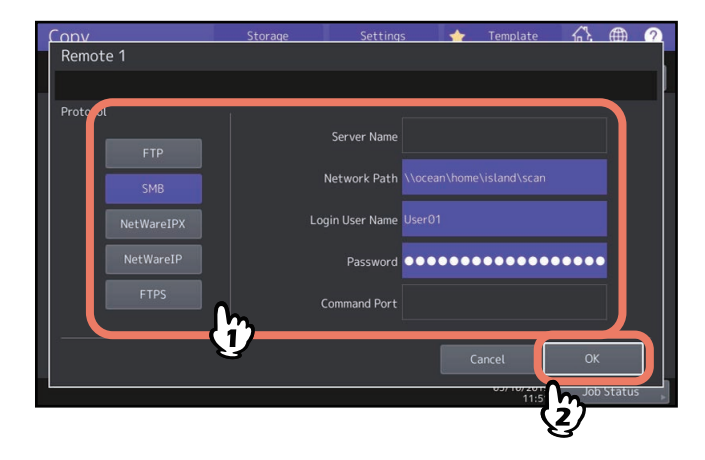

Door op een van de onderstaande toetsen te drukken verschijnt het toetsenbord op het scherm. Druk na beëindiging van de invoer op [OK].

- **Netwerk pad (Network Path):** Druk hierop voor de invoer van een netwerkpad voor de map waarin de gegevens moeten worden opgeslagen.
- **Gebruikersnaam (Login User Name):** Druk hierop voor de invoer van een gebruikersnaam voor de toegang tot de netwerkmap. Voer zoals vereist in.
- **Wachtwoord (Password):** Druk hierop voor de invoer van een wachtwoord voor de toegang tot de netwerkmap. Voer zoals vereist in.

Tip

Indien u [SMB] heeft geselecteerd, zijn de instellingen voor [Servernaam (Server Name)] en [Poort nummer (Command Port)] niet nodig.

### <span id="page-128-1"></span><span id="page-128-0"></span>**NetWareIPX / NetWareIP**

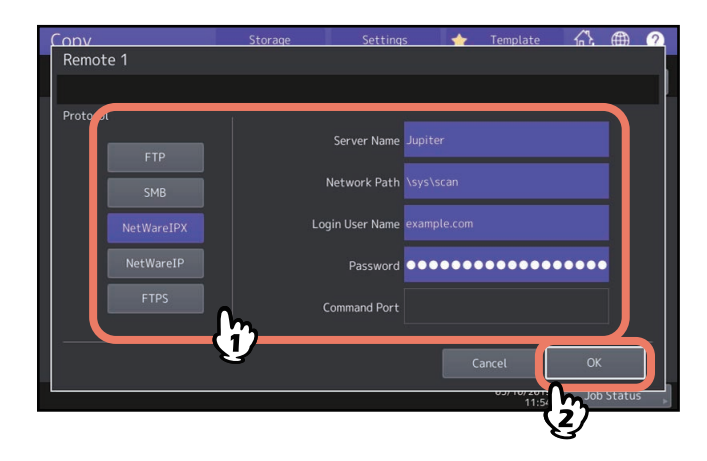

Door op een van de onderstaande toetsen te drukken verschijnt het toetsenbord op het scherm. Druk na beëindiging van de invoer op [OK].

- **Servernaam (Server Name):** Wanneer u [NetWareIPX] selecteert, voer dan de servernaam van de NetWare-server of Tree/Context (indien NDS bruikbaar is) in. Wanneer u [NetWareIP] selecteert, voer dan het IP-adres van de NetWare-server in.
- **Netwerk pad (Network Path):** Druk hierop voor de invoer van een netwerkpad voor een NetWare-servermap waarin de gegevens moeten worden opgeslagen. Voer bijvoorbeeld bij de overdracht van de gegevens naar een map "sys\scan" van NetWare-server "\sys\scan" in.
- **Gebruikersnaam (Login User Name):** Druk hierop voor de invoer van een gebruikersnaam voor het inloggen op de NetWare-server. Voer zoals vereist in.
- **Wachtwoord (Password):** Druk hierop voor de invoer van een wachtwoord voor het inloggen op de NetWareserver. Voer zoals vereist in.

130 Kopiëren en opslaan als bestand

### **INDEX**

### **Cijfers**

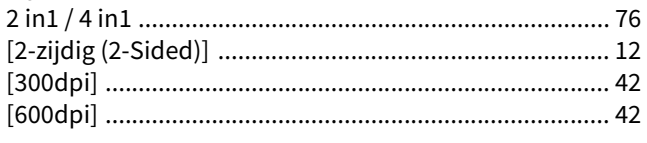

### $\mathbf{A}$

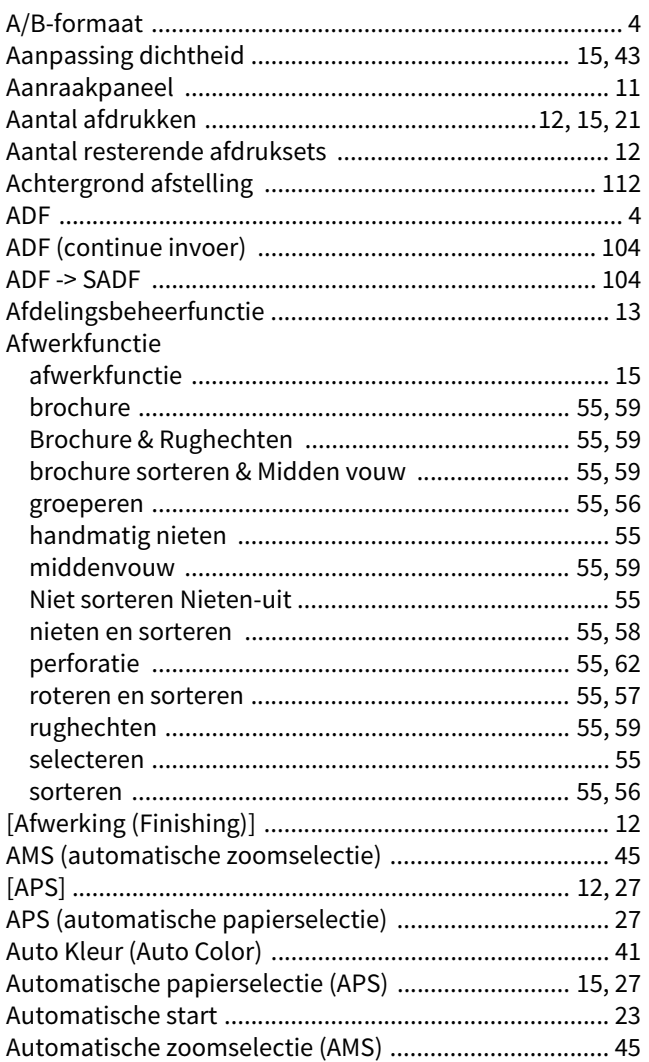

### $\overline{\mathbf{B}}$

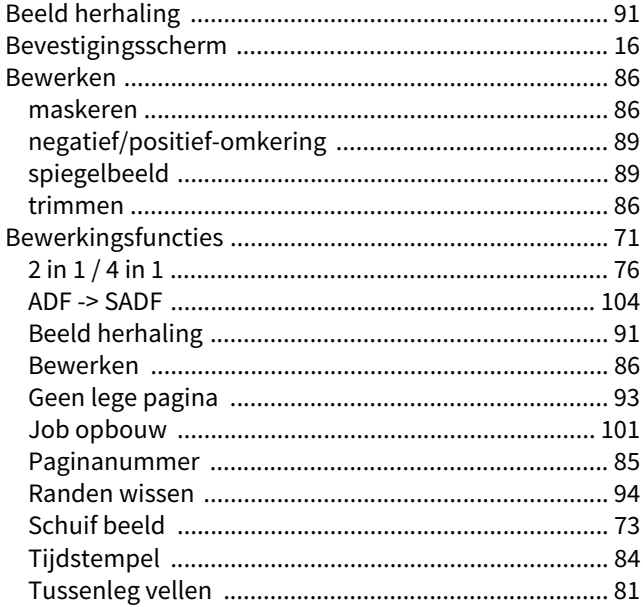

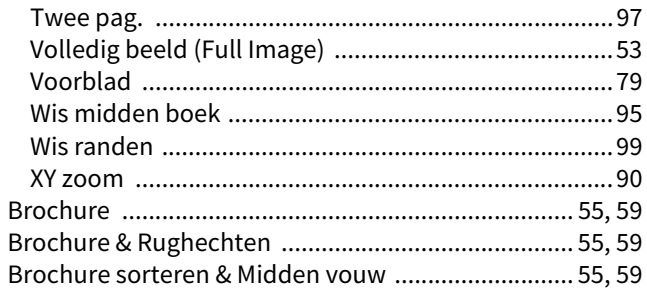

### $\mathbf{C}$

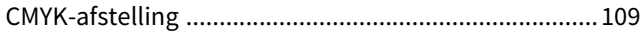

#### D

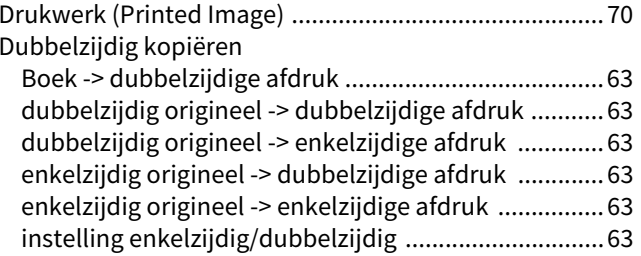

#### $\mathsf E$

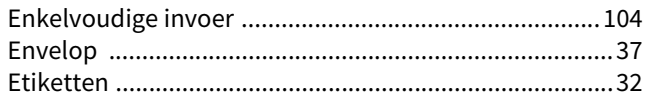

#### F F

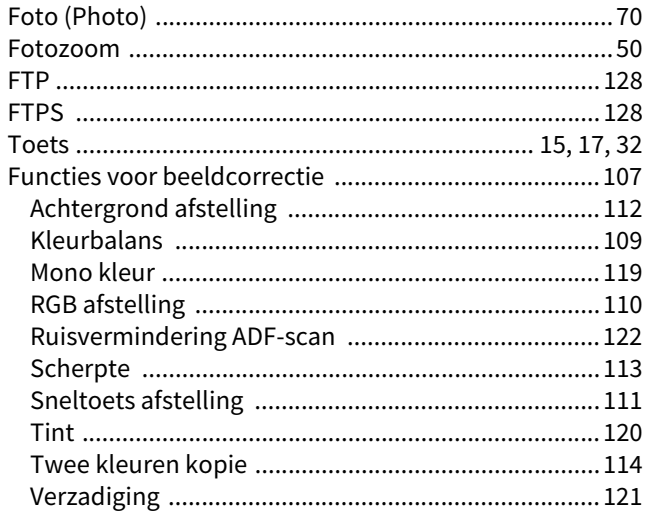

#### G

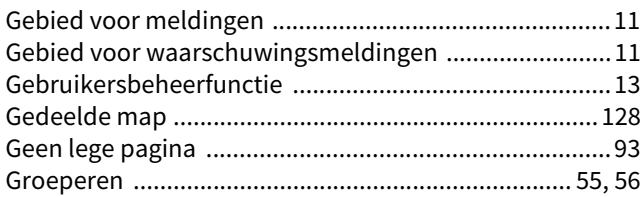

### $\overline{\mathbf{H}}$

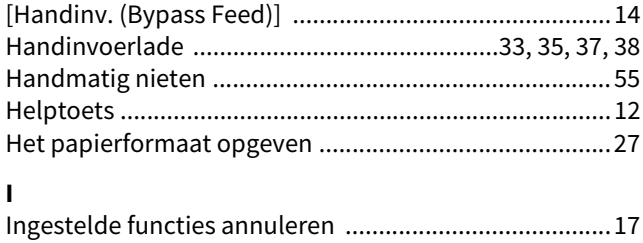

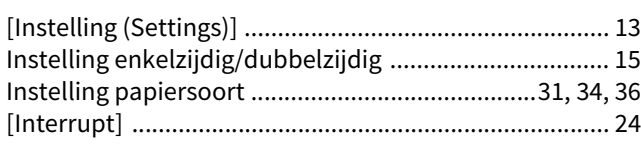

### $\mathsf J$

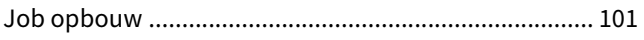

### $\mathbf{k}$

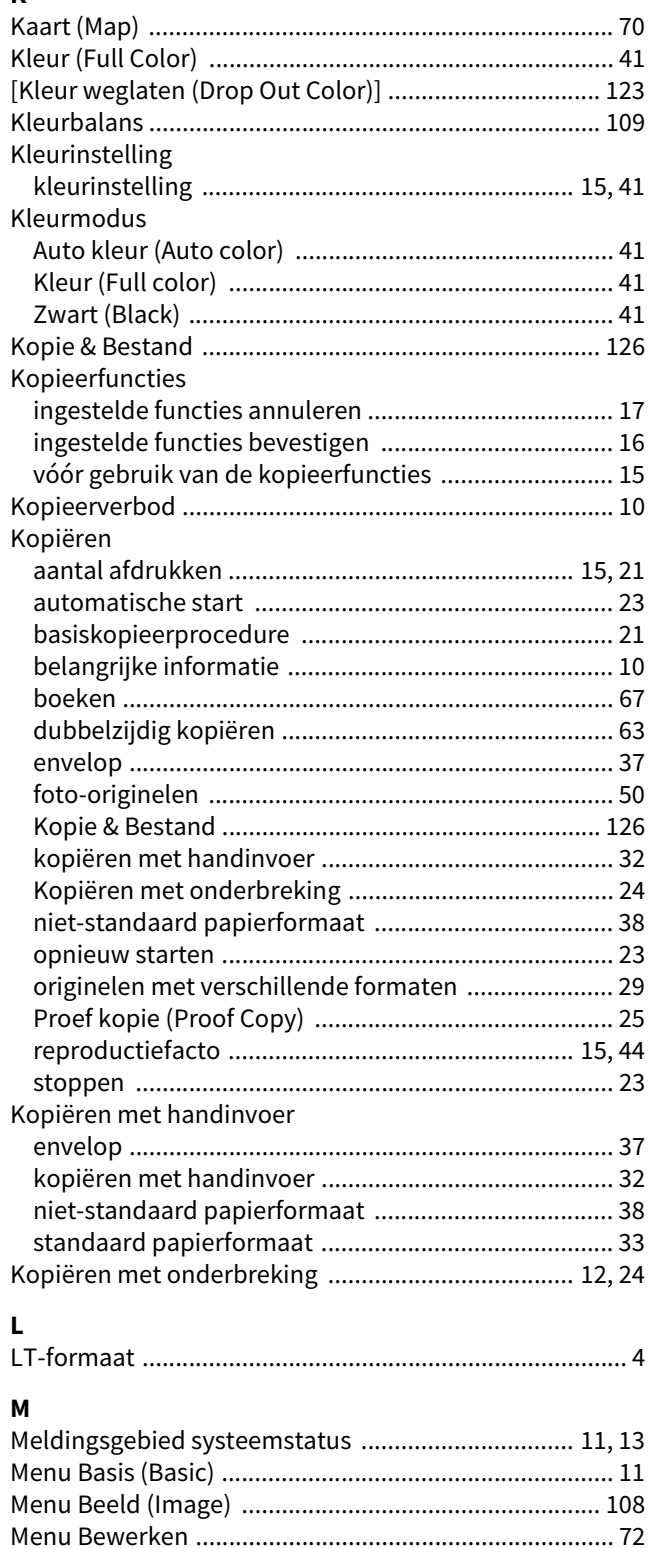

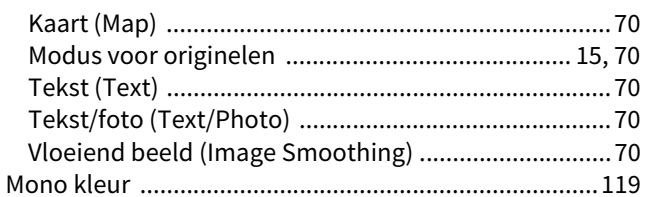

### $\overline{\mathbf{M}}$

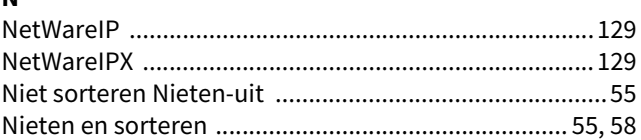

### $\mathbf{o}$

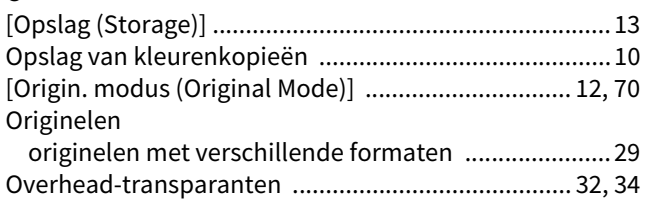

### $\overline{D}$

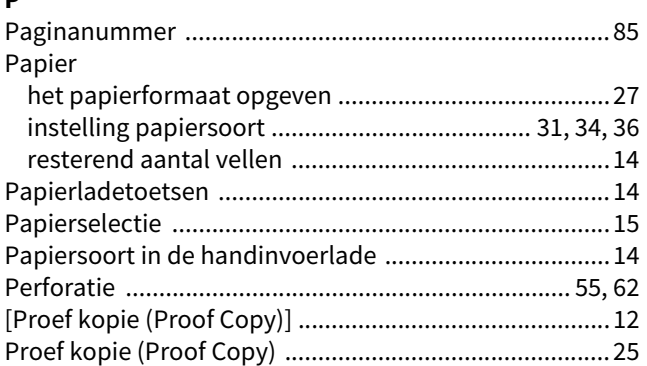

### $\overline{\mathbf{R}}$

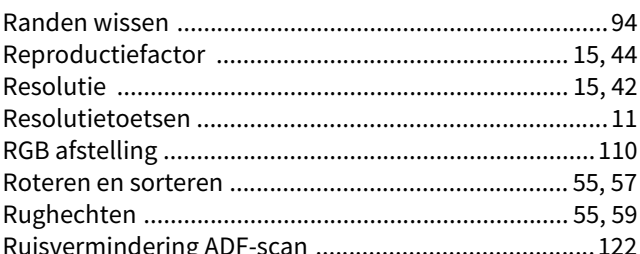

### $\mathsf{s}$

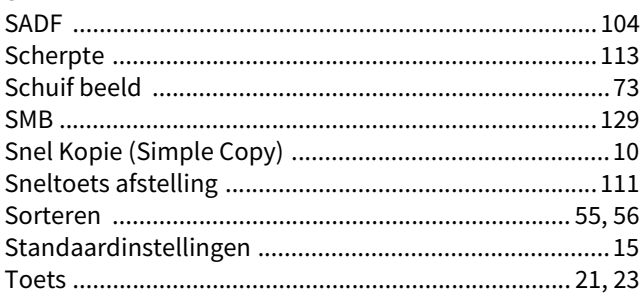

### $\mathbf{r}$

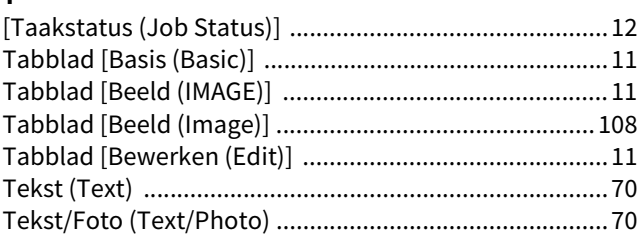

Modus voor originelen

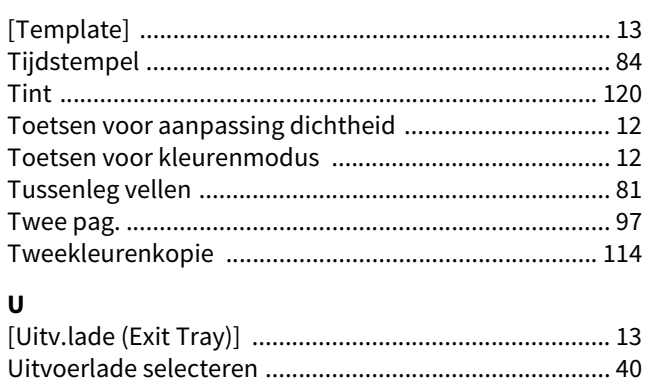

#### $\mathbf{v}$

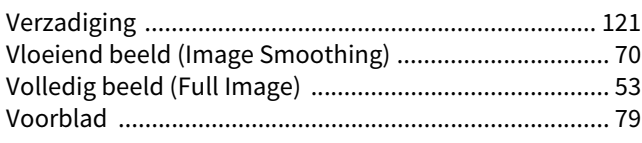

### $\mathbf{W}$

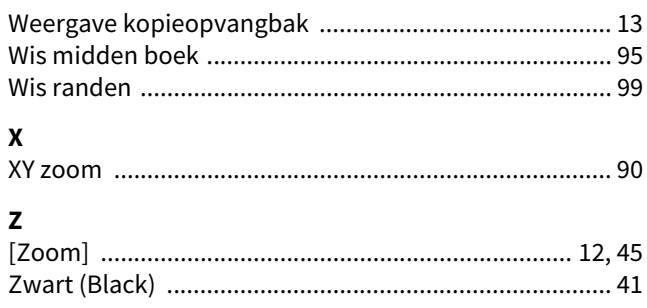

e-STUDIO2010AC/2510AC e-STUDIO2515AC/3015AC/3515AC/4515AC/5015AC e-STUDIO2518A/3018A/3518A/4518A/5018A e-STUDIO5516AC/6516AC/7516AC e-STUDIO5518A/6518A/7518A/8518A e-STUDIO330AC/400AC **MULTIFUNCTIONELE DIGITALE KLEURENSYSTEMEN / MULTIFUNCTIONELE DIGITALE SYSTEMEN Kopieerhandleiding B**STUDIO2010AC/2510AC **e**. STUDIO2515AC/3015AC/3515AC/4515AC/5015AC **2-STUDIO2518A/3018A/3518A/4518A/5018A** 

**2** STUDIO 5516AC/6516AC/7516AC

**e** STUDIO 5518A/6518A/7518A/8518A

 $e$  STUDIO 330 AC/400 AC

# **Toshiba Tec Corporation**

1-11-1, OSAKI, SHINAGAWA-KU, TOKYO, 141-8562, JAPAN